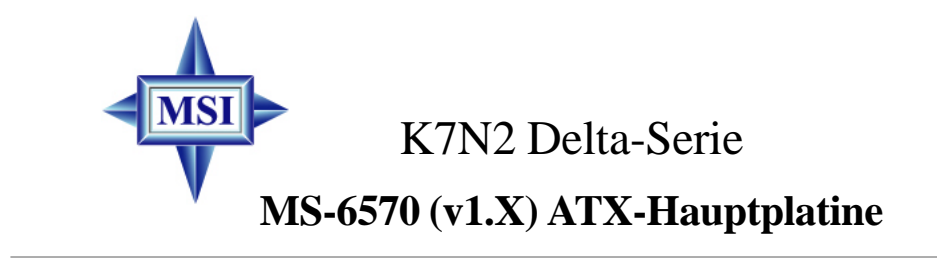

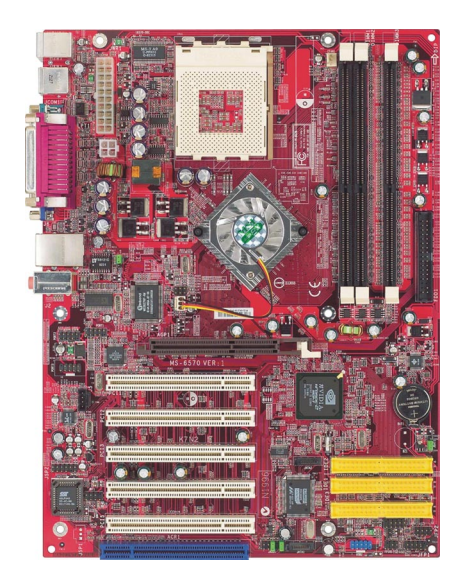

**Version 1.0 German G52-M6570X2** Handbuch Rev.: 1.0 Ausgabe: Mai 2003

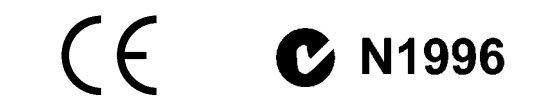

#### **FCC-B Radiofrequenz-Interferenzinformation**

Dieses Gerät wurde einer Prüfung unterzogen, die ergab, dass es gemäß Teil 15 der FCC-Richtlinien die Grenzwerte für ein digitales Gerät der Klasse B erfüllt. Diese Grenzwerte sollen einen angemessenen Schutz gegen schädliche Interferenzen bieten, wenn das Gerät in einer kommerziellen Umgebung betrieben wird. Von diesem Gerät wird Radiofrequenz-Energie erzeugt, verwendet und möglicherweise abgestrahlt. Es kann, wenn es nicht entsprechend den Anweisungen im Handbuch installiert und benutzt wird, schädliche Interferenzen für Funkverbindungen verursachen. Der Betrieb dieses Gerätes in einem Wohnbereich verursacht aller Wahrscheinlichkeit nach schädliche Interferenzen. In diesem Falle hat der Anwender die Interferenzen auf eigene Kosten zu beseitigen.

#### **Hinweis 1**

Veränderungen oder Modifikationen, die nicht ausdrücklich von der für die Einhaltung der Richtlinien verantwortlichen Partei genehmigt wurden, könnten die Berechtigung des Anwenders zum Betrieb des Gerätes aufheben.

#### **Hinweis 2**

Zur Einhaltung der Emissionsgrenzwerte müssen, soweit zutreffend, abgeschirmte Schnittstellen-Kabel und Wechselstrom-Netzkabel verwendet werden.

# **SCHAUEN SIE VOR DEM ANSCHLUSS AN DAS NETZ IN DIE INSTALLATIONSHINWEISE!**

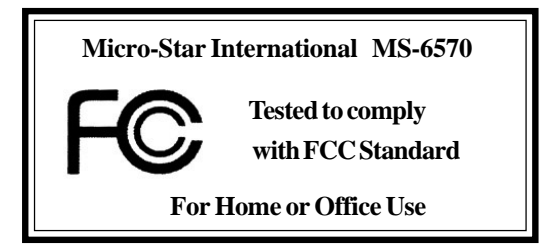

#### **Urheberrechtsvermerk**

Das Material in diesem Dokument ist das geistige Eigentum von **MICRO-STAR INTERNATIONAL**. Wir sind mit der größtmöglichen Sorgfalt an die Erstellung dieses Dokuments gegangen, können für die Richtigkeit des Inhalts jedoch keine Garantie übernehmen. Unsere Produkte werden ständig optimiert, und wir behalten uns das Recht vor, ohne Vorankündigung Änderungen vorzunehmen.

#### **Warenzeichen**

Alle in diesem Handbuch verwendeten Warenzeichen sind das Eigentum ihrer jeweiligen Inhaber.

AMD, Athlon™, Athlon™ XP, Thoroughbred™ und Duron™ sind eingetragene Warenzeichen der AMD Corporation.

PS/2 und OS®/2 sind eingetragene Warenzeichen der International Business Machines Corporation.

Windows® 95/98/2000/NT/XP sind eingetragene Warenzeichen der Microsoft Corporation.

Netware® ist ein eingetragenes Warenzeichen der Novell, Inc.

Award® ist ein eingetragenes Warenzeichen der Phoenix Technologies Ltd. AMI® ist ein eingetragenes Warenzeichen der American Megatrends Inc.

#### **Änderungshistorie**

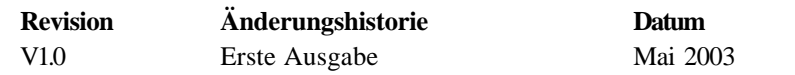

#### **Technische Unterstützung**

Wenn es ein Problem mit Ihrem System gibt und Sie im Benutzerhandbuch keine Lösung finden, wenden Sie sich bitte an Ihre Verkaufsstelle oder Ihren Händler vor Ort. Alternativ versuchen Sie bitte, in den folgenden Hilfe-Ressourcen Anleitung zu finden.

Besuchen Sie unter **http://www.msi.com.tw** die Website von MSI, wo Sie FAQs, technische Anleitungen, BIOS-Updates, Treiber-Updates und andere Informationen finden**.**

Wenden Sie sich an unser technisches Peronal unter: **support@msi. com.tw**

#### **Sicherheitshinweise**

- 1. Lesen Sie stets aufmerksam die Sicherheitsanweisungen.
- 2. Heben Sie dieses Benutzerhandbuch auf, um später darin nachzuschlagen.
- 3. Halten Sie Feuchtigkeit vom Gerät entfernt.
- 4. Legen Sie das Gerät auf eine sichere, ebene Oberfläche, bevor Sie es einrichten.
- 5. Die Öffnungen im Gehäuse dienen dem Luftaustausch, schützen das Gerät also vor Überhitzung. **Verdecken Sie die Öffnungen nicht!**
- 6. Sorgen Sie dafür, dass die Spannung der Stromversorgung genau 110/ 220V beträgt und regulieren Sie sie entsprechend, bevor Sie das Gerät mit der Steckdose verbinden.
- 7. Verlegen Sie das Netzkabel so, dass niemand darauf treten kann. Legen Sie nichts auf das Netzkabel.
- 8. Ziehen Sie stets den Netzstecker, bevor Sie eine Zusatzkarte oder ein Modul einstecken.
- 9. Alle Warnhinweise auf dem Gerät sollten beachtet werden.
- 10. Gießen Sie niemals Flüssigkeiten in die Öffnungen, da dies zu Zerstörungen oder einem Stromschlag führen könnte.
- 11. Bei einer der folgenden Situationen lassen Sie das Gerät von einem Fachmann überprüfen:
	- Das Netzkabel oder der Stecker ist defekt.
	- Flüssigkeit ist in das Gerät eingedrungen.
	- Das Gerät war Feuchtigkeit ausgesetzt.
	- Das Gerät funktioniert nicht oder kann nicht entsprechend dem Handbuch in Betrieb genommen werden.
	- $\bullet$  Das Gerät ist heruntergefallen und ist beschädigt.
	- $\bullet$  Das Gerät weist offensichtliche Bruch-Zeichen auf.
- 12. **Lassen Sie dieses Gerät nicht in einer nicht klimatisierten Umgebung** mit einer Lagertemperatur von über 60<sup>°</sup>C, da es sonst beschädigt werden **könnte.**

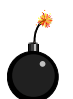

**ACHTUNG!** Bei Verwendung einer falschen Austauschbatterie besteht Explosionsgefahr. Verwenden Sie für den Austausch nur den gleichen oder einen vom Hersteller empfohlenen Äquivalenttyp.

# **Inhalt**

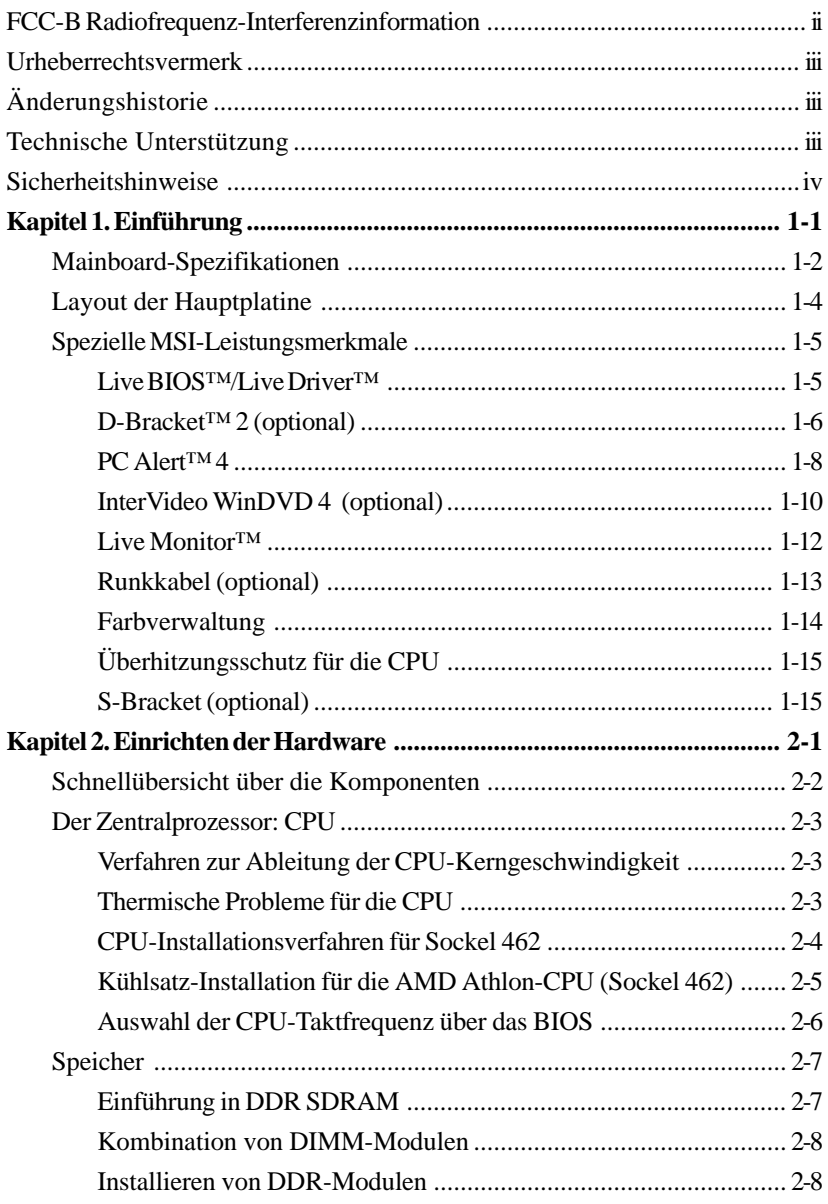

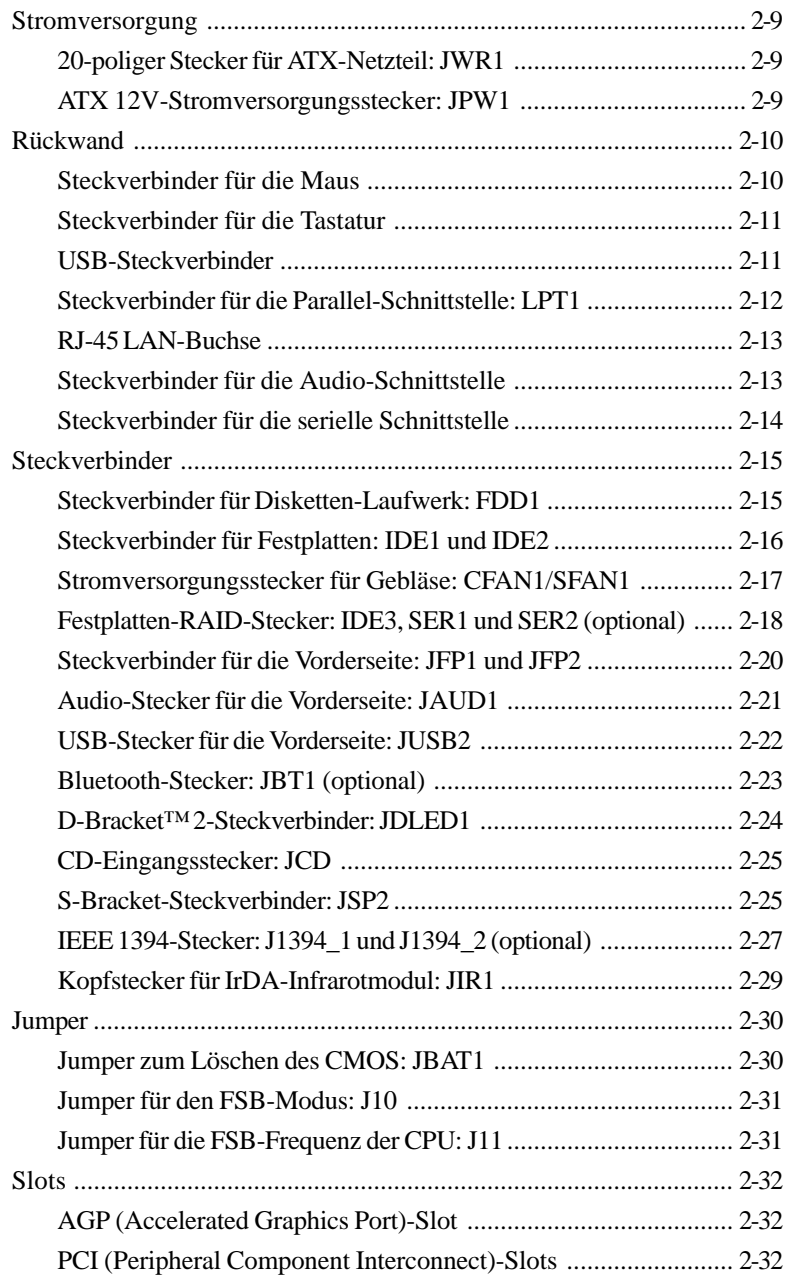

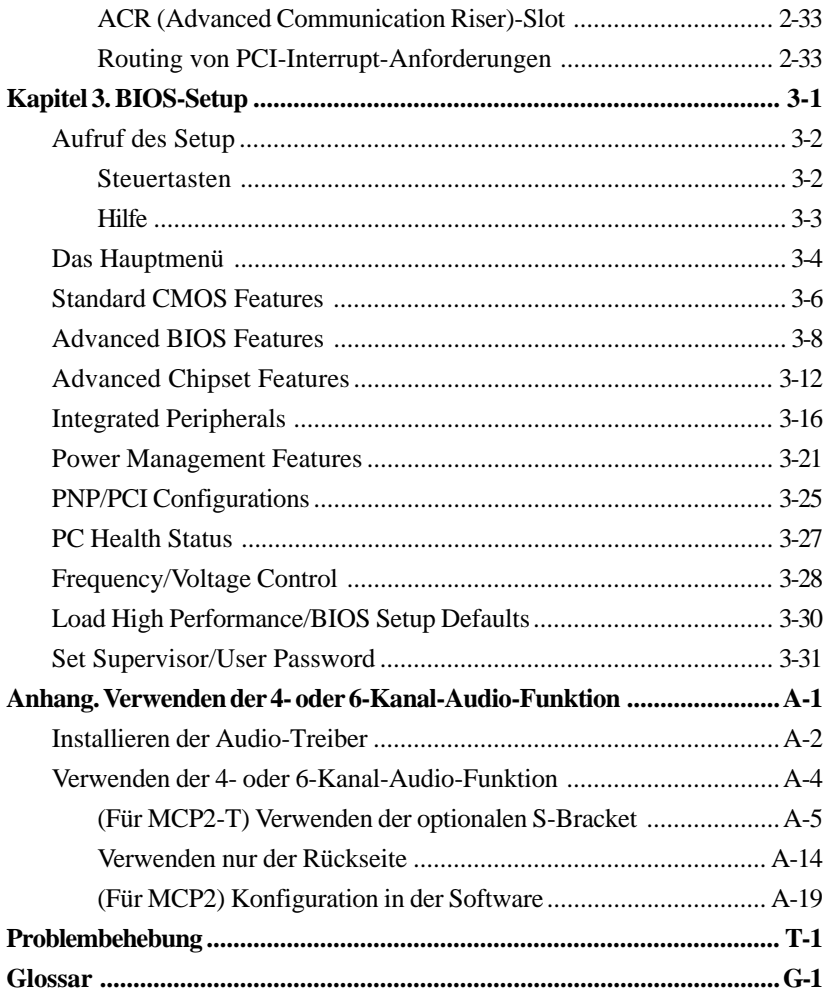

# *Einführung*

*Chapter 1. Getting*

*Started*

Wir danken Ihnen für den Kauf einer K7N2 Delta-Serie (MS-6570 v1.X) ATX-Hauptplatine. Die K7N2 Delta-Serie-Hauptplatine beruht auf einem NVIDIA® nForce™2-Systemplattform-Prozessor (SPP) und einem NVIDIA® nForce™2- Medien- und Kommunikationsprozessor /-turbo (MCP2/MCP2- T), die eine optimale System-Effizienz gewährleisten. Die K7N2 Delta-Serie-Hauptplatine ist für die modernen AMD® Athlon™, Athlon™ XP-oder Duron™ -Prozessoren konzipiert und bietet hohe Leistung und eine professionelle Lösung für Desktop-Plattformen.

# **Mainboard-Spezifikationen**

## **CPU**

- h Unterstützung für Sockel A (Sockel 462) für AMD Athlon/Athlon XP/Duron-Prozessoren bei FSB 266/333/400
- ▶ Unterstützung für 600 MHz bis hin zu Athlon XP 3000+ Prozessoren

#### **Chipsatz**

- ▶ nVIDIA nForce2 SPP
	- Unterstützung für DDR200/266/333/400 - Unterstützung für externen AGP 4X/8X
- h nVIDIA nForce2 MCP2 oder MCP2-T
	- AC97-Interface mit Unterstützung für bis zu zwei Codecs gleichzeitig
	- Ultra ATA-133 für höchste Festplatten-Übertragungsraten
	- USB 2.0 EHCI/1.1 OHCI-Controller
	- FireWire® für schnellste digitale Konnektivität (nur MCP2-T)
	- Audio-Prozessor (APU) kodiert Audio zur Erzielung vollständig räumlicher Klangeffekte im Dolby® Digital 5.1-Format (nur MCP2-T)

#### **Hauptspeicher**

- h Unterstützung für sechs Speicherbänke mit drei 184-poligen DDR DIMMs
- h Unterstützung für bis zu 3 GB PC3200/2700/2100/1600 DDR SDRAMs
- h Unterstützung für 64-Bit- und 128-Bit-DDR SDRA

#### **Slots**

- ▶ Ein 1,5V 4X/8X-AGP (Accelerated Graphics Port)-Slot
- h Fünf 32-Bit PCI Bus-Slots (Unterstützung für 3,3V/5V PCI-Bus-Interface)
- ▶ Ein ACR (Advanced Communication Riser)-Slot

#### **On-Board IDE**

- h Ein IDE-Controller im MCP2/MCP2-T-Chipsatz bietet für IDE HDD/CD-ROM die Betriebsarten PIO, Bus Master und Ultra DMA133/100/66
- h Anschlussmöglichkeit für bis zu vier IDE-Geräte

### **On-Board Peripherals**

 $\blacktriangleright$  Die Onboard-Peripheriegeräte umfassen:

- 1 Schnittstelle für 2 Diskettenlaufwerke mit 360 KB, 720 KB, 1,2 MB, 1,44 MB und 2,88 MB
- 1 serielle Schnittstelle
- 1 Parallelschnittstelle mit Unterstützung für SPP/EPP/ECP-Modus
- 3 Audio-Schnittstellen senkrecht
- 2 IEEE1394-Steckverbinder (optional)
- 1 D-Bracket2-Pinkopfstecker
- 1 S-Bracket-Pinkopfstecker
- 1 Bluetooth-Pinkopfstecker (optional)
- 6 USB-Schnittstellen (4 x hinten/ 2 x vorn)
- integriertes 10/100 Ethernet

#### **Promise 20376 Serial ATA-Interface (optional)**

- $\triangleright$  Unterstützung für 2 serielle ATA plus 1 ATA133
	- Unterstützung für RAID 0 oder 1
	- RAID-Funktion steht für w/ATA133+SATA H/D oder 2 SATA H/D zur Verfügung
- h Anschlussmöglichkeit für bis zu 2 SATA-Geräte und 1 ATA133-Gerät

#### **Audio**

- ▶ Realtek ALC650 6-Kanal-Audio
- ▶ Dolby Digital 5.1-Format (mit MCP2-T-Option)

#### **In den Chip integriertes IEEE1394 (optional)**

- ▶ NVIDIA MCP2-T IEEE1394-Controller
- h Über externe Klammer Unterstützung für bis zu zwei Schnittstellen

#### **BIOS**

- h Die Hauptplatine verfügt über ein "Plug & Play"-BIOS, das die Peripheriegeräte und Erweiterungskarten der Platine automatisch erkennt.
- h Die Hauptplatine verfügt über eine Desktop Management Interface (DMI)- Funktion, die die Spezifikationen Ihrer Hauptplatine aufzeichnet.

#### **Befestigung und Abmessungen**

- $\blacktriangleright$  ATX-Formfaktor: 30,5 cm (L) x 23 cm (B)
- $\triangleright$  6 Befestigungslöcher

#### **Sonstiges**

- $\triangleright$  Suspend to RAM/Disk (S3/S4)
- > PC2001-Kompatibilität
- ▶ Unterstützung für PCI 2.2/WOR

# **Layout der Hauptplatine**

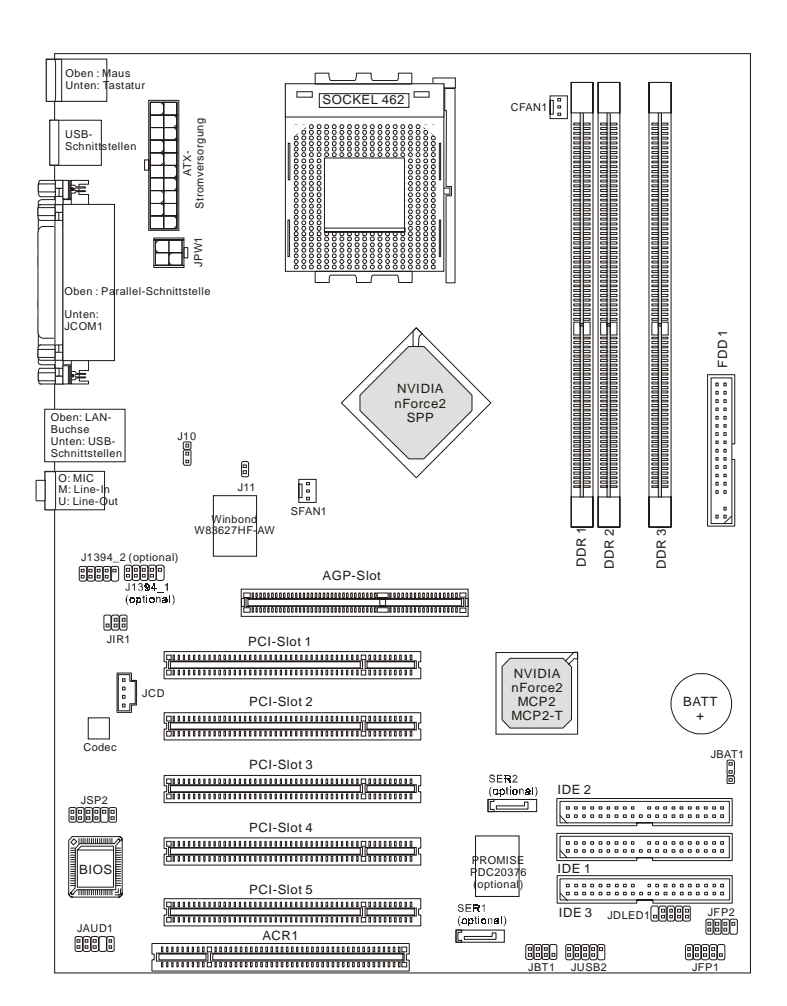

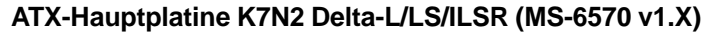

# **Spezielle MSI-Leistungsmerkmale**

Live BIOS™/Live Driver™ ist ein Hilfsprogramm, das verwendet wird, um Ihr BIOS zu erkennen und online zu aktualisieren, so dass Sie nicht die gesamte Website nach dem richtigen BIOS durchsuchen müssen. Um die Funktion zu benutzen, müssen Sie die Anwendung "MSI Live Update 2" installieren. Nach der Installation erscheint auf dem Bildschirm das "MSI Live Update 2"-Symbol (Ansicht rechts).

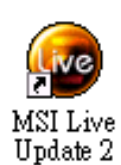

Wenn Sie doppelt auf das "MSI Live Update 2"-Symbol klicken, erscheint das folgende Fenster:

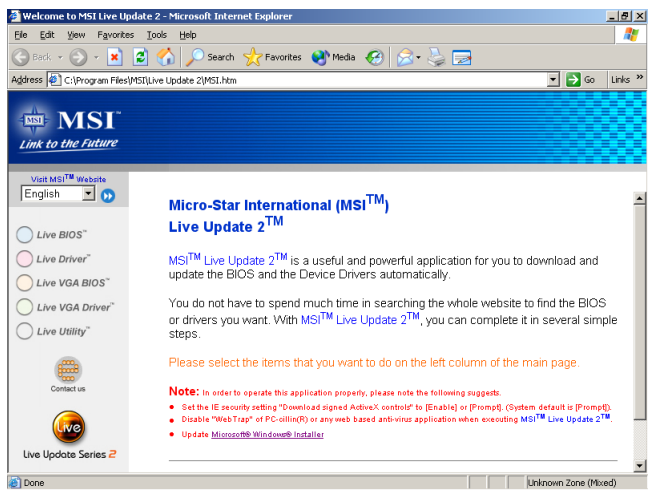

Links im Fenster befinden sich fünf Schaltflächen. Klicken Sie die gewünschte Schaltfläche an, um den Aktualisierungsvorgang zu starten.

- Live BIOS Aktualisiert das BIOS online.
- z **Live Driver** Aktualisiert die Treiber online.
- z **Live VGA BIOS** Aktualisiert das VGA-BIOS online.
- z **Live VGA Driver** Aktualisiert die VGA-Treiber online.
- z **Live Utility** Aktualisiert die Dienstprogramme online.

Wenn das von Ihnen gekaufte Produkt keine der oben aufgeführten Funktionen unterstützt, wird eine "Sorry"-Meldung eingeblendet. Weitere Informationen über die Update-Anweisungen finden Sie auf der Begleit-CD unter "Live Update Guide" auf der Registerkarte "Manual".

## **D-Bracket™ 2 (optional)**

**rot grün**

D-Bracket™ 2 ist eine externe USB-Klammer, in die vier Diagnose-LEDs integriert sind. Diese helfen den Benutzern durch eine grafische Signalanzeige, ihr System zu verstehen. Die LEDs bieten bis zu 16 Signal-Kombinationen zur Anzeige von System-Fehlern. Die 4 Leuchtdioden können alle Probleme im System wie etwa VGA-, RAM- oder andere Fehler signalisieren. Diese spezielle Funktion ist besonders für Benutzer hilfreich, die ihr System übertakten. Diese Benutzer können die Funktion verwenden, um zu ermitteln, ob es Probleme oder Fehler gibt. D-Bracket™ 2 unterstützt USB in den Spezifikationen 1.1 und auch 2.0. **D-Bracket™ 2**

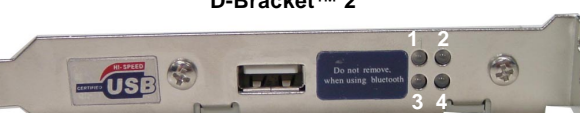

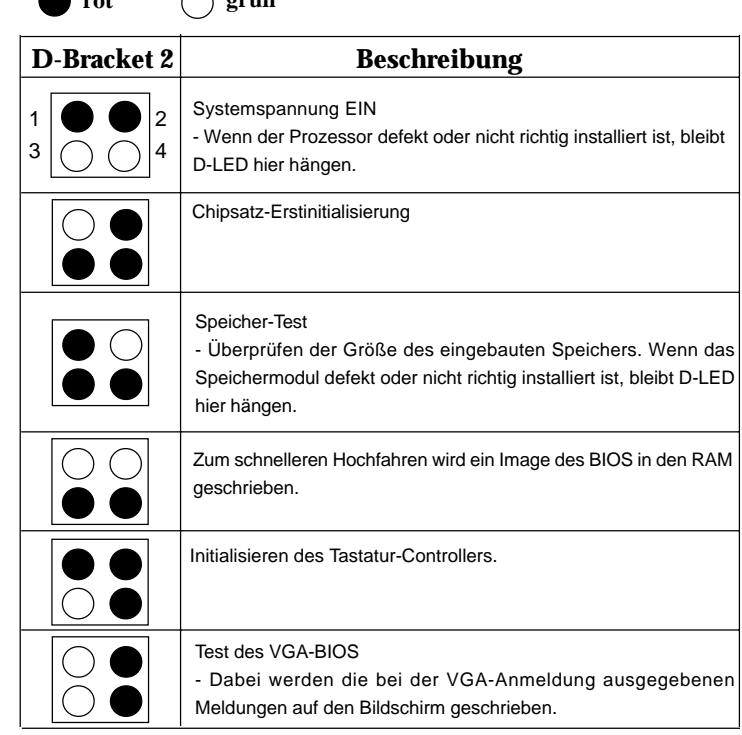

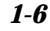

# *Einführung*

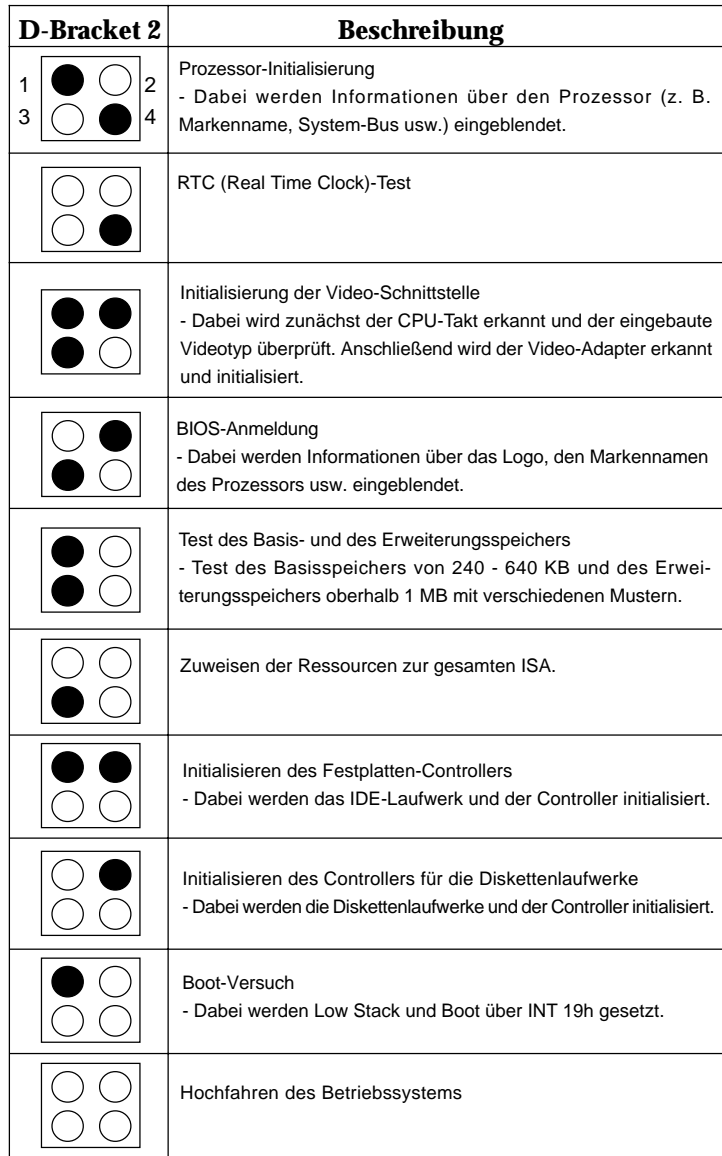

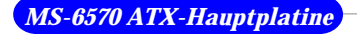

# **PC Alert™ 4**

PC Alert™ 4 ist ein Dienstprogramm, das Sie auf Ihrer CD-ROM finden können. Das Dienstprogramm ist wie Ihr PC-Doktor und kann im Echtzeitbetrieb die folgenden PC-Hardware-Statusmerkmale ermitteln:

- Ø Überwachung der CPU- und Systemtemperatur
- Ø Überwachung der Gebläsedrehzahl(en)
- Ø Überwachung der Systemspannung

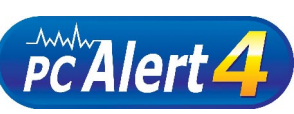

Wenn einer der obigen Punkte Abweichungen vom Normalzustand aufweist, wird sofort der

Hauptbildschirm des Pro-gramms eingeblendet, wobei der abnorme Punkt rot unterlegt ist. Diese War-nung bleibt bestehen, bis der Normalzustand wiederhergestellt ist.

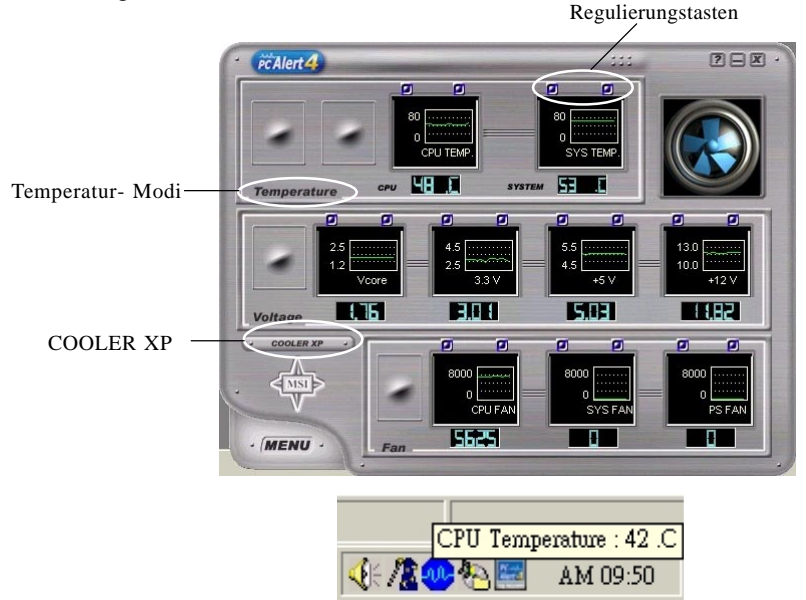

Die Benutzer können mit den Regulierungstasten die Minimal- und Maximal-Schwelle für die einzelnen Elemente des Systems nachstellen, um eine Warnmeldung auszugeben. Klicken Sie auf *Temperature*, um die Temperatur-Modi auf entweder Fahrenheit (°F) oder Celsius (°C) zu stellen. Das PC Alert4-Symbol im Statusbereich zeigt die aktuelle CPU-Temperatur.

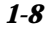

Um die CPU besser vor einer Überhitzung zu schützen, ist mit **COOLER XP** ein neues Feature dazugekommen, um die Temperatur der AMD Athlon XP-CPU zu senken. Um dies zu erreichen, klicken Sie einfach auf **COOLER XP**, und auf dem Bildschirm wird das unten zu sehende originelle Design mit Informationen über die CPU und den Chipsatz eingeblendet. Klicken Sie mit der rechten Maustauste, um das Design, auszuwählen, zu dem Sie umschalten wollen.

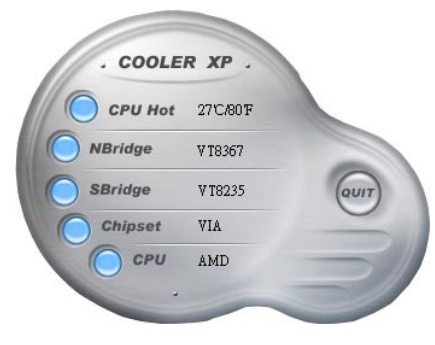

**Cute**

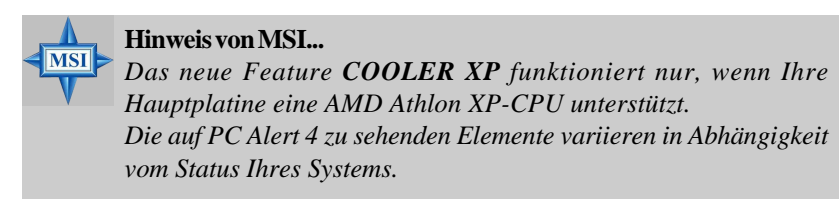

*1-9*

#### **InterVideo WinDVD 4 (optional)**

Die Hauptplatine wird mit der Anwendung InterVideo WinDVD 4 geliefert, die 5.1-Kanal (6-Kanal)-Audiobetrieb unterstützt. Das beiliegende WinDVD for MSI ist ein komfortables Tool, um dem wachsenden Bedarf nach Heim-Unterhaltung gerecht zu werden.

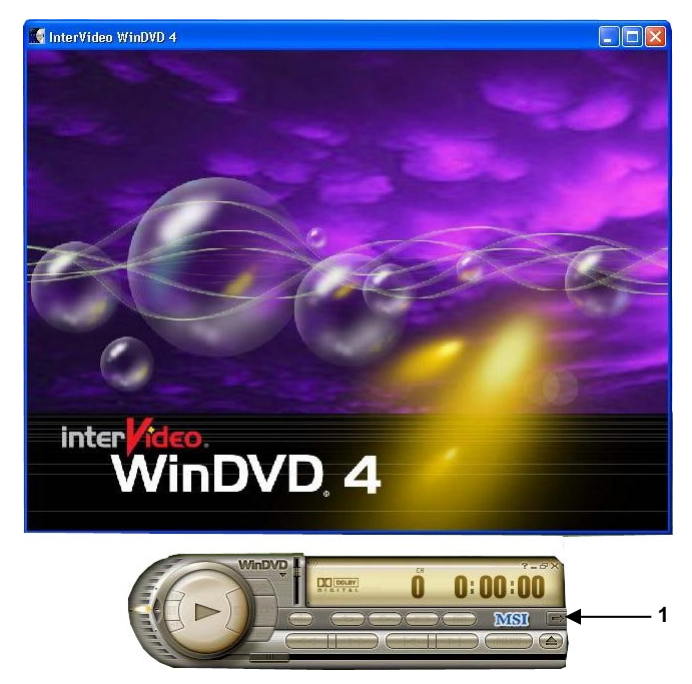

Um DVD mit 6-Kanal-Audio-Ausgabe zu spielen, müssen Sie die Anwen-dung WinDVD 4 und auch die Audio-Codec Software konfigurieren. Andernfalls arbeitet die 6-Kanal-Audio-Funktion nicht richtig. Informationen über die Auswahl des 6-Kanal-Modus in der Audio-Software finden Sie im *Anhang: Verwenden 4-/6-Kanal-Audio-Funktion*.

Um die Audio-Fenktionen zu aktivieren, folgen Sie bitte den Anweisungen: 1. Klicken Sie in der Steuerung von WinDVD auf diese Schaltfläche **in der Steuerung** von WinDVD auf diese Schaltfläche die Untermenüs eingeblendet werden. Sie können Anpassungen an *Navigation, Sprache, Anzeige, Farbe, Audio-Effekt* und *Audio-Modus* vornehmen.

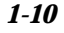

2. Gehen Sie in ein beliebiges Menü und klicken Sie auf , damit der Setup-Bildschirm eingeblendet wird.

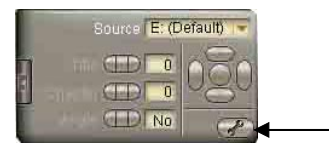

**2**

3. Klicken Sie auf die Registerkarte **Audio**. Wählen Sie **6 Channel,** um in den Genuss von 5.1-Kanal-Heimunterhaltung zu kommen.

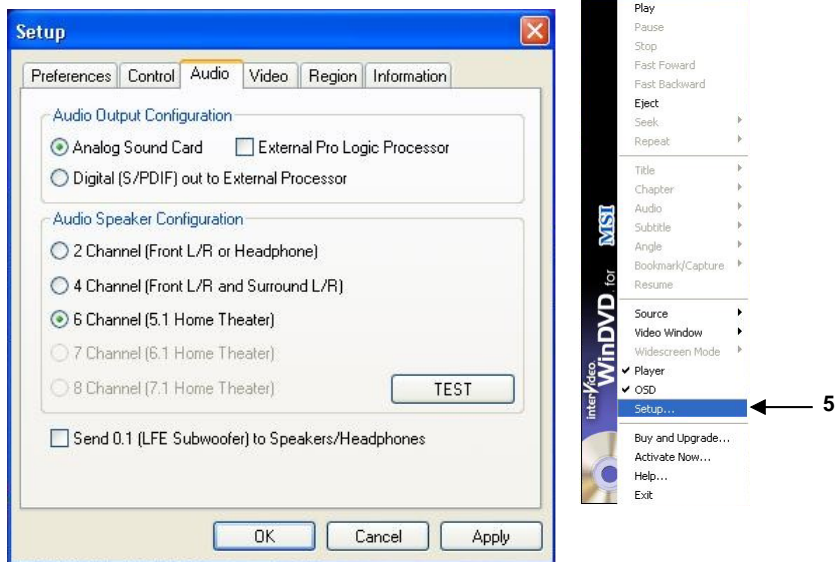

4. Klicken Sie auf **OK** oder **Apply**, um das Audio-Setup abzuschließen.

5. Schnellaufruf für das Setup: Klicken Sie mit der rechten Maustaste in den InterVideo-Bildschirm, damit das Audio-Menü von *WinDVD for MSI* eingeblendet wird.

$$
1-11
$$

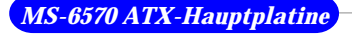

#### **Live Monitor™**

Live Monitor™ ist ein Tool, das verwendet wird, um die Suche nach den neuesten BIOS/Treiber-Versionen auf der Website von MSI zu planen. Um die Funktion zu benutzen, müssen Sie die Anwendung "MSI Live Update 2" installieren. Nach der Installation erscheint auf dem Bildschirm das "MSI Live Update 2"-

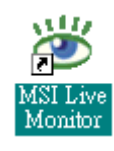

Symbol (Ansicht rechts). Klicken Sie bitte doppelt auf dieses Symbol, um die Anwendung zu starten.

Klicken Sie doppelt auf das "MSI Live Monitor"-Symbol in der rechten,

unteren Ecke der Task-Leiste. Dadurch wird das folgende Dialog-Fenster eingeblendet. Sie können definieren, wie oft das System automatisch nach der BIOS/Treiber-Version sucht oder die LAN-Einstellungen rechts vom Dialog-Fenster ändern.

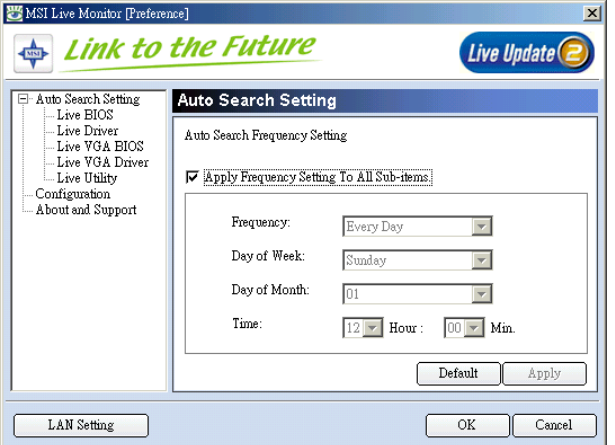

Sie können mit der rechten Maustaste auf das MSI Live Monitor-Symbol klicken, um die folgenden Funktionen auszuführen:

- z **Auto Search** Sucht nach der BIOS/Treiber-Version, die Sie unmittelbar brauchen.
- z **View Last Result** Damit können Sie sich, soweit vorhanden, das letzte Suchergebnis ansehen.
- z **Preference** Konfiguriert die Suchfunktion, darunter den Suchplan.
- z **Exit** Beendet die Live Monitor™-Anwendung.
- **FAQ** Stellt einen Link auf eine Datenbank zur Verfügung, die verschiedene mögliche Fragen über die Produkte von MSI enthält, welche die Benutzer konsultieren können.

# **Rundkabel (optional)**

Ein Rundkabel ist ein für PCI IDE- und Ultra DMA-Controller optimiertes Kabel. Es verfügt über die folgenden Vorteile:

- $\blacktriangleright$  Datenübertragungsrate von mindestens 133 MB/s
- h Abwärtskompatibilität (ATA33/66/100/133)
- h Höhere Performance als herkömmliche Flachkabel (Datendurchsatz)
- ▶ Verbesserte Daten-Robustheit
- $\blacktriangleright$  Bessere Luftströmung aufgrund eines dünneren ATA/133-Kabels

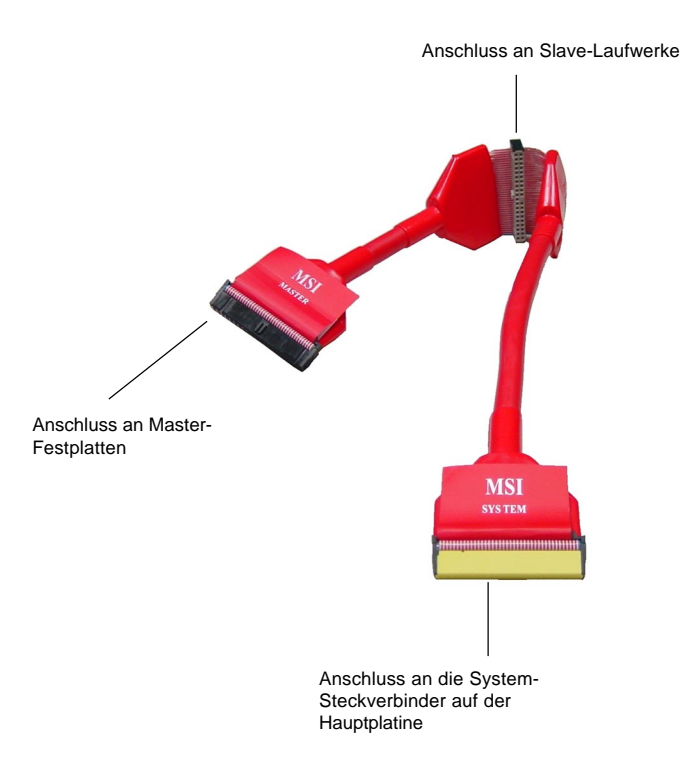

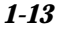

#### **Farbverwaltung**

MSI hat für einige Stecker auf der Hauptplatine einheitliche Farbgebungsregeln, was Sie dabei unterstützt, die Speichermodule, Erweiterungskarten und andere Peripheriegeräte leichter und bequemer zu installieren.

- h DDR DIMM-Speicher: hellgrün
- ▶ IDE ATA133-Stecker: gelb
- > Serial ATA150-Stecker: orange
- h AGP 8X-Slot: rot
- $\blacktriangleright$  1394-Stecker: dunkelgrün
- h USB 2.0-Stecker gemeinsam mit Bluetooth-Modul: blau
- h Stecker für Vorderseite (JFP1): HDD LED in rot, Resetknopf in blau, Netzschalter in schwarz, Netz-LED in hellgrün..
- h Stecker für Vorderseite (JFP2): Netz-LED in hellgrün.

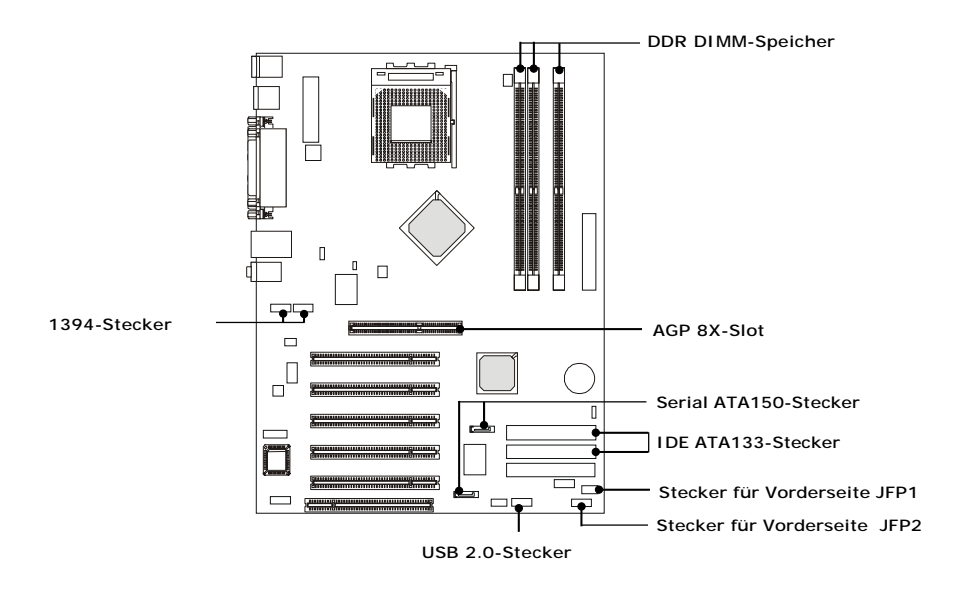

# **Überhitzungsschutz für die CPU**

Um die CPU vor Überhitzungen zu schützen, hat MSI für die AMD Athlon™ XP CPU-Plattform einen thermischen CPU-Schutzmechanismus entwickelt. Dieser thermische CPU-Schutzmechanismus arbeitet mit einem thermischen Signalfühler. Wenn der Mechanismus einen abnormen Temperaturanstieg bemerkt, wird das System automatisch abgeschaltet. Die Temperatur der CPU sinkt dann, und die CPU kann wieder ihren normalen Betrieb aufnehmen. Mit dieser einzigartigen Funktion können die Benutzer ihre CPU besser schützen. Beachten Sie bitte, dass diese Funktion nur für eine AMD Athlon™ XP-CPU zur Verfügung steht.

#### **S-Bracket (optional)**

S-Bracket ist eine Klammer, die zwei 2 SPDIF-Buchsen für digitale Audio-Übertragung sowie 2 analoge Line-out-Buchsen für eine zusätzliche analoge 4- Kanal-Audio-Ausgabe bietet. Mit der S-Bracket ist Ihr System in der Lage, im 6-Kanal-Audio-Betrieb einen herrlichen Surround-Sound-Effekt zu liefern, und für eine Audio-Übertragung mit besserer Qualität lassen sich Sony & Philips Digital Interface (SPDIF)-Lautsprecher anschließen.

Die S-Bracket bietet zwei Typen von SPDIF-Steckbuchsen: eine für eine Glasfaser- und die andere für eine Koaxial-Verbindung. Wählen Sie die geeignete entsprechend Ihrem eigenen Bedarf aus. Weitere Informationen über S-Bracket finden Sie im *Anhang: Verwenden der 4-/6-Kanal-Audio-Funktion*.

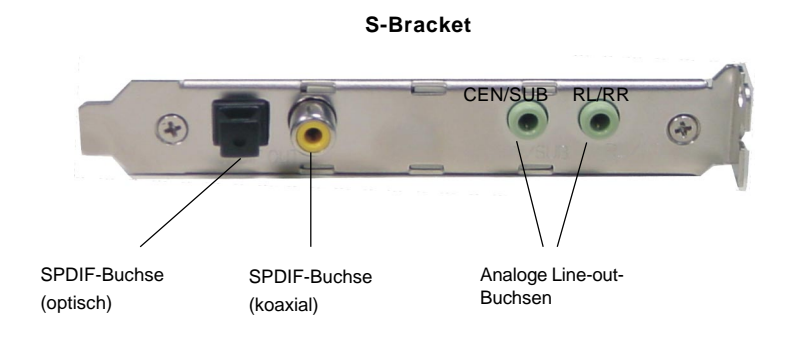

# *Einrichten der Hardware*

*Chapter 2. Hardware*

*Setup*

In diesem Kapitel erfahren Sie, wie Sie die CPU, die Speicher-Module und die Erweiterungskarten installieren sowie die Jumper auf der Hauptplatine setzen können. Sie bekommen hier auch Anleitungen zum Anschluss der Peripheriegeräte wie der Maus, der Tastatur usw.

Geben Sie bei der Installation Acht, wie Sie die Komponenten halten und folgen Sie den Installationsanweisungen.

# **Schnellübersicht über die Komponenten**

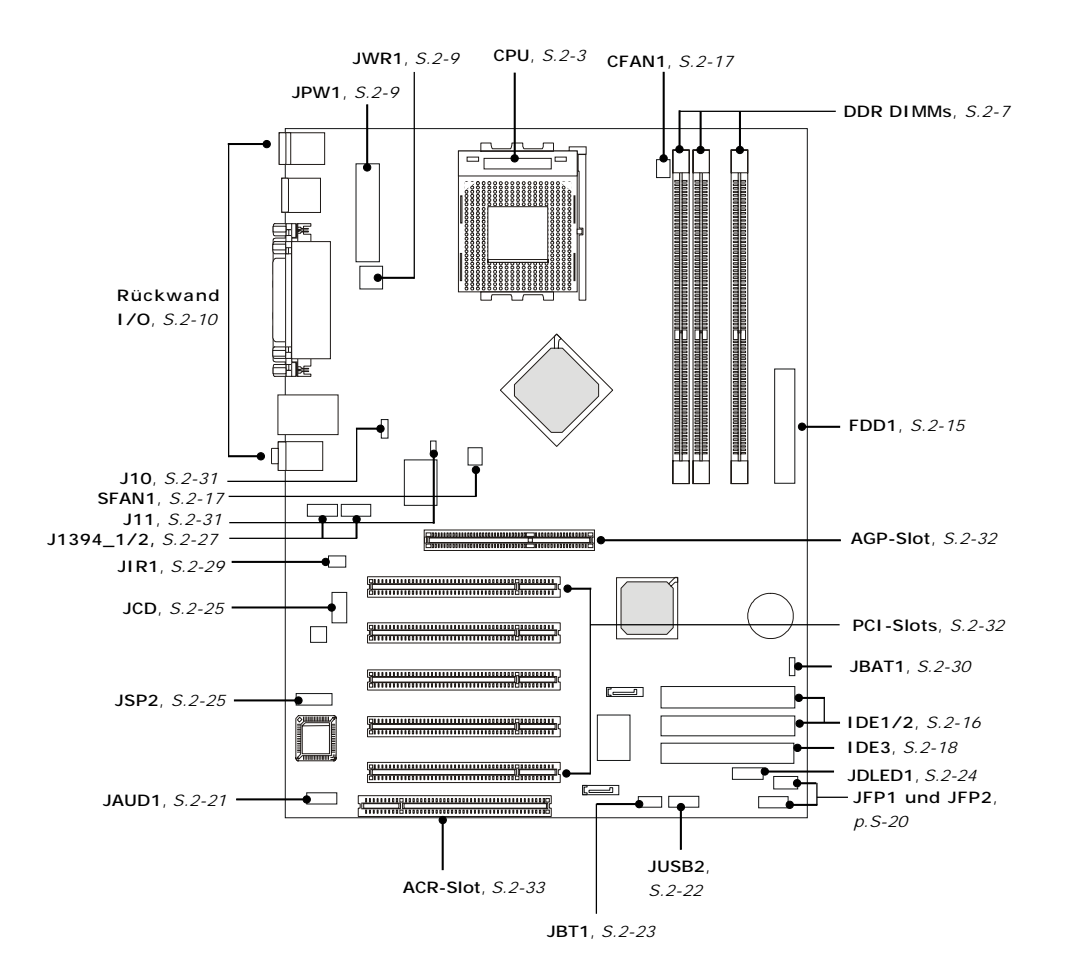

# **Der Zentralprozessor: CPU**

Die Hauptplatine unterstützt AMD® Athlon™-, Athlon™ XP- und Duron™- Prozessoren im 462-poligen Gehäuse. Für die problemlose Installation der CPU wird auf der Hauptplatine ein Socket A bezeichneter CPU-Sockel verwendet. Wenn Sie die CPU installieren, **stellen Sie bitte sicher, dass die CPU über einen Kühlkörper und ein aufgesetztes Kühlgebläse verfügt, um Überhitzungen zu vermeiden**. Wenn Sie den Kühlkörper und das Gebläse nicht finden, wenden Sie sich an Ihren Händler, um diese zu kaufen und zu installieren, bevor Sie den Computer anschalten.

#### **Verfahren zur Ableitung der CPU-Kerntaktrate**

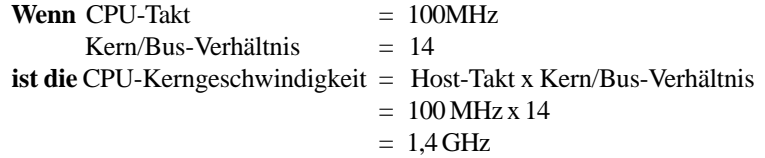

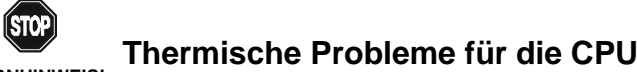

**WARNHINWEIS!**

Da sich die Prozessor-Technologie hin zu höheren Geschwindigkeiten und Leistungen entwickelt, gewinnt die Beherrschung thermischer Probleme beim Aufbau von Computer-Systemen immer größere Bedeutung. Eine geeignete thermische Umgebung ist der Schlüssel für einen zuverlässigen Betrieb. Im Zusammenhang damit muss der Prozessor innerhalb der spezifizierten thermischen Anforderungen gehalten werden.

Ein AMD Athlon™/Duron™-/Athlon™ XP-Prozessor mit einer Taktrate von **600MHz und darüber** erfordert GRÖSSERE Kühlkörper und Gebläse. Außerdem müssen Sie zwischen die CPU und den Kühlkörper wärmeleitendes Fett geben, um die Wärmeableitung zu optimieren. Stellen Sie sicher, dass die CPU und der Kühlkörper sicher befestigt sind und gut miteinander in Kontakt stehen. Dies ist erforderlich, um eine Zerstörung des Prozessors zu vermeiden und einen zuverlässigen Betrieb sicherzustellen. Weitere Informationen über die richtige Kühlung finden Sie auf der Website von AMD.

#### **CPU-Installationsverfahren für Sockel 462**

- 1. Schalten Sie die Spannung ab und ziehen Sie den Netzstecker, bevor Sie die CPU installieren.
- 2. Ziehen Sie den Hebel seitlich vom Sockel weg. Heben Sie den Hebel dann im 90-Grad-Winkel nach oben.
- 3. Suchen Sie nach der scharfen Kante, die auf den Drehpunkt des Hebels weisen muss. Die CPU passt nur, wenn sie richtig ausgerichtet ist.
- 4. Wenn die CPU richtig installiert ist, sollten die Pins vollständig im Sockel stecken und nicht zu sehen sein. Beachten Sie bitte, dass jedes Abweichen vom korrekten Installationsverfahren dauerhafte Schäden an Ihrer Hauptplatine verursachen kann.
- 5. Drücken Sie die CPU fest in den Sockel und schließen Sie den Hebel. Da sich die CPU wahrscheinlich bewegen wird, wenn Sie den Hebel schließen, drücken Sie beim Schließen bitte immer fest mit den Fingern auf die CPU, um sicherzustellen, dass diese richtig und vollständig im Sockel sitzt.

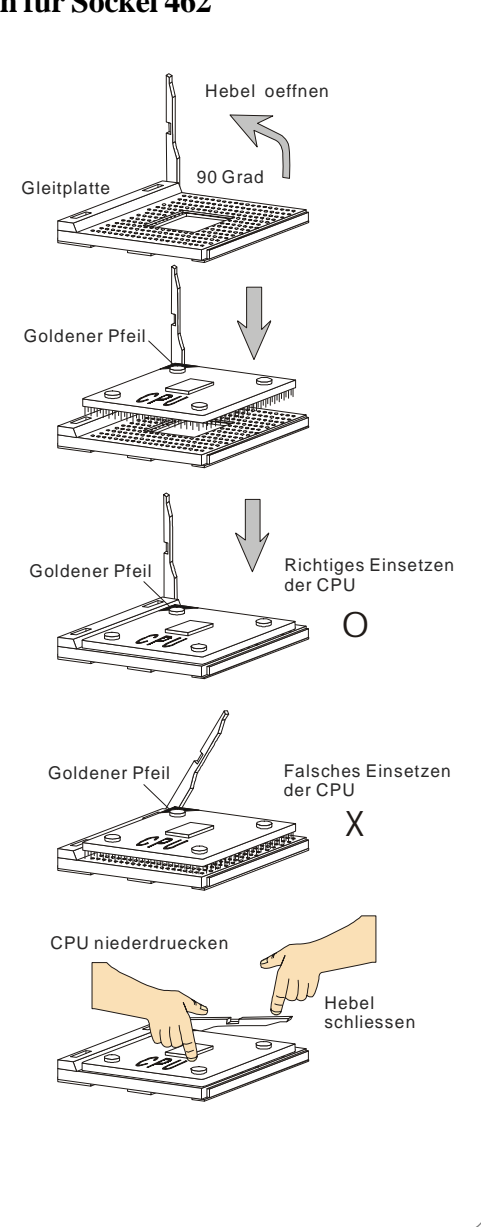

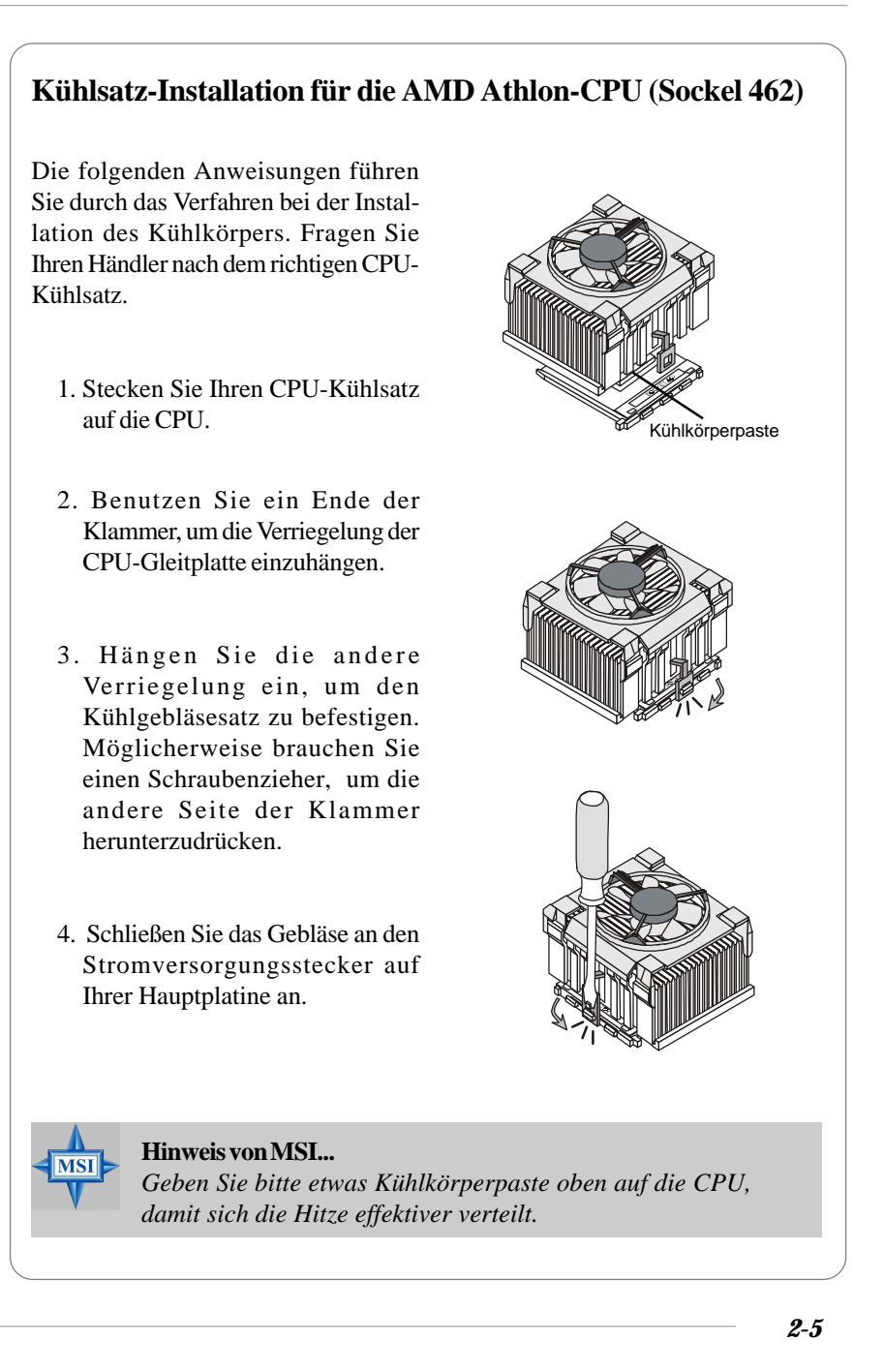

#### **Auswahl der CPU-Taktfrequenz über das BIOS**

Die Hardware-Konfiguration für die CPU-Taktfrequenz der Hauptplatine ist standardmäßig auf 133 MHz eingestellt. Um eine CPU mit einer FSB-Taktfrequenz von 166 MHz oder mehr zu benutzen, müssen Sie deshalb die CPU-Taktfrequenz im BIOS-Setup-Programm (siehe S. 3-12) nachstellen. wenn Sie eine 100 MHz-CPU benutzen, stellen Sie bitte sicher, dass der Jumper für die CPU FSB-Frequenz geöffnet ist (siehe S. 2-31).

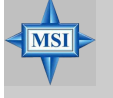

#### **Hinweis von MSI...**

#### *Überhitzung*

*Überhitzungen führen zu schweren Schäden an CPU und System. Stellen Sie daher stets sicher, dass das Kühlgebläse ordnungsgemäß funktioniert, um die CPU vor Überhitzungen zu schützen.*

#### *Austauschen der CPU*

*Schalten Sie beim Austausch der CPU zuerst bitte immer das ATX-Netzteil aus oder ziehen Sie die Netzschnur aus der geerdeten Dose, um die Sicherheit der CPU zu gewährleisten.*

#### *Übertaktung*

*Diese Hauptplatine ist so ausgelegt, dass sie Übertaktungen unterstützt. Stellen Sie jedoch bitte sicher, dass Ihre Komponenten mit den Einstellungen außerhalb des Normbereichs klarkommen, wie sie bei einer Übertaktung vorgenommen werden. Ein Betrieb außerhalb der Produkt-Spezifikationen wird nicht empfohlen. Für Schäden oder Risiken, die durch einen unangemessenen Betrieb außerhalb der Produkt-Spezifikationen hervorgerufen werden, übernehmen wir keine Garantie.*

*Einrichten der Hardware*

# **Speicher**

Die Hauptplatine bietet 3 Steckplätze für 184-polige DDR SDRAM DIMM (Double In-Line Memory Module)-Module und unterstützt Speichergrößen bis 3GB. Sie können DDR200/266/333/400-Module in den DDR DIMM-Slots (DIMM 1~3) installieren.

Beachten Sie bitte, dass das System 128-Bit-Zweikanal-DDR unterstützt, wenn Sie DDR-Module in DIMM1 (purpurroter Steckplatz) und DIMM3 (grüner Steckplatz) oder DIMM2 (purpurroter Steckplatz) und DIMM3 (grüner Steckplatz) installieren.

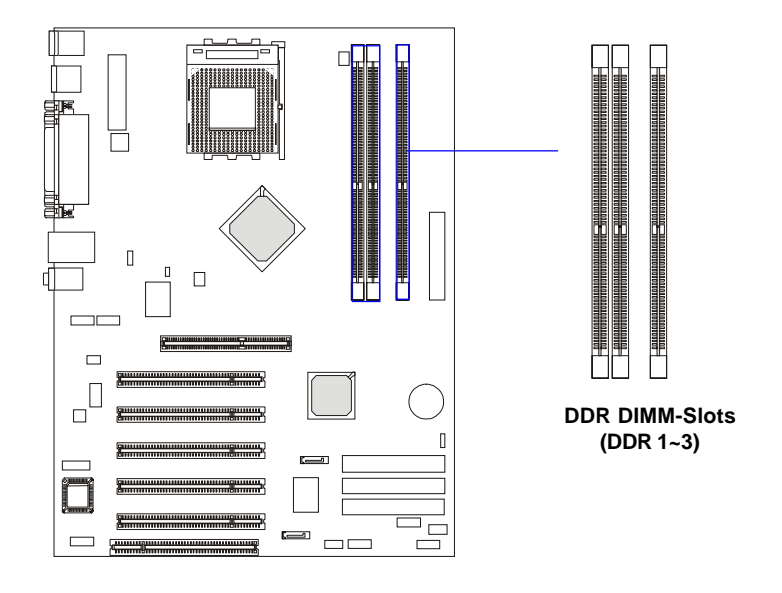

#### **Einführung in DDR SDRAM**

DDR (Double Data Rate) SDRAM ähnelt dem herkömmlichen SDRAM, durch zweimalige Datenübertragung pro Zyklus ist der Durchsatz jedoch doppelt so hoch. Er arbeitet mit 2,5 Volt (SDR SDRAM im Gegensatz dazu mit 3,3 Volt) und erfordert 184-polige DIM-Module statt der von SDR SDRAM benutzten 168 poligen DIMM-Module. Wegen seiner hohen Speicher-Bandbreite ist DDR eine ideale Lösung für Hochleistungs-PCs, Workstations und Server.

# **Kombination von DIMM-Modulen**

Installieren Sie mindestens ein DIMM-Modul in den Slots. Entsprechend Ihrem Bedarf können Sie entweder Single- oder Double-Side-Module installieren. Die Speichermodule können in beliebiger Kombination wie folgt installiert werden:

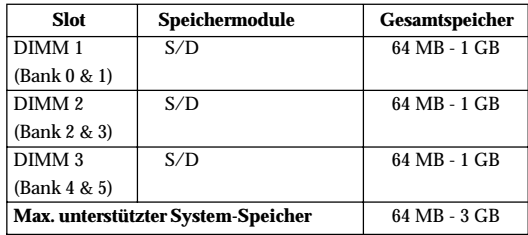

**S: Single Side D: Double Side**

## **Installieren von DDR-Modulen**

- 1. DDR DIMM hat nur eine Passkerbe in der Mitte des Moduls. Das Modul passt nur in einer Richtung.
- 2. Stecken Sie das DIMM-Speichermodul senkrecht in den DIMM-Slot und drücken Sie es dann, bis der goldene Finger am Speichermodul tief im Sockel sitzt.
- 3. Die Plasteklammern an den Seiten des DIMM-Slot schließen sich automatisch.

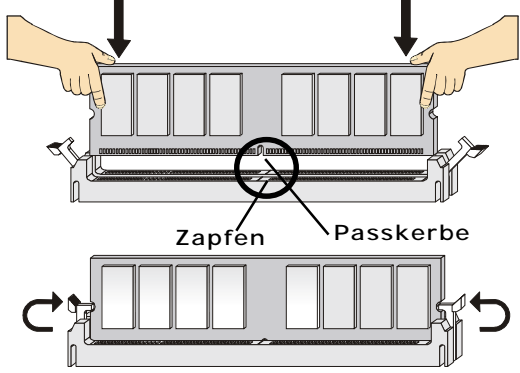

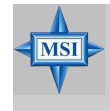

#### **Hinweis von MSI...**

*Sie können den goldenen Finger nur sehen, wenn das Modul richtig im Sockel sitzt.*

*Einrichten der Hardware*

# **Stromversorgung**

Die Hauptplatine unterstützt ein ATX-Netzteil als Stromversorgungssystem. Bevor Sie die Steckverbinder für die Stromversorgung einstecken, stellen Sie stets sicher, dass alle Komponenten ordnungsgemäß installiert sind, damit keine Schäden verursacht werden.

## **20-poliger Stecker für ATX-Netzteil: JWR1**

Mit diesem Stecker können Sie ein ATX-Netzteil anschließen. Um das ATX-Netzteil anzuschließen, stellen Sie sicher, dass der Stromversorgungsstecker richtig herum eingesteckt wird und die Stifte ordnungsgemäß ausgerichtet sind. Drücken Sie das Netzteil dann fest in den Steckverbinder nieder.

#### **ATX-12V-Stromversorgungsstecker: JPW1**

Der 12V-Netzteilstecker wird benutzt, um die CPU mit Strom zu versorgen.

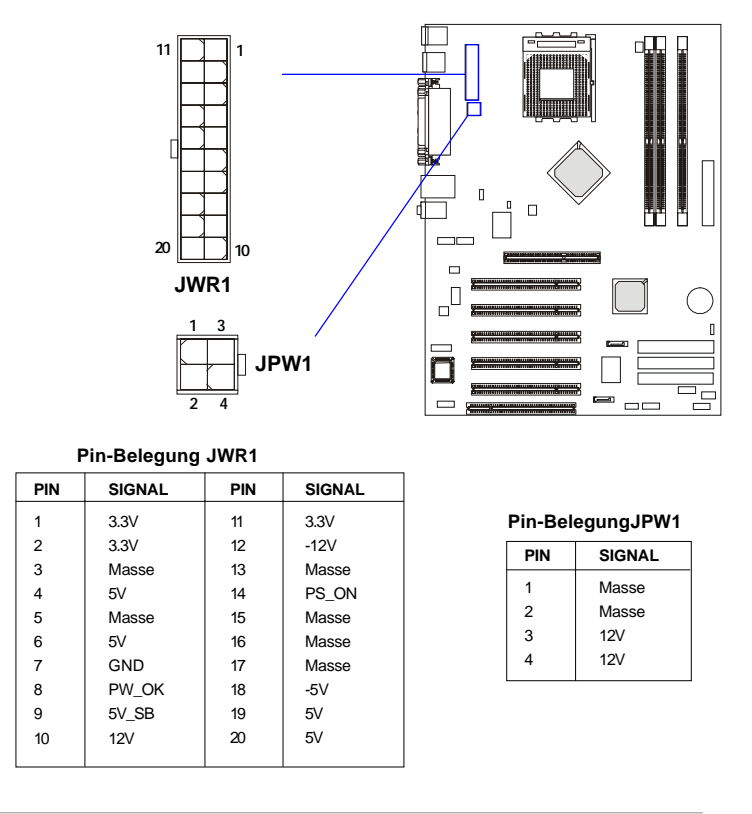

# **Rückwand**

In der Rückwand befinden sich die folgenden Steckverbinder:

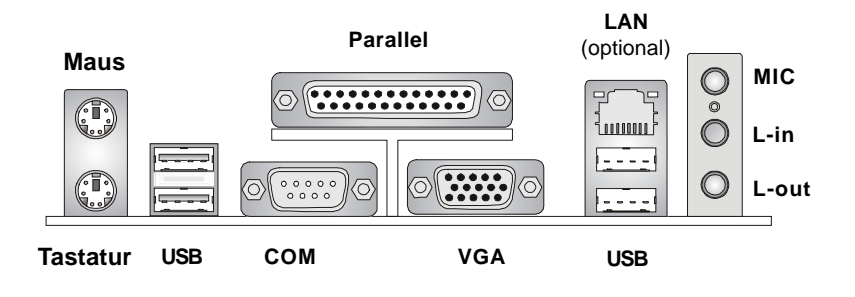

# **Steckverbinder für die Maus**

Die Hauptplatine stellt einen standardmäßigen DIN-Ministeckverbinder für den Anschluss einer PS/2®-Maus zur Verfügung. Eine PS/2®-Maus können Sie direkt in diesen Steckverbinder hineinstecken. Nachfolgend sehen Sie die räumliche Anordnung und die Pin-Belegung des Steckverbinders:

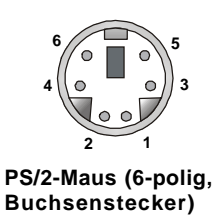

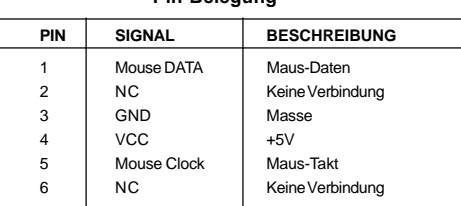

 **Pin-Belegung**

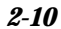

# **Steckverbinder für die Tastatur**

Die Hauptplatine stellt einen standardmäßigen DIN-Ministeckverbinder für den Anschluss einer PS/2®-Tastatur zur Verfügung. Eine PS/2®-Tastatur können Sie direkt in diesen Steckverbinder hineinstecken.

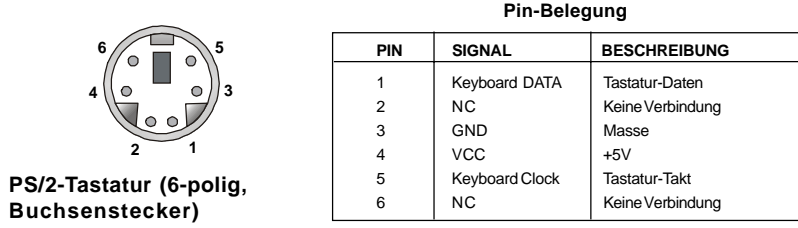

## **USB-Steckverbinder**

Die Hauptplatine stellt einen OHCI (Open Host Controller Interface) Universal Serial Bus-Anschluss für USB-Geräte wie eine Tastatur, eine Maus oder andere USB-kompatible Geräte zur Verfügung. Ein USB-Gerät können Sie direkt in diesen Steckverbinder hineinstecken.

|  | 2  |  |
|--|----|--|
|  |    |  |
|  |    |  |
|  | 6⊺ |  |
|  |    |  |

**USB-Ports**

| <b>PIN</b> | <b>SIGNAL</b> | <b>BESCHREIBUNG</b>    |
|------------|---------------|------------------------|
|            | <b>VCC</b>    | $+5V$                  |
| 2          | -Data 0       | Negativer Datenkanal 0 |
| 3          | +Data0        | Positiver Datenkanal 0 |
| 4          | GND           | Masse                  |
| 5          | <b>VCC</b>    | $+5V$                  |
| 6          | -Data 1       | Negativer Datenkanal 1 |
| 7          | +Data 1       | Positiver Datenkanal 1 |
| 8          | GND           | Masse                  |
|            |               |                        |

**USB Port-Beschreibung**

# **Steckverbinder für die Parallel-Schnittstelle: LPT1**

Die Hauptplatine stellt einen 25-poligen Centronic-Buchsenstecker für LPT zur Verfügung. Eine Parallel-Schnittstelle ist eine Standard-Drucker-schnittstelle, welche die Modi Enhanced Parallel Port (EPP) und Extended Capabilities Parallel Port (ECP) unterstützt.

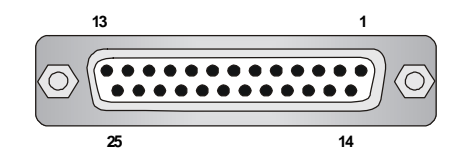

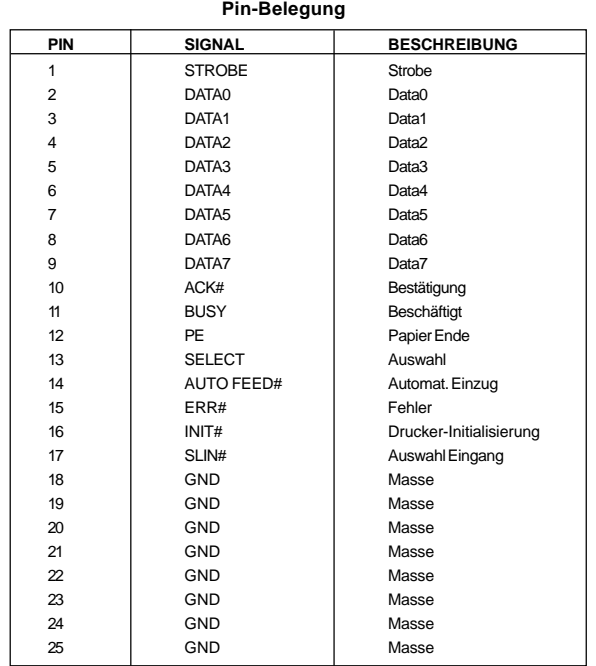

#### **RJ-45 LAN-Buchse**

Die Hauptplatine stellt eine RJ-45-Buchse zur Verfügung, über die Sie Ihren Computer an eine Netzwerk-Umgebung anschließen können.

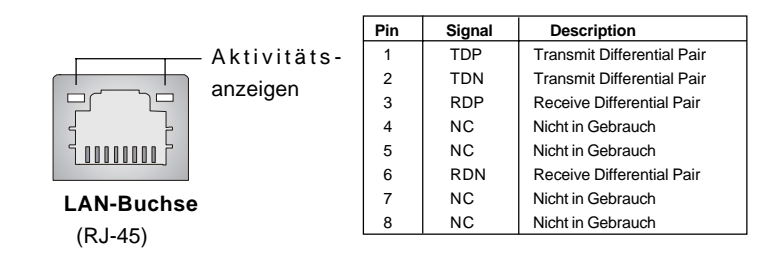

# **Steckverbinder für die Audio-Schnittstelle**

**Line Out** ist eine Buchse für Lautsprecher oder Kopfhörer. **Line In** wird für externe CD-Player, Bandgeräte oder andere Audio-Geräte benutzt. **Mic** ist ein Buchse für Mikrofone.

**1/8" Stereo-Audio-Buchsen**

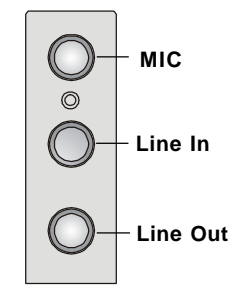

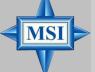

#### **Hinweis von MSI...**

*Für moderne Audio-Anwendungen wird ein optionaler RealTek ALC650-Audio-Chip zur Verfügung gestellt, der Unterstützung für 6-Kanal-Audio-Betrieb bietet und die Audio-Buchsen auf der Rückseite zwischen 2-Kanal- und 4-/6- Kanal-Audio umschalten kann.. Weitere Informationen zum 6- Kanal-Audio-Betrieb finden Sie im Anhang: Verwendung der 4- oder 6-Kanal-Audio-Funktion.*

# **Steckverbinder für die serielle Schnittstelle**

Die Hauptplatine stellt einen 9-poligen DIN-Stiftstecker für die serielle Schnittstelle zur Verfügung. Der Port ist eine 16550A-Hochgeschwindigkeitsschnittstelle, deren Kommunikation beim Senden und Empfangen über 16-Byte-FIFOs erfolgt. Eine serielle Maus oder andere serielle Geräte können Sie direkt dort anstecken.

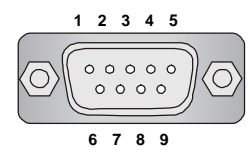

 **9-poliger DIN-Stiftstecker**

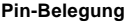

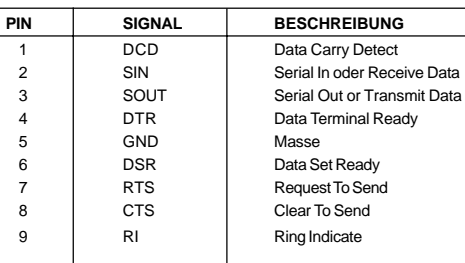
*Einrichten der Hardware*

# **Steckverbinder**

Die Hauptplatine bietet Steckverbinder zum Anschluss von Disketten-Laufwerk, IDE-Festplatten, Gehäuse, Modem, LAN, USB-Ports, IR-Modul und CPU/System-Gebläse.

# **Steckverbinder für Disketten-Laufwerk: FDD1**

Die Hauptplatine stellt einen Steckverbinder für ein Standard-Diskettenlaufwerk zur Verfügung, der Disketten-Laufwerke der Typen 360KB, 720KB, 1, 2MB, 1,44MB und 2,88MB unterstützt.

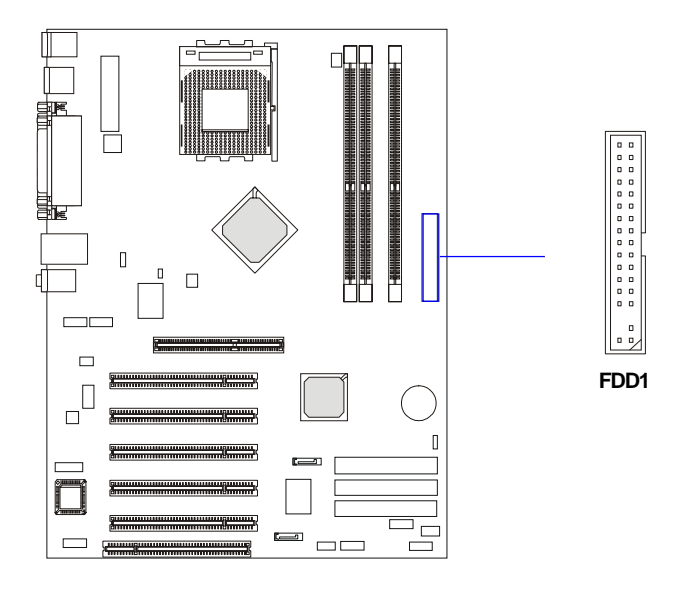

# **Steckverbinder für Festplatten: IDE1 und IDE2**

Die Hauptplatine hat einen 32-Bit Enhanced PCI IDE- und Ultra DMA 33/66/ 100/133-Controller, der die PIO-Modi 0-4, Bus Master sowie die Ultra DMA33/ 66/100/133-Funktion zur Verfügung stellt. Sie können bis zu vier Festplatten, CD-ROM, 120MB-Diskettenlaufwerke (reserviert für zukünftige BIOS-Versionen) und andere Geräte anschließen.

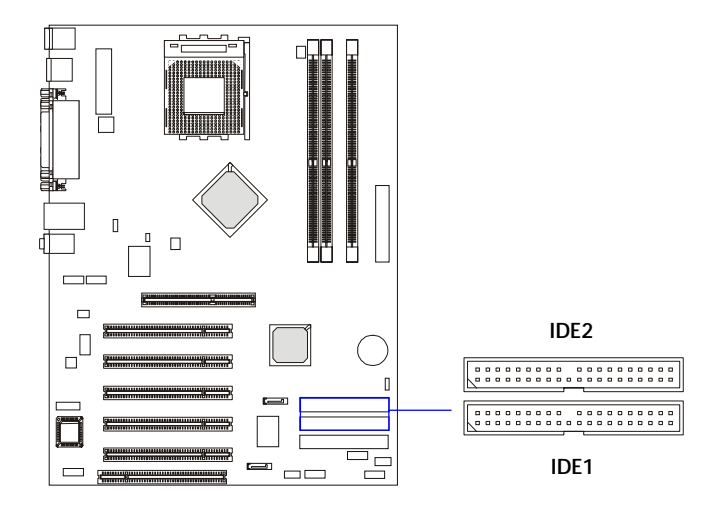

**IDE1** (primärer IDE-Steckverbinder)

 Die erste Festplatte sollte immer mit IDE1 verbunden werden. Sie können an IDE1 ein Master- und ein Slave-Laufwerk anschließen. Durch entsprechendes Setzen des Jumpers müssen Sie für die zweite Festplatte den Slave-Modus konfigurieren.

**IDE2** (sekundärer IDE-Steckverbinder)

Sie können an IDE2 ebenfalls ein Master- und ein Slave-Laufwerk anschließen.

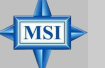

#### **Hinweis von MSI...**

*Wenn Sie zwei Festplatten an einem Kabel installieren, müssen Sie das zweite Laufwerk durch Setzen des Jumpers für den Slave-Modus konfigurieren. Wenn Sie wissen wollen, wie der Jumper gesetzt wird, schlagen Sie in der mitgelieferten Dokumentation Ihrer Festplatte nach.*

# **Stromversorgungsstecker für Gebläse: CFAN1/SFAN1**

CFAN1 (Prozessor-Gebläse) und SFAN1 (System-Gebläse) unterstützen die Gebläse der Systemkühlung mit +12V. Unterstützt werden 3-polige Kopf-Stecker. Beachten Sie beim Anschluss der Kabel an die Stecker stets, dass der rote Draht der positive ist und mit +12V zu verbinden ist. Der schwarze Draht ist Masse und ist mit GND zu verbinden. Wenn die Hauptplatine über einen integrierten Chipsatz zur Überwachung der System-Hardware verfügt, müssen Sie ein speziell ausgeführ-tes Gebläse mit Geschwindigkeitssensor verwenden, um in den Vorteil der CPU-Gebläsesteuerung zu kommen.

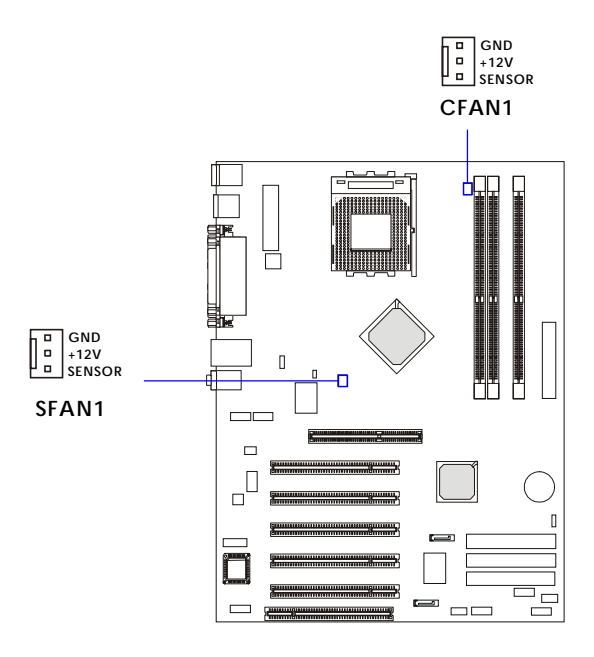

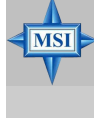

## **Hinweis von MSI...**

*Fragen Sie Ihren Händler stets nach dem richtigen CPU-Kühlgebläse.*

# **Festplatten-RAID-Stecker: IDE3, SER1 und SER2 (optional)**

Die Hauptplatine hat 3 IDE RAID-Stecker, die von einem Promise 20376 gesteuert werden.

IDE3 ist ein 32-Bit Enhanced PCI IDE und und Ultra DMA 66/100/133-Controller, der die Funktionen PIO Modus 0~5, Bus Master und Ultra DMA 66/100/133 bietet. Sie können daran 1 Festplatte, CD-ROM-Laufwerk, 120MB-Diskettenlaufwerk (reserviert für künftige BIOS-Versionen) und andere Geräte anschließen.

Die Hauptplatine bietet weiterhin die optionalen dualen Serial ATA-Hochgeschwindigkeitsinterface-Ports SER1 und SER2. Jeder davon unterstützt die seriellen ATA-Datenraten der 1. Generation von 150 MB/s. Beide Stecker sind voll kompatibel mit den Serial ATA 1.0-Spezifikationen. An jeden Serial ATA-Stecker kann ein Festplattengerät angeschlossen werden. Einzelheiten zum Installationsverfahren für die Software finden Sie im *Serial ATA Raid*-Handbuch.

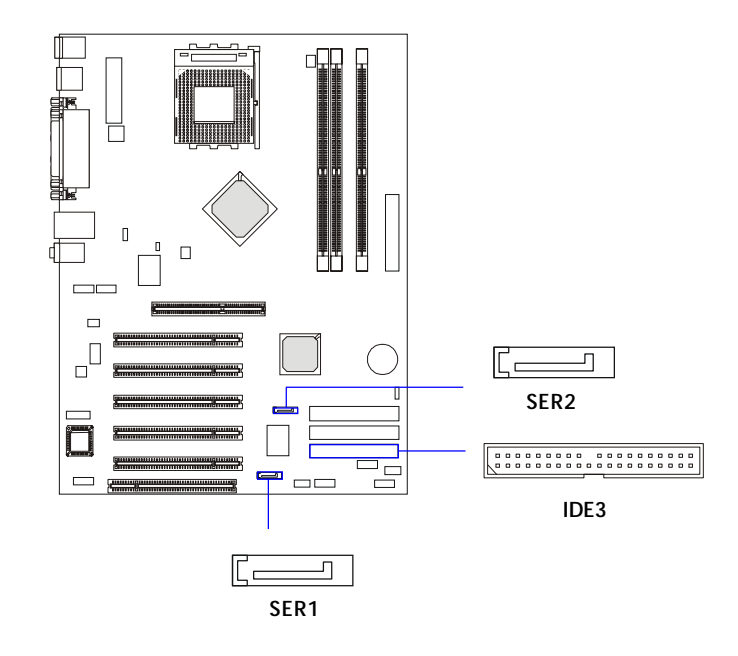

# *Einrichten der Hardware*

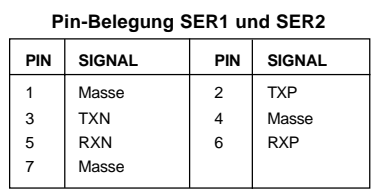

Nehmen Sie die Staubabdeckung ab und schließen Sie die Festplattengeräte an.

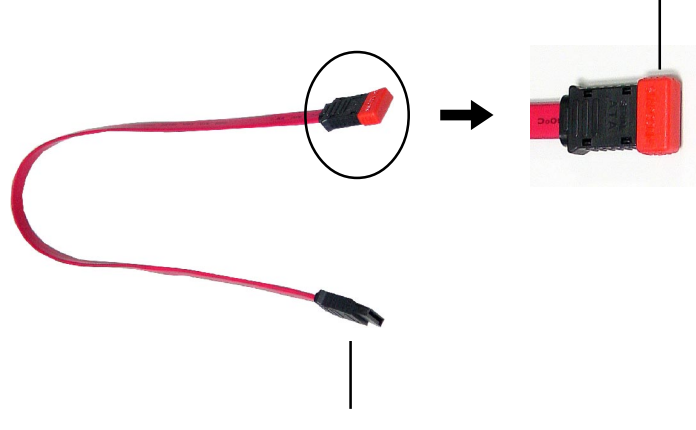

Anschluss an SER1 oder SER2

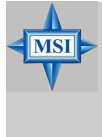

# **Hinweis von MSI...**

**Optionales Serial ATA-Kabel**

*Knicken Sie das serielle ATA-Kabel bitte nicht im 90-Grad-Winkel, das dies zu Datenverlust während der Übertragung führen kann.*

# **Steckverbinder für die Vorderseite: JFP1 und JFP2**

Die Hauptplatine stellt zwei Fronttafel-Stecker für die elektrische Verbindung der vorn angebrachten Schalter und LEDs zur Verfügung. JFP1 ist mit dem Intel® Front Panel I/O Connectivity Design Guide kompatibel.

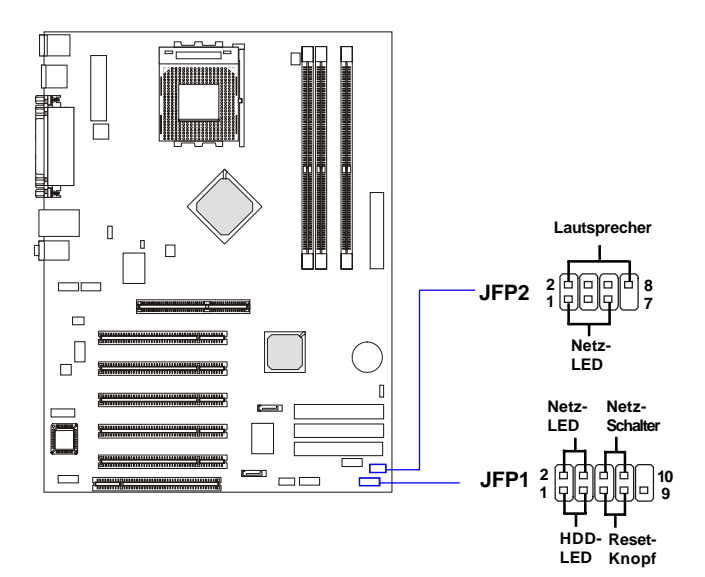

**Pin-Belegung JFP1**

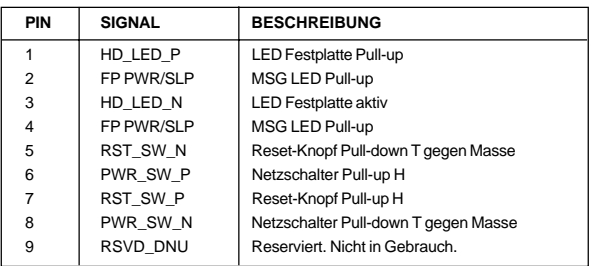

#### **Pin-Belegung JFP2**

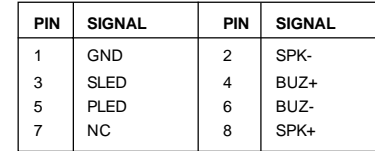

# **Audio-Steckverbinder für die Vorderseite: JAUD1**

Der Audio-Steckverbinder für die Vorderseite JAUD1 ermöglicht Ihnen den Anschluss des Fronttafel-Audio. Er ist mit dem Intel® Front Panel I/O Connectivity Design Guide kompatibel.

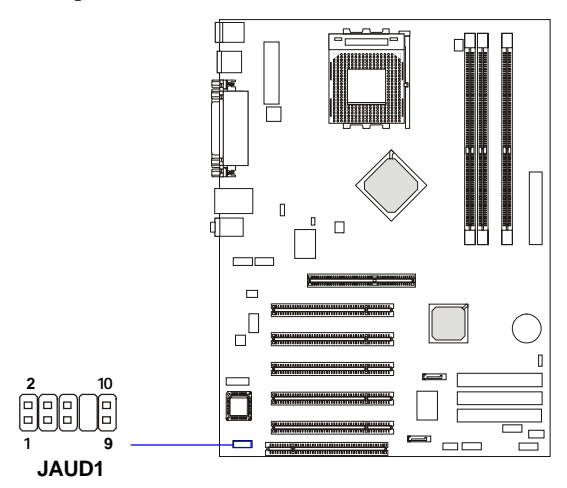

#### **Pin-Belegung JAUD1**

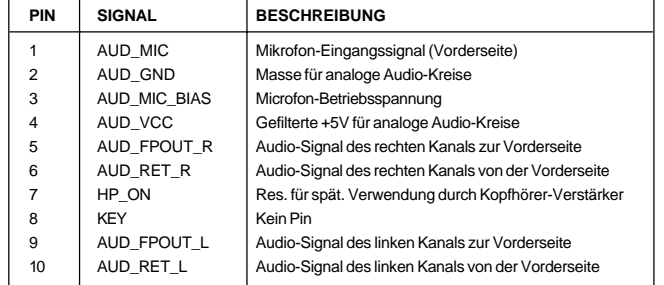

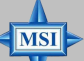

# **Hinweis von MSI...**

*Wenn Sie den Audio-Kopfstecker für die Vorderseite nicht anschließen wollen, müssen die Pins 5 und 6 sowie 9 und 10 mit Jumper-Kappen kurzgeschlossen werden, damit das Ausgangssignal zu den Audio-Schnittstellen an der Rückseite umgeleitet wird.*

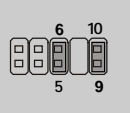

# **USB-Steckverbinder für die Vorderseite: JUSB2**

Die Hauptplatine stellt einen USB 2.0-Pinkopf *JUSB2* zur Verfügung, der kompatibel mit dem Intel® I/O Connectivity Design Guide ist. Die USB 2.0- Technologie erhöht die Datenübertragungsrate bis auf maximal 480MBit/s, was 40mal schneller als USB 1.1 und ideal für den Anschluss von USB-Hochgeschwindigkeits-Interface-Peripheriegeräten wie **USB-Festplatten**, **digitale Kameras**, **MP3-Player**, **Drucker**, **Modems** usw. ist.

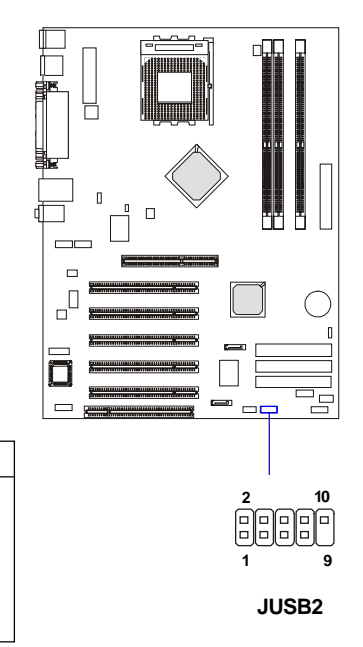

**Pin-Belegung JUSB2**

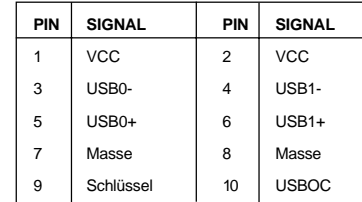

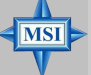

## **Hinweis von MSI...**

*Die USB 2.0-Technologie ist abwärts mit der USB 1.1-Spezifikation kompatibel. Um die USB 2.0-Schnittstellen zu benutzen, müssen Sie den USB 2.0-Treiber installieren, der von Microsoft für Windows® 2000 und XP mitgeliefert wird. Wenn Sie Probleme mit dem USB 2.0-Treiber haben, finden Sie auf der Website von Microsoft weitere Informationen.*

*Einzeilheiten zu den Einstellungen für Bluetooth finden Sie im PC2PC Bluetooth-Handbuch.*

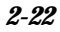

# **Bluetooth-Stecker: JBT1 (optional)**

Dieser Stecker wird benutzt, um ein Bluetooth-Modul für eine drahtlose Verbindung anzuschließen.

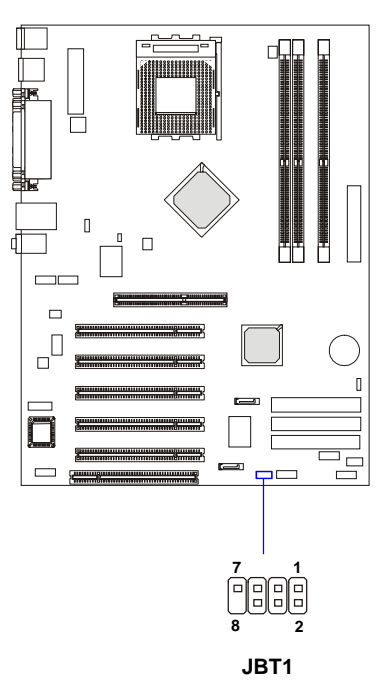

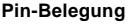

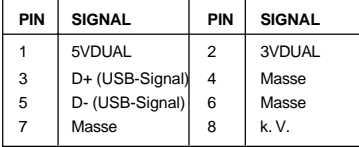

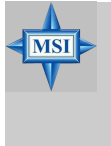

# **Hinweis von MSI...**

*Da der Bluetooth-Stecker und der blaue USB2.0-Stecker das gleiche USB-Interface benutzen, funktioniert der mit einem Aufkleber abgedeckte USB-Port nicht, wenn Sie ein Bluetooth-Modul an diesen Stecker anschließen.*

# **D-Bracket™ 2-Steckverbinder: JDLED1 (optional)**

Die Hauptplatine wird mit einem Stecker JDLED1 zum Anschluss von D-Bracket™ 2 geliefert. D-Bracket™ 2 ist eine USB-Klammer, die sowohl USB1.1 als auch USB 2.0 unterstützt. Die vier integrierten LEDs ermöglichen den Benutzern, durch 16 verschiedene Kombinationen von LED-Signalen Probleme am System zu erkennen. Die Definition der 16 Signalkombinationen finden Sie unter *D-Bracket™ 2* in *Kapitel 1*.

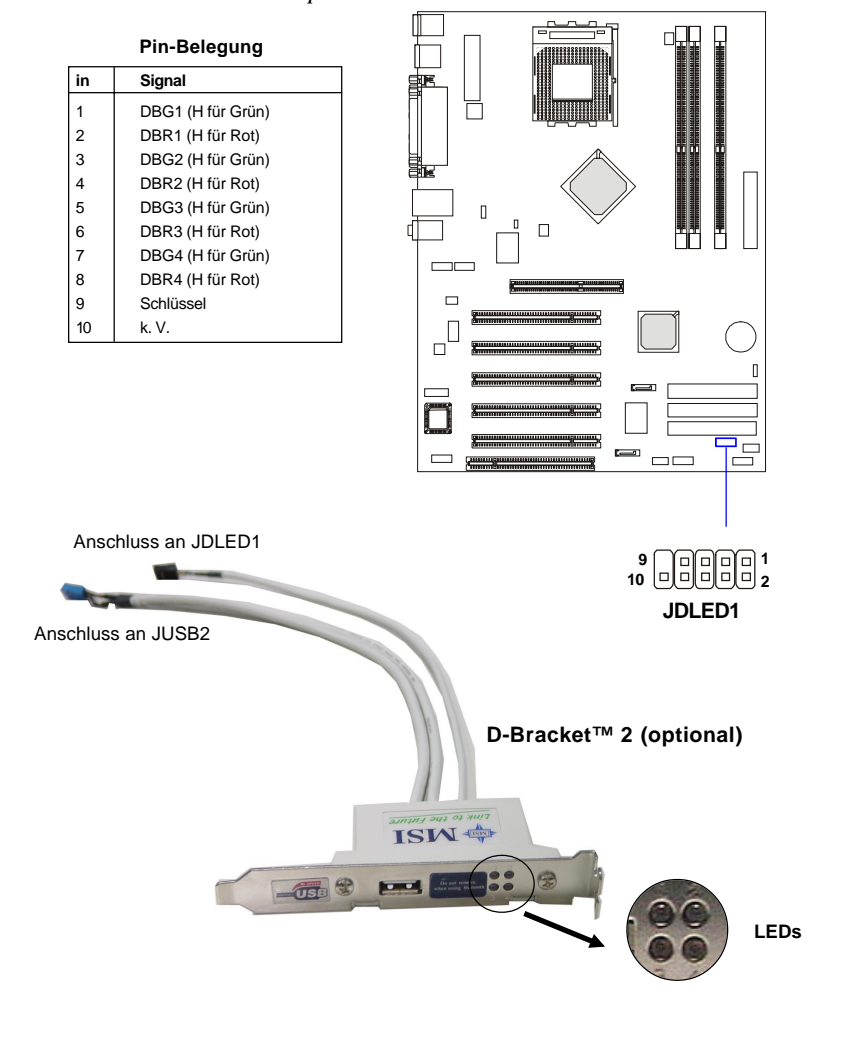

# **CD-Eingangsstecker: JCD**

- für CD-ROM-Audio-Steckverbinder.

# **S-Bracket-Steckverbinder: JSP2**

Der Stecker ermöglicht Ihnen, eine S-Bracket für Sony & Philips Digital Interface (SPDIF) anzuschließen. Die S-Bracket bietet 2 SPDIF-Buchsen für digitale Audio-Übertragung (eine für eine optische Glasfaser-Verbindung und die andere für eine Koaxial-Verbindung) sowie 2 analoge Line-out-Buchsen für 4-Kanal-Audio-Ausgabe.

Um das Glasfaserkabel an die optische SPDIF-Buchse anzuschließen, müssen Sie zuerst den Stöpsel aus der Buchse entfernen. Die beiden SPDIF-Buchsen unterstützen nur *SPDIF-Ausgabe*. Weitere Informationen über S-Bracket finden Sie im *Anhang: Verwenden der 4-/6-Kanal-Audio-Funktion*.

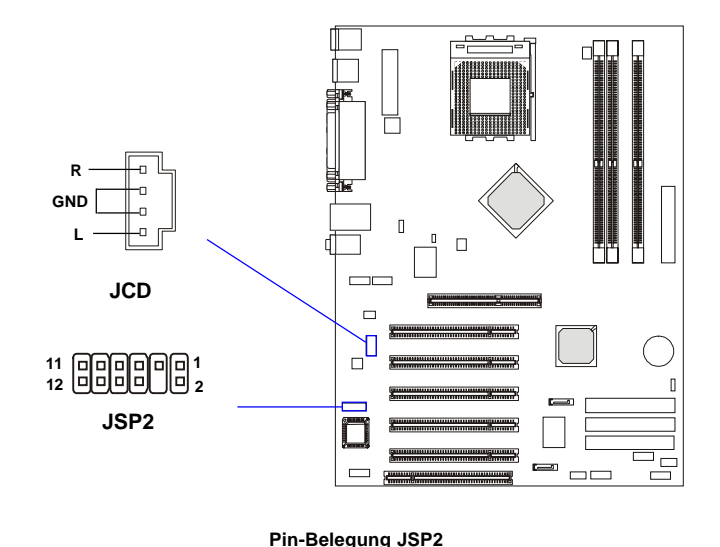

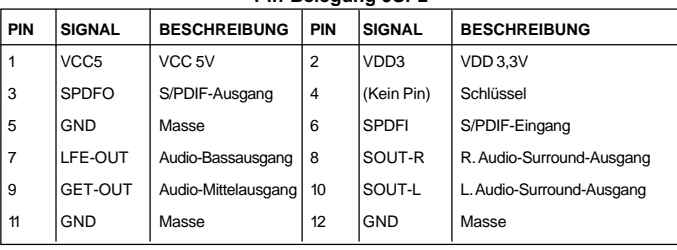

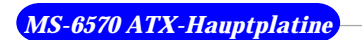

# **Optionale S-Bracket**

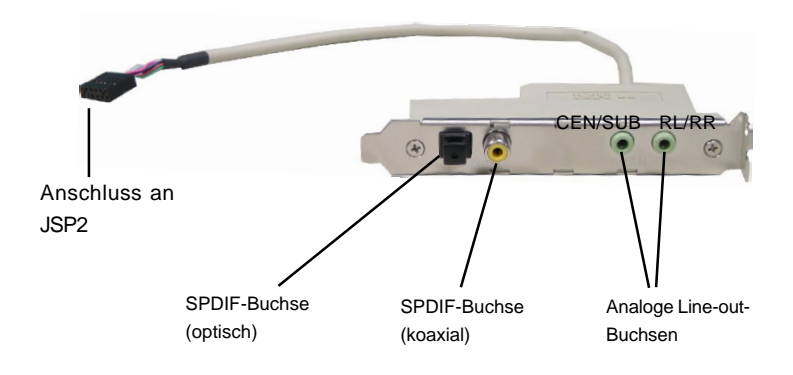

# **IEEE 1394-Steckverbinder: J1394\_1 und J1394\_2 (optional)**

Die Hauptplatine bietet zwei 1394-Pinköpfe, an denen Sie über eine externe IEEE1394-Klammer IEEE 1394-Ports anschließen können (optional).

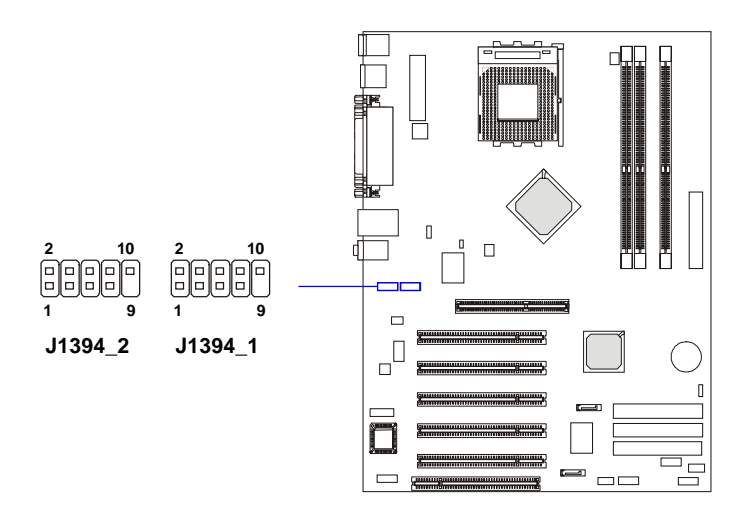

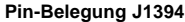

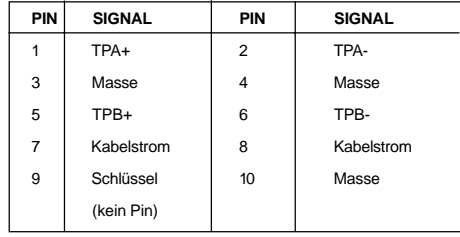

#### **Anschluss des IEEE 1394-Port:**

1. Nehmen Sie die IEEE 1394-Klammer heraus.

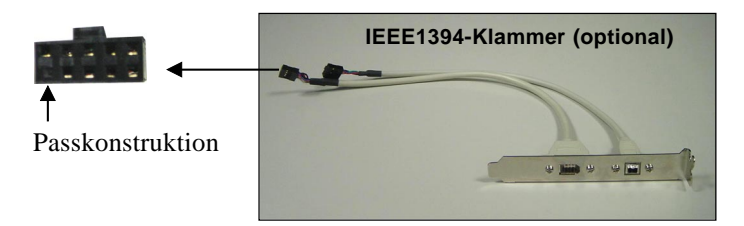

2. Suchen Sie auf der Hauptplatine nach den IEEE 1394-Steckern (J1394\_1, J1394\_2).

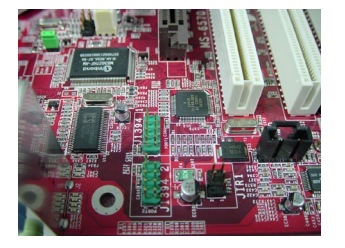

- 3. Verbinden Sie die IEEE1394-Klammer mit den Steckern. Richten Sie die Passkonstruktion am Pin-Layout des Steckers aus, damit Sie ihn nicht falsch herum einstecken.
- 4. Platzieren Sie die IEEE 1394-Klammer im ersten Slot Ihres System-Gehäuses.

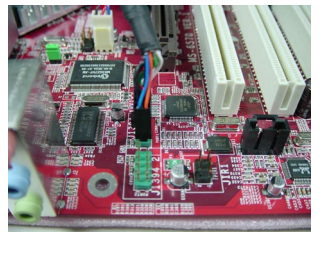

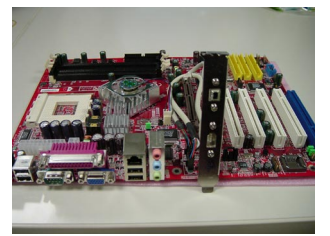

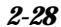

# **Kopfstecker für IrDA-Infrarot-Modul: JIR1**

Dieser Steckverbinder ermöglicht Ihnen, IrDA-Infrarotmodule anzuschließen. Um die IR-Funktion zu nutzen, müssen Sie die Konfiguration im BIOS-Setup vornehmen. JIR1 ist mit dem Intel® Front Panel I/O Connectivity Design Guide kompatibel.

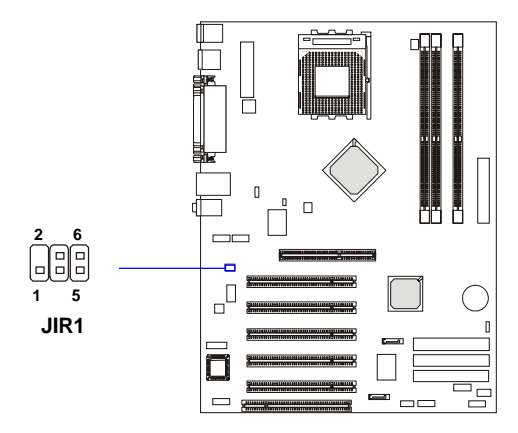

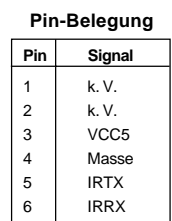

# **Jumper**

Die Hauptplatine stellt Ihnen die folgenden Jumper zur Einstellung von Computer-Funktionen zur Verfügung. In diesem Abschnitt wird erklärt, wie die Funktionen Ihrer Hauptplatine durch die Verwendung der Jumper geändert werden können.

# **Jumper zum Löschen des CMOS: JBAT1**

Auf der Platine befindet sich ein CMOS RAM, der über eine Stromversorgung von einer externen Batterie verfügt, damit die Daten der Systemkonfiguration erhalten bleiben. Mit dem CMOS RAM kann das System automatisch das Betriebssystem laden, wenn es ausgeschalten war. Die Batterie hat eine Lebensdauer von mindestens 5 Jahren. Wenn Sie die Systemkonfiguration löschen wollen, benutzen Sie JBAT1 (Clear CMOS- Jumper), um die Daten zu löschen. Zum Löschen der Daten folgen Sie bitte den Anweisungen:

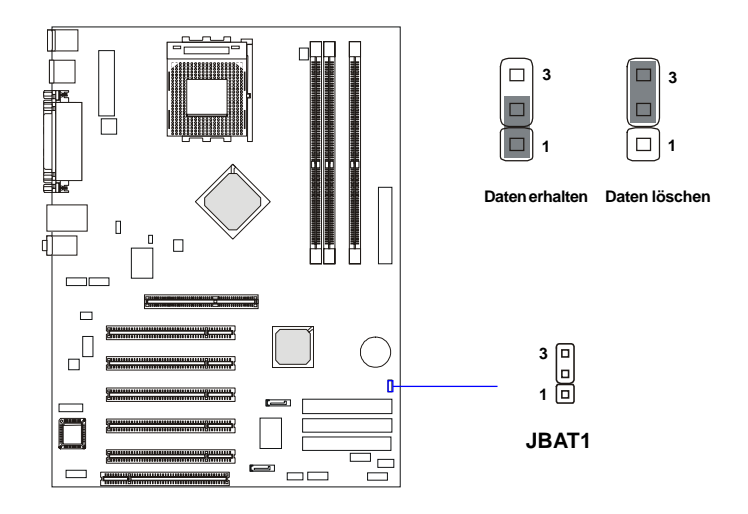

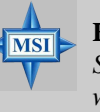

#### **Hinweis von MSI...**

*Sie können den CMOS löschen, indem Sie Pin 2-3 kurzschließen, wenn das System ausgeschaltet ist. Kehren Sie dann in die Position Pin 1-2 zurück. Löschen Sie den CMOS nicht bei eingeschaltenem System, da dadurch die Hauptplatine zerstört wird.*

# **Jumper für den FSB-Modus: J10**

Mit diesem Jumper können Sie den FSB-Modus der CPU einstellen.

# **Jumper für die FSB-Frequenz der CPU: J11**

Dieser Jumper wird benutzt, um die FSB (Front Side Bus)-Frequenz der CPU zu spezifizieren. Lassen Sie den Jumper kurzgeschlossen, wenn eine 133/166MHz FSB-CPU installiert ist. Wenn die CPU einen 100MHz FSB unterstützt, lassen Sie den Jumper bitte offen. Um eine 200MHz FSB-CPU zu benutzen, schließen Sie den Jumper bitte kurz und stellen Sie im BIOS-Setup-Programm die CPU FSB-Taktfrequenz nach (siehe S. 3-12).

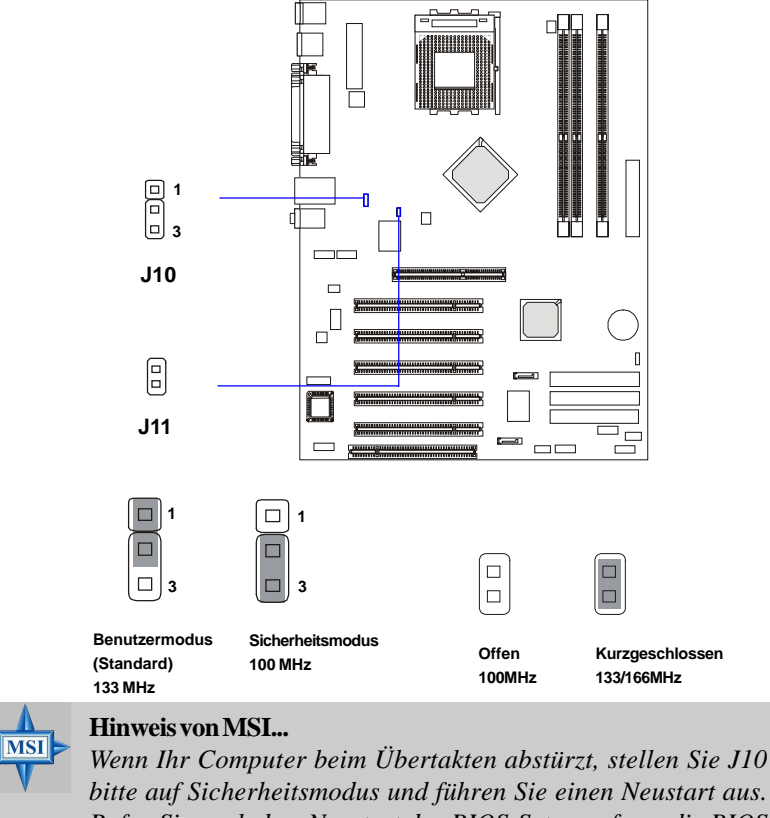

*Rufen Sie nach dem Neustart das BIOS-Setup auf, um die BIOS Setup Defaults zu laden, und stellen Sie J10 auf Benutzermosus.*

# **Slots**

Die Hauptplatine stellt einen AGP-Slot, fünf 32-Bit PCI-Bus-Slots und einen ACR-Slot zur Verfügung.

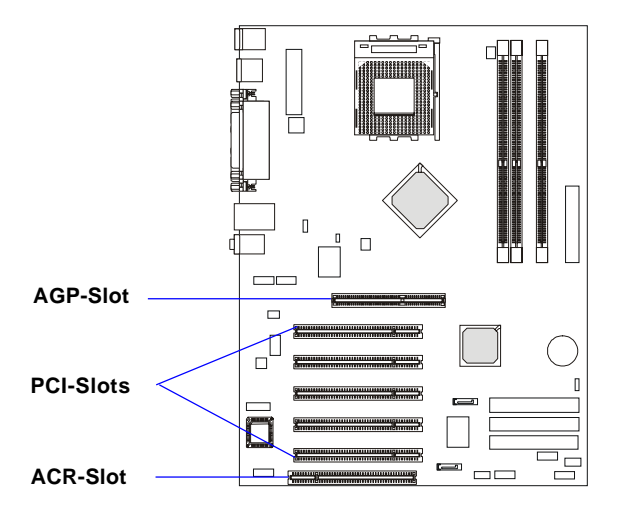

# **AGP (Accelerated Graphics Port) Slot**

Der AGP-Slot ermöglicht Ihnen, eine AGP-Grafikkarte einzusetzen. AGP ist eine Schnittstellenspezifikation, die für die Durchsatzanforderungen von 3D-Grafiken konzipiert wurde. Damit wird für den Grafik-Controller ein 66MHz, 32- Bit-Kanal für direkten Zugriff auf den Hauptspeicher eingeführt. Die Hauptplatine unterstützt 4x/8x 1,5V AGP-Karten.

# **PCI (Peripheral Component Interconnect)-Slots**

Die PCI-Slots gestatten Ihnen, Erweiterungskarten entsprechend Ihrem Bedarf einzustecken. Stellen Sie sicher, dass Sie zuerst den Netzstecker ziehen, bevor Sie Erweiterungskarten hinzufügen oder entfernen. Um etwa notwendige Hardware- oder Software-Einstellungen für die Erweiterungskarte an Jumpern, Switches oder der BIOS-Konfiguration vorzunehmen, lesen Sie die Dokumentation der Erweiterungskarte.

# **ACR (Advanced Communication Riser)-Slot**

Der ACR-Slot ermöglicht Ihnen, CNR-Erweiterungskarten einzustecken. Die ACR-Spezifikation unterstützt Modem, Audio, Local Area Network (LAN) und Digital Subscriber Line (DSL). Das ACR-Interface kombiniert bestehende Kommunikationsbusse und führt neue und moderne Kommunikationsbusse, die dem Bedarf der Industrie nach billigen Peripheriegeräten für Hochleistungskommunikation entsprechen.

# **Routing von PCI-Interrupt-Anforderungen**

IRQ ist die Abkürzung für Interrupt Request Line und wird EI-ER-KJU ausgesprochen. Dabei handelt es sich um Hardware-Leitungen, über die Geräte Interrupt-Signale an den Mikroprozessor senden können.

The PCI IRQ-Pins sind normalerweise wie folgt mit den Pins PIRQ A# ~ PIRQ D# des PCI-Bus verbunden:

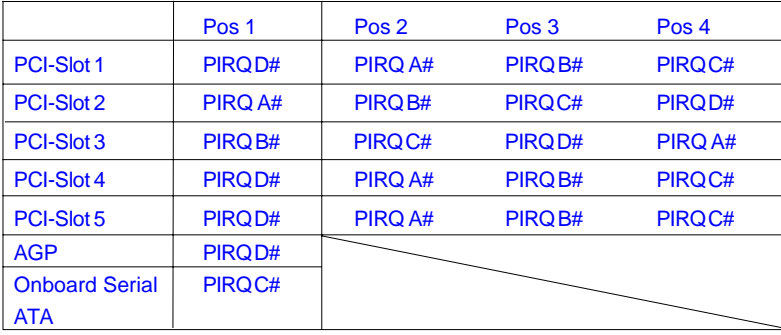

# *BIOS-Setup*

In diesem Kapitel finden Sie Informationen über das BIOS-Setup-Programm, das Ihnen die Konfiguration des Systems für einen optimalen Gebrauch ermöglicht.

*Chapter 3. BIOS Setup*

Sie müssen das Setup-Programm eventuell aufrufen, wenn:

 beim Hochfahren des Systems auf dem Bildschirm eine Fehlermeldung erscheint, die Sie auffordert, das SETUP aufzurufen;

 Sie die Standardeinstellungen verändern möchten, um benutzerdefinierte Leistungsmerkmale zu erhalten.

# **Aufruf des Setup**

Beim Einschalten des Computers beginnt das System mit dem POST (Power On Self Test)-Vorgang. Wenn die folgende Meldung auf dem Bildschirm erscheint, drücken Sie die Taste <Entf>, um das Setup aufzurufen:

Press DEL to enter SETUP

Wenn die Meldung verschwindet, bevor Sie reagieren können und immer noch das Setup aufrufen wollen, starten Sie das System neu, indem Sie es AUS und wieder EIN schalten oder den RESET-Knopf drücken. Sie können das System auch neu starten, indem Sie gleichzeitig die Tasten <Strg>, <Alt> und <Entf> drücken.

# **Steuertasten**

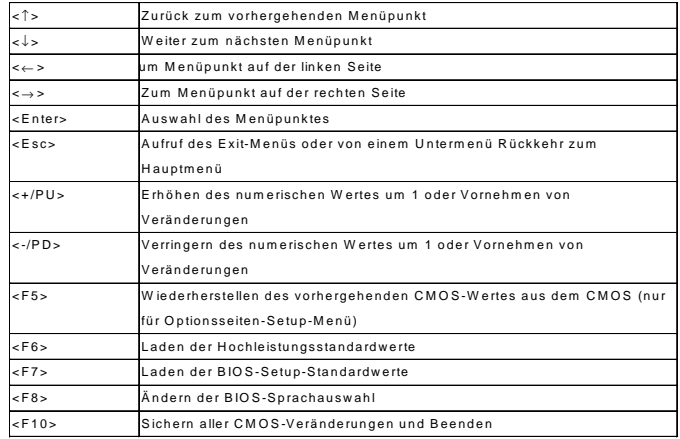

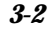

# **Hilfe**

Nachdem Sie das Setup-Dienstprogramm aufgerufen haben, sehen Sie als Erstes das Hauptmenü.

#### **Hauptmenü**

Das Hauptmenü zeigt die vom BIOS zur Verfügung gestellten Setup-Kategorien. Mit den Pfeil-Tasten ( ↑↓ ) können Sie die Menüpunkte auswählen. Die Beschreibung der ausgewählten Setup-Kategorie wird dann im unteren Bereich des Bildschirms eingeblendet.

#### **Untermenü**

Wenn Sie ein nach rechts zeigendes Pfeilsym-bol (siehe Ansicht rechts) links von bestimm-ten Feldern sehen, bedeutet dies,

dass von diesem Feld aus ein Untermenü mit 8IDE Primary Master zusätz-lichen Optionen aufgerufen werden kann. Sie können die Steuertasten (↑↓) benutzen, um das Feld zu markieren. Mit der Eingabetaste rufen Sie das Untermenü auf. Dann können Sie die Steuertasten benutzen,

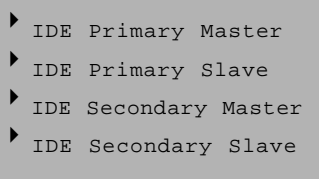

um Werte einzugeben und sich innerhalb eines Unter-menüs von Feld zu Feld zu bewegen. Wenn Sie zum Hauptmenü zurückkehren wollen, drücken Sie einfach <Esc >.

#### **Allgemeine Hilfe <F1>**

Das BIOS-Setup-Programm stellt einen Bildschirm mit allgemeiner Hilfe zur Verfügung. Sie können diesen Bildschirm von jedem Menü aus aufrufen, indem Sie einfach <F1> drücken. Auf dem Hilfe-Bildschirm sind die entsprechenden, zur Verfügung stehenden Tasten sowie die Auswahlmöglichkeiten für den markierten Menüpunkt aufgeführt. Drücken Sie <Esc>, um den Hilfe-Bildschirm zu schließen.

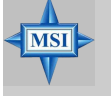

# **Hinweis von MSI...**

*Die Menüpunkte unter den einzelnen, in diesem Kapitel beschriebenen BIOS-Kategorien werden zur Verbesserung der System-Performance ständig aktualisiert. Daher kann sich die Beschreibung leicht vom neuesten BIOS unterscheiden und sollte nur für Referenzzwecke herangezogen werden.*

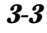

# **Das Hauptmenü**

Wenn Sie das Phoenix-Award® BIOS CMOS-Setup-Dienstprogramm aufgerufen haben, erscheint auf dem Bildschirm das Hauptmenü (Abb. 1). Das Hauptmenü ermöglicht Ihnen, unter zwölf Setup-Funktionen und zwei Optionen zum Verlassen des Menüs eine Auswahl zu treffen. Benutzen Sie die Pfeil-Tasten, um einen Menüpunkt auszuwählen, und drücken Sie <Eingabe>, um zu akzeptieren oder das Untermenü aufzurufen.

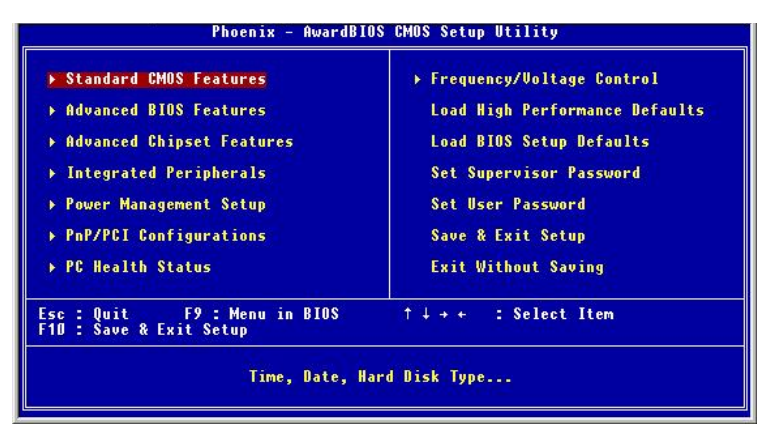

# **Standard CMOS Features**

Benutzen Sie dieses Menü, um die Grund-Systemkonfigurationen wie Zeit, Datum usw. vorzunehmen.

## **Advanced BIOS Features**

Benutzen Sie dieses Menü, um das Setup der speziellen erweitertenAWARD®- Funktionen einzurichten.

# **Advanced Chipset Features**

Benutzen Sie dieses Menü, um die Werte der Chipsatz-Register zu ändern und die Performance Ihres Systems zu optimieren.

#### **Integrated Peripherals**

Benutzen Sie dieses Menü, um die Einstellungen für integrierte Peripheriegeräte vorzunehmen.

#### **Power Management Setup**

Benutzen Sie dieses Menü, um die Einstellungen für die Energieverwaltung vorzunehmen.

# **PNP/PCI Configurations**

Dieser Eintrag erscheint, wenn Ihr System PnP/PCI unterstützt.

# **PC Health Status**

Dieser Eintrag zeigt den Status der Betriebssicherheit Ihres PCs.

# **Frequency/Voltage Control**

Benutzen Sie dieses Menü, um Ihre Einstellungen für die Frequenz-/Spannungskontrolle vorzunehmen.

#### **Load High Performance Defaults**

Benutzen Sie dieses Menü, um die BIOS-Werte zu laden, mit denen die beste System-Performance erreicht wird. Die System-Stabilität könnte darunter jedoch leiden.

# **Load BIOS Setup Defaults**

Benutzen Sie dieses Menü, um die vom Hersteller vorgegebenen Standardeinstellungen, die einen stabilen Betrieb des Systems gewährleisten, in das BIOS zu laden.

#### **Set Supervisor Password**

Benutzen Sie dieses Menü, um jeweils das Kennwort für den Systemverwalter festzulegen.

# **Set User Password** Benutzen Sie dieses Menü, um jeweils das Kennwort für Benutzer festzulegen.

**Save & Exit Setup** Sichert die Änderungen im CMOS und schließt das Setup.

# **Exit Without Saving**

Verwirft alle Änderungen und schließt das Setup.

# **Standard CMOS Features**

Die Menüpunkte im Menü Standard CMOS Features sind in 11 Kategorien unterteilt. Jede Kategorie umfasst keinen, einen oder mehr als einen Setup-Punkt. Benutzen Sie die Pfeil-Tasten, um den entsprechenden Punkt zu markieren, und benutzen Sie dann die Tasten <Bild nach oben> oder <Bild nach unten>, um die gewünschten Werte für die einzelnen Punkte auszuwählen.

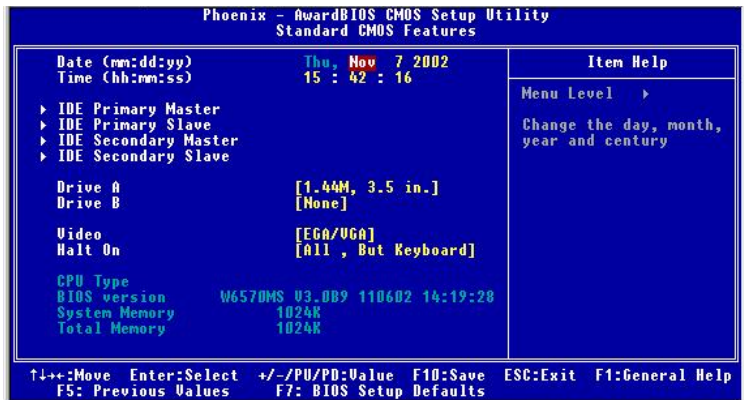

# **Date**

Damit können das gewünschte System-Datum (für gewöhnlich das aktuelle Datum) einstellen. Das Format ist <Day><Month> <Date> <Year>.

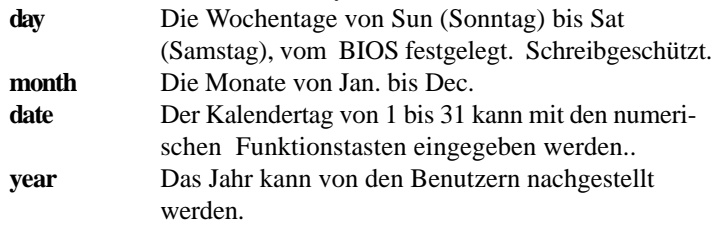

#### **Time**

Damit können Sie die gewünschte System-Zeit (für gewöhnlich die aktuelle Zeit) einstellen. Das Zeit-Format ist <hour> <minute> <second>.

### **IDE Primary/Secondary Master/Slave**

Drücken Sie Bild nach oben/<+> oder Bild nach unten/<->, um den Typ *Manual*, *None* oder *Auto* auszuwählen. Beachten Sie, dass die Spezifikationen Ihrer

Festplatte der Laufwerkstabelle entsprechen müssen. Die Festplatte funktioniert nicht richtig, wenn Sie für diese Kategorie falsche Informationen eingeben. Wenn Ihr Laufwerk nicht gefunden wird oder nicht aufgelistet ist, können Sie mit *Manual* Ihren eigenen Festplattentyp per Hand definieren.

Wenn Sie *Manual wählen*, werden Sie gebeten, die entsprechenden Informationen in die folgenden Felder einzugeben. Geben Sie die Informationen direkt über die Tastatur ein. Diese Informationen sollten in der Dokumentation zu finden sein, die sie vom Hersteller Ihrer Festplatte oder Ihres Systems erhalten haben.

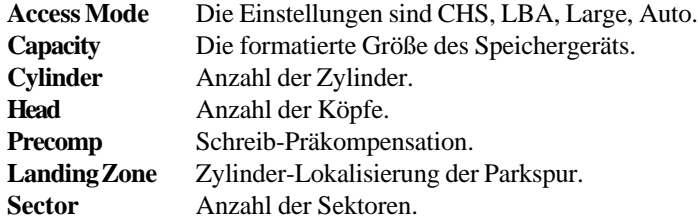

# **Drive A:/B:**

Dieser Menüpunkt ermöglicht Ihnen, den Typ des installierten Diskettenlaufwerks festzulegen. Verfügbare Optionen: *None, 360K, 5.25 in., 1.2M, 5.25 in., 720K, 3.5 in., 1.44M, 3.5 in., 2.88M, 3.5 in..*

# **Video**

Diese Einstellung bestimmt den Typ des Video-Adapters, der für den primären Monitor des Systems benutzt wird. Verfügbare Optionen sind *EGA/VGA* , *CGA 40*, *CGA 80* und *Mono*.

# **Halt On**

Die Einstellung bestimmt, ob das System angehalten wird, wenn beim Hochfahren ein Fehler entdeckt wird. Verfügbare Optionen sind:

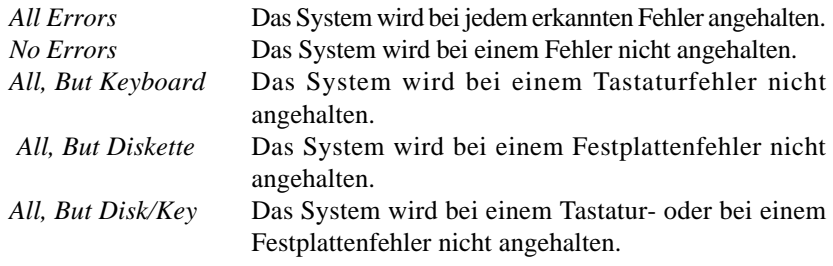

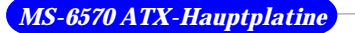

# **Advanced BIOS Features** - AwardBIOS CMOS Setup Utility<br>Advanced BIOS Features hoenix us Protection<br>Cache Item Help Menu Level  $\mathbf{A}$ Lock LED **Setting 6 MME** Cacheable ESC:Exit F1:General Hel **F10:Save**<br>**Refaults**

## **Anti-Virus Protection**

Mit diesem Menüpunkt können Sie zum Schutz des Boot-Sektors der IDE-Festplatte die Virus-Warnfunktion einstellen. Wenn die Funktion aktiviert ist und versucht wird, Daten in diesen Bereich zu schreiben, blendet das BIOS eine von einem Tonsignal begleitete Warnmeldung ein. Einstellungen: *Disabled* und *Enabled*.

# **External Cache**

Mit diesem Menüpunkt können Sie den externen (L2)-Cache der CPU ein- oder ausschalten. Einstellungen: *Enabled* und *Disabled*.

# **Quick Boot**

Wenn Sie den Menüpunkt auf *Enabled* stellen, startet das System innerhalb von 5 Sekunden, da einige Prüfpunkte ausgelassen werden. Verfügbare Optionen: *Enabled*, *Disabled*.

## **1st/2nd/3rd Boot Device**

Die Menüpunkte ermöglichen Ihnen, die Reihenfolge der Boot-Geräte festzulegen, von denen das BIOS versucht, das Betriebssystem zu laden. Die Einstellungen sind:

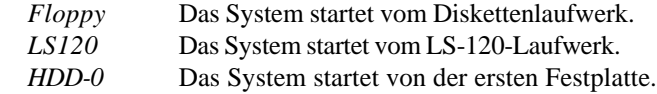

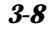

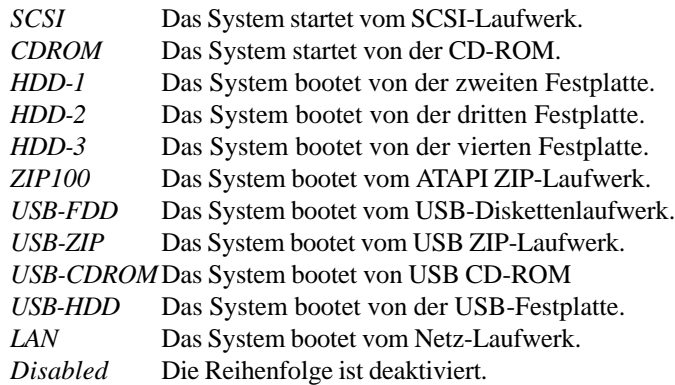

#### **Boot Other Device**

Steht die Option auf *Enabled,* kann das System versuchen, von einem anderen Gerät zu booten, falls das Booten vom ersten/zweiten/dritten Boot-Gerät fehlschlägt.

#### **Swap Floppy**

Bei der Einstellung *Enabled* werden die Benennungen der Disketten-Laufwerke A: und B: vertauscht.

# **Seek Floppy**

Die Einstellung *Enabled* lässt das BIOS vor dem Hochfahren des Systems das Disketten-Laufwerk A: suchen. Einstellungen: *Disabled* und *Enabled*.

#### **Boot Up Num-Lock LED**

Dieser Menüpunkt dient der Einstellung des Status für den numerischen Tastenblock, wenn das System eingeschaltet wird. Die Einstellung *On* schaltet ihn auf den numerischen Modus, während *Off* den Anwendern ermöglicht, die Pfeiltasten des numerischen Tastenblocks zu benutzen. Einstellungsmöglichkeiten: *On*, *Off*.

# **Gate A20 Option**

Dieser Menüpunkt legt den Gate A20-Status fest. A20 bezieht sich auf die ersten 64 KB des Erweiterungsspeichers. Wenn der Standardwert *Fast* gewählt wird, erfolgt die Steuerung von Gate A20 durch Port92 oder eine chipsatzspezifische Methode, was zu einer höheren System-Performance führt. Wird *Normal* gewählt, erfolgt die Steuerung von A20 durch einen Tastatur-Controller oder die Chipsatz-Hardware.

#### **Typematic Rate Setting**

Dieser Menüpunkt wird benutzt, um die Einstellung der Tastenwiederholrate und -verzögerung zu aktivieren oder zu deaktivieren.

## **Typematic Rate (Chars/Sec)**

Nachdem *Typematic Rate Setting* aktiviert ist, können Sie mit diesem Menüpunkt die Rate (Zeichen/Sekunde) festlegen, mit der ein Tastenanschlag wiederholt wird. Einstellungen: *6*, *8*, *10*, *12*, *15*, *20*, *24* und *30*.

#### **Typematic Delay (Msec)**

Mit disem Menüpunkt können Sie die Verzögerung nach dem Tastendruck auswählen, bevor die Wiederholung der Tastenanschläge beginnt. Einstellungen: *250*, *500*, *750* und *1000*.

#### **Security Option**

Damit wird der Typ des implementierten Kennwort-Schutzes für das BIOS spezifiziert. Die Einstellungen sind nachfolgend beschrieben:

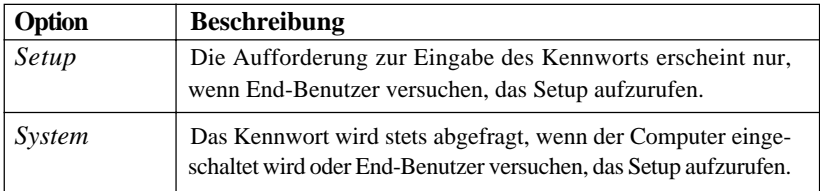

# **APIC Function**

Dieses Feld wird benutzt, um den APIC (Advanced Programmable Interrupt Controller) zu aktivieren oder zu deaktivieren. Aus Gründen der Kompatibilität zum PC2001 Design-Guide kann das System im APIC-Modus betrieben werden. Bei aktiviertem APIC-Modus werden die dem System zur Verfügung stehenden IRQ-Ressourcen erweitert. Einstellungen: *Enabled, Disabled.*

#### **MPS Table Version**

Mit diesem Feld können Sie wählen, welche MPS (Multi-Processor Specification)-Version Sie für das Betriebssystem verwenden wollen. Sie müssen die von Ihrem Betriebssystem unterstützte MPS-Version wählen. Wenden Sie sich an den Anbieter Ihres Betriebssystems, wenn Sie nicht wissen, welche Version Sie benutzen sollen. Einstellungen: *1.4* und *1.1*.

#### **Boot OS/2 for DRAM > 64MB**

Dies ermöglicht Ihnen, das OS/2®-Betriebssystem mit mehr als 64 MB DRAM zu betreiben. Wenn Sie *No* wählen, können Sie das OS/2®-Betriebssystem with nicht mit mehr DRAM als 64 MB betreiben. Dies ist jedoch möglich, wenn Sie *Yes* wählen.

# **Hard Disk S.M.A.R.T.**

Dies ermöglicht Ihnen, für Festplatten S.M.A.R.T. (Self-Monitoring Analysis & Reporting Technology)-Fähigkeit zu aktivieren. S.M.A.R.T ist ein Dienstprogramm, das den Status Ihrer Festplatten überwacht, um Plattenfehler vorhersagen zu können. Dies gibt Ihnen die Möglichkeit, von einer Festplatte, bei der sich ein Fehler ankündigt, die Daten an einen sicheren Ort zu verschieben, bevor die Festplatte ausfällt. Einstellungen: *Enabled* und *Disabled*.

# **Video BIOS Cacheable**

In der Einstellung *Enabled* kann der Video-BIOS-ROM von C0000h bis C7FFFh gecacht werden, was zu einer besseren Video-Performance führt. Wenn jedoch ein Programm in diesen Speicherbereich schreibt, kann ein Systemfehler die Folge sein. Einstellungsmöglichkeiten: *Disabled*, *Enabled*.

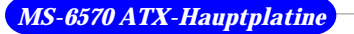

# **Advanced Chipset Features**

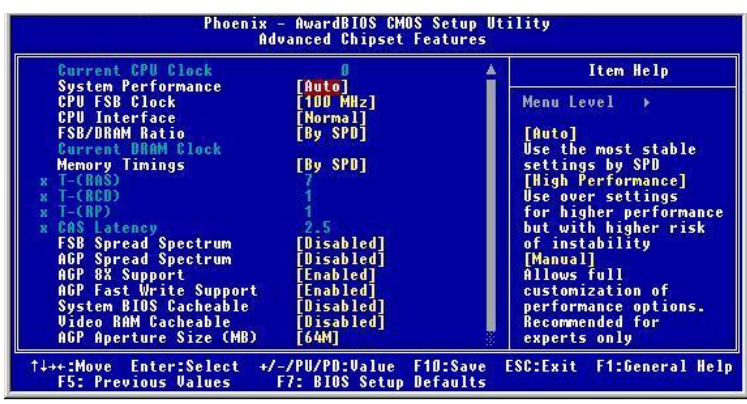

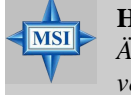

**Hinweis von MSI...**

*Ändern Sie diese Einstellungen nur, wenn Sie mit dem Chipsatz vertraut sind.*

# **Current CPU Clock**

Zeigt die aktuelle Taktfrequenz der CPU. (schreibgeschützt)

# **System Performance**

Dieses Feld ermöglicht den Benutzern, den Status der System-Performance festzulegen. Für stabilste Einstellungen durch den SPD können die Benutzer [Auto] wählen. [High Performance] erhöht die System-Performance, kann jedoch zu Problemen mit der Stabilität führen. [Manual] ermöglicht eine vollständig benutzerdefinierte Einstellung der Performance-Optionen und ist nur Experten zu empfehlen. Einstellungen: *Auto, High Performance, Manual*.

### **CPU FSB Clock**

Diese Einstellung ermöglicht Ihnen, die CPU Front Side Bus-Taktfrequenz der CPU auszuwählen. Einstellungen: *100~200MHz in 1 MHz-Schritten.*

# **CPU Interface**

Diese Einstellung ermöglicht Ihnen, die CPU/FSB-Parameter zu wählen. Einstellungen: *Normal, High Performance.* Wenn [High Performance] ausgewählt ist, arbeitet das System mit übertakteten CPU/FSB-Parametern.

Wählen Sie [Normal], wenn Sie mit CPU/FSB-Parametern im Normalmodus arbeiten wollen.

# **FSB/DRAM Ratio**

Mit dieser Einstellung wird das Verhältnis von CPU FSB-Takt und DRAM-Frequenz festgelegt, damit CPU und DRAM mit unterschiedlicher Frequenz betrieben werden können. Beachten Sie bitte, dass die Einstellungsoptionen entsprechend der Voreinstellung des CPU FSB-Taktes variieren. Optionen: *By SPD, 2:1, 5:3, 3:2, 4:3, 5:4, 6:5, 1:1, 5:6, 4:5, 3:4, 2:3, 3:5, 1:2.*

#### **Current DRAM Clock**

Zeigt die Taktfrequenz der installierten DRAMs. (schreibgeschützt)

#### **Memory Timing**

Auswahl, ob das DRAM-Timing durch den SPD (Serial Presence Detect)- EEPROM auf dem DRAM-Modul gesteuert wird. In der Einstellung *By SPD* legt das BIOS das DRAM-Timing auf der Grundlage der SPD-Konfigurationen fest. In der Option *Manual* können die Benutzer das DRAM-Timing selbst konfigurieren. Optionen: *By SPD, Manual, High Performance*.

# **T-(RAS)**

Diese Einstellung legt die Anzahl der Taktzyklen fest, bevor der DRAM nach dem aktiven Zustand erneut geladen werden kann. Einstellungen: *1 bis 15*.

## **T-(RCD)**

Wenn DRAM aufgefrischt wird, werden die Zeilen und Spalten separat adressiert. Diese Setup-Option ermöglicht Ihnen, die Zeit für den Übergang von RAS (Row Address Strobe) nach CAS (Column Address Strobe) festzulegen. Je kleiner die Anzahl der Taktzyklen ist, desto besser ist die DRAM-Performance. Einstellungsoptionen: *1 bis 7*.

#### **T-(RP)**

Dieser Menüpunkt legt die Anzahl der vor dem erneuten Laden für Row Address Strobe (RAS) zu gestattenden Zyklen fest. Wenn die Zeit für den RAS nicht ausreicht, um vor dem DRAM-Refresh Ladung anzusammeln, ist der Refresh vielleicht unvollständig, und der DRAM kann Daten verlieren. Dieser Menüpunkt trifft nur zu, wenn im System synchroner DRAM installiert ist. Verfügbare Einstellungen: *1 bis 7.*

#### **CAS Latency**

Dieses Feld bestimmt die CAS-Latenz, mit der die Zeitverzögerung festgelegt wird, bevor der RAM nach Erhalt eines Lesebefehls mit dessen Abarbeitung be-ginnt. Einstellungsoptionen: *2, 2.5* und *3*. 2T erhöht die System-Performance, während 3T eine stabilere System-Performance garantiert.

#### **FSB Spread Spectrum**

Dieser Menüpunkt wird benutzt, um die Spread-Spektrum-Funktion des FSB-Taktgenerators zu aktivieren oder zu deaktivieren. Wenn Sie den FSB übertakten, stellen Sie ihn bitte immer auf *Disabled*. Optionen: *Disabled, 0.50%, 1.00%*.

#### **AGP Spread Spectrum**

Dieser Menüpunkt wird benutzt, um die Spread-Spektrum-Funktion des AGP-Taktgenerators zu aktivieren oder zu deaktivieren. Wenn Sie den AGP-Slot übertakten, stellen Sie ihn bitte immer auf *Disabled*. Optionen: *Disabled, 0.50%, 1.00%*.

#### **AGP 8x Support**

Dieser Menüpunkt wird benutzt, um die Funktionalität der AGP 3.0 8fach-Schnittstelle festzulegen. Optionen: *Disabled, Enabled.* Wählen Sie Enabled nur, wenn Ihre Karte diese Funktion unterstützt.

#### **AGP Fast Write Support**

Mit diesem Menüpunkt wird die AGP Fast Write-Funktion aktiviert oder deaktiviert. Mit der Fast Write-Technologie kann die CPU ohne Umwege über den Systemspeicher direkt in den Grafik-Controller schreiben, was entsprechend die 8x-Geschwindigkeit verbessert. Wählen Sie Enabled nur, wenn Ihre AGP-Karte diese Funktion unterstützt. Optionen: *Disabled, Enabled*.

#### **System BIOS Cacheable**

Die Einstellung *Enabled* ermöglicht ein Caching des System-BIOS ROM bei F0000h-FFFFFh, was zu einer besseren System-Performance führt. Wenn jedoch ein Programm in diesen Speicherbereich schreibt, kann ein Systemfehler die Folge sein. Einstellungsmöglichkeiten: *Enabled, Disabled*.

## **Video RAM Cacheable**

Die Einstellung *Enabled* ermöglicht ein Caching des Video-Speichers (RAM) bei A0000h bis AFFFFh, was zu einer besseren Video-Performance führt. Wenn jedoch ein Programm in diesen Speicherbereich schreibt, kann ein

Speicher-Zugriffsfehler die Folge sein. Einstellungsmöglichkeiten: *Disabled*, *Enabled*.

# **AGP Aperture Size**

Diese Einstellung legt fest, wie viel System-RAM dem AGP für Video-Zwecke zugewiesen werden kann. Die Apertur ist ein Teil des PCI-Speicheradressbereiches, der für den Grafikspeicher-Adressraum bestimmt ist. Host-Zyklen, die auf den Apertur-Bereich zugreifen, werden ohne jede Translation auf den AGP umgeleitet. Diese Option gestattet die Auswahl einer Apertur-Größe von *32MB, 64MB, 128MB, 256MB* oder *512MB.*

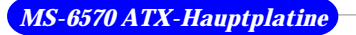

# **Integrated Peripherals**

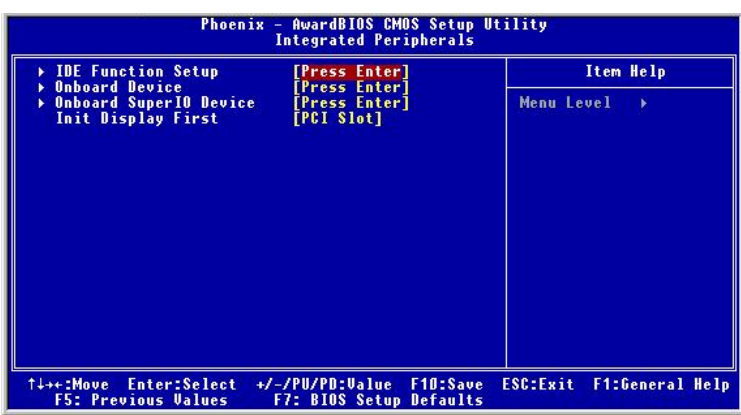

# **IDE Function Setup**

Wenn Sie die Eingabetaste drücken, wird das folgende Untermenü eingeblendet.

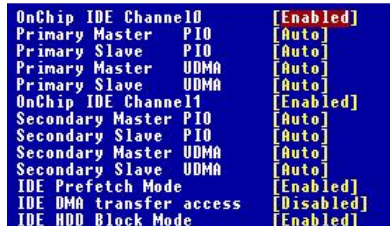

# **OnChip IDE Channel 0/1**

Der integrierte Peripherie-Controller enthält eine IDE-Schnittstelle mit Unterstützung für zwei IDE-Kanäle. Wählen Sie [Enabled], um jeden Kanal gesondert zu aktivieren. Einstellungen: *Enabled*, *Disabled*.

# **IDE Primary/Secondary Master/Slave PIO**

Die vier Menüpunkte ermöglichen Ihnen, für jedes der vier vom integrierten IDE-Inferface unterstützten IDE-Geräte einen PIO (Programmed Input/ Output)- Modus festzulegen. In den Modi 0 bis 4 erhöht sich sukzessive die Performance. Im Modus Auto legt das System automatisch den besten Modus für die einzelnen Geräte fest. Die Einstellungen sind: *Auto, Mode 0, Mode 1, Mode 2, Mode 3, Mode 4*.

#### **Primary/Secondary Master/Slave UltraDMA**

Die Implementierung von Ultra DMA/33 ist nur möglich, wenn Ihre IDE-Festplatte dies unterstützt und die Betriebsumgebung einen DMA-Treiber enthält (Windows 95 OSR2 oder ein IDE Bus Master-Treiber von Drittanbietern). Wenn sowohl Ihre Festplatte als auch Ihre System-Software Ultra DMA/33, Ultra DMA/66 und Ultra DMA/100 unterstützen, wählen Sie bitte Auto, um die BIOS-Unterstützung zu aktivieren. Die Einstellungen sind: *Auto, Disabled*.

#### **IDE Prefetch Mode**

Die integrierten IDE-Laufwerksschnittstellen unterstützen IDE-Prefetching, um einen schnelleren Laufwerkszugriff zu erreichen. Wenn Sie eine zusätzliche primäre und/oder sekundäre IDE-Schnittstelle installieren, stellen Sie diese Option bitte auf *Disabled*, wenn die Schnittstelle kein Prefetching unterstützt.

# **IDE DMA Transfer Access**

Dieser Menüpunkt wird benutzt, um die DM-Übertragungsfunktion der IDE-Festplatte zu aktivieren oder zu deaktivieren. Die Einstellungen sind: *Enabled, Disabled*.

#### **IDE HDD Block Mode**

Der Blockmodus wird auch als Block-Übertragung, Mehrfachbefehle oder Mehrfach-Sektor-Lese/Schreibvorgang bezeichnet. Wenn Ihre IDE-Festplatte den Blockmodus unterstützt (die meisten neuen Laufwerke tun dies), wählen Sie bitte Enabled, damit die optimale Anzahl der Lese/ Schreibvorgänge, die das Laufwerk pro Sektor unterstützen kann, automatisch erkannt wird. Einstellungen: *Enabled, Disabled.*

#### **Onboard Device**

Wenn Sie die Eingabetaste drücken, wird das folgende Untermenü eingeblendet.

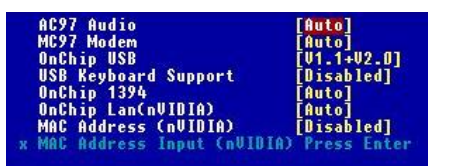

## **AC97 Audio**

*Auto* ermöglicht der Hauptplatine zu erkennen, ob ein Audio-Gerät verwendet wird. Wenn das Gerät erkannt wird, wird der integrierte AC'97- Controller aktiviert, andernfalls ist er deaktiviert. Deaktivieren Sie den
Controller, wenn Sie andere Controller-Karten benutzen wollen, die an ein Audio-Gerät angeschlossen werden sollen. Einstellungen: *Auto, Disabled*.

### **MC97 Modem**

*Auto* ermöglicht der Hauptplatine zu erkennen, ob ein Modem verwendet wird. Wenn ein Modem benutzt wird, wird der integrierte MC'97-Controller aktiviert, andernfalls ist er deaktiviert. Deaktivieren Sie den Controller, wenn Sie andere Controller-Karten benutzen wollen, die an ein Modem angeschlossen werden sollen. Einstellungen: *Auto*, *Disabled*.

### **OnChip USB**

Mit dieser Einstellung können Sie den integrierten USB-Controller aktivieren/deaktivieren. Wenn Sie [V1.1+V2.0] wählen, wird die Systemunterstützung für die Spezifikationen USB 1.1 und 2.0 aktiviert. Einstellungsoptionen: *Disabled*, *V1.1, V1.1+V2.0*.

### **USB Keyboard Support**

Wählen Sie *Enabled*, wenn Sie im Betriebssystem eine USB-Tastatur benutzen müssen. Einstellungsoptionen: *Enabled, Disabled*.

### **OnChip 1394**

Mit dieser Einstellung können Sie den integrierten IEEE1394-Controller aktivieren/deaktivieren. Einstellungsoptionen: *Auto* und *Disabled*.

### **OnChip Lan (nVIDIA)**

In der Einstellung [Auto] kann das BIOS den nVIDIA LAN-Controller automatisch erkennen und aktivieren. Einstellungsoptionen: *Auto* und *Disabled*.

### **MAC Address (nVIDIA)**

In der Einstellung [Enabled] können die Benutzer die MAC-Adresse unter **MAC (NV) Address Input** selbst aktualisieren. Einstellungsoptionen: *Enabled* and *Disabled*.

#### **MAC Address Input (nVIDIA)**

In dieses Feld können die Benutzer die MAC (NV)-Adresse eingeben.

### **Onboard Super IO Device**

Wenn Sie die Eingabetaste drücken, wird das folgende Untermenü eingeblendet.

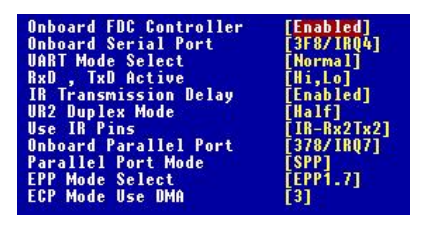

### **Onboard FDC Controller**

Wählen Sie Enabled, wenn in Ihrem System ein Diskettenlaufwerk-Controller (FDD) installiert ist und Sie ihn benutzen wollen. Wenn Sie einen zusätzlichen FDC installierenoder das System kein Diskettenlaufwerk hat, wählen Sie in diesem Feld bitte Disabled. Die Einstellungen sind: *Enabled* und *Disabled*.

### **Onboard Serial Port**

Auswahl einer Adresse des zugehörigen Interrupt für die erste und zweite serielle Schnittstelle. Die Einstellungen sind: *3F8/IRQ4, 2E8/IRQ3, 3E8/ IRQ4, 2F8/IRQ3, Disabled, Auto*.

#### **UART Mode Select**

Mit dieser Einstellung können Sie den Betriebsmodus für die serielle Schnittstelle 2 angeben. Einstellungsoptionen: *IrDA, ASKIR, Normal*.

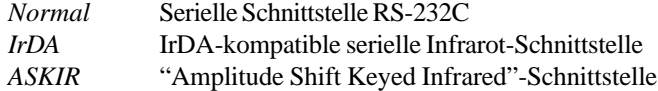

### **RxD, TxD Active**

Diese Einstellung steuert die Empfangs- und Übertragungsgeschwindigkeit der benutzten IR-Peripheriegeräte. Einstellungsmöglichkeiten: *Hi/Hi, Hi/Lo, Lo/Hi, Lo/Lo*.

### **IR Transmission Delay**

Diese Einstellung legt fest, ob die IR-Übertragungsrate verringert wird, wenn in den Empfangsmodus umgeschalten wird. Einstellungsmöglichkeiten: *Disabled, Enabled*.

### **UR2 Duplex Mode**

Diese Einstellung steuert den Betriebsmodus der IR-Übertragung bzw.

des IR-Empfangs. Einstellungsoptionen: *Full, Half*. Im Vollduplex-Modus ist es möglich, synchron bidirektional zu übertragen und zu empfangen. Im Halbduplex-Modus ist nur ein asynchroner bidirektionaler Übertragungs- und Empfangsbetrieb möglich.

### **Use IR Pins**

Sehen Sie bitte in der Dokumentation Ihrer IR-Peripheriegeräte nach, um die richtige Einstellung für das TxD- und das RxD-Signal auszuwählen. Einstellungsoptionen: *RxD2/TxD2, IR-Rx2Tx2*.

### **Onboard Parallel Port**

Auf dem Super I/O-Onboard-Chipsatz gibt es eine integrierte Parallel-Schnittstelle, die die Funktionen Standard, ECP, und EPP bietet. Sie hat die folgenden Optionen:

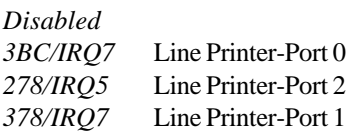

### **Parallel Port Mode**

SPP : Standard Parallel Port

EPP : Enhanced Parallel Port

ECP : Extended Capability Port

ECP + EPP: Extended Capability Port + Enhanced Parallel Port

### **SPP/EPP/ECP/ECP+EPP**

Um die integrierte Parallel-Schnittstelle nur als Standard-Parallel-Schnittstelle zu betreiben, wählen Sie "SPP." Um die integrierte Parallel-Schnittstelle im EPP-Modus simultan zu betreiben, wählen Sie "EPP." Durch Auswahl von "ECP" wird tdie integrierte Parallel-Schnittstelle nur im ECP-Modus betrieben. Die Auswahl von "ECP + EPP" ermöglicht der integrierten Parallel-Schnittstelle, gleichzeitig die Modi ECP und EPP zu unterstützen.

### **EPP Mode Select**

Die integrierte Parallel-Schnittstelle ist kompatibel mit der EPP-Spezifakation. Wenn daher der Benutzer die integrierte Parallel-Schnittstelle mit der EPP-Funktion gewählt hat, wird die folgende Meldung auf dem Bildschirm eingeblendet: "EPP Mode Select." Derzeit kann entweder die Spezifikation EPP 1.7 oder EPP 1.9 ausgewählt werden.

### **ECP Mode Use DMA**

Der ECP-Modus benutzt den DMA-Kanal, wählen Sie also die integrierte Parallel-Schnittstelle mit der ECP-Funktion. Nachdem Sie diese ausgewählt haben, erscheint die folgende Meldung: "ECP Mode Use DMA." Derzeit kann der Benutzer zwischen DMA-Kanal 3 und 1 wählen.

### **Init Display First**

Mit diesem Menüpunkt wird festgelegt, welche VGA-Karte Ihr primärer Grafik-Adapter ist. Einstellungen: *PCI Slot* und *AGP Slot*.

# **Power Management Setup**

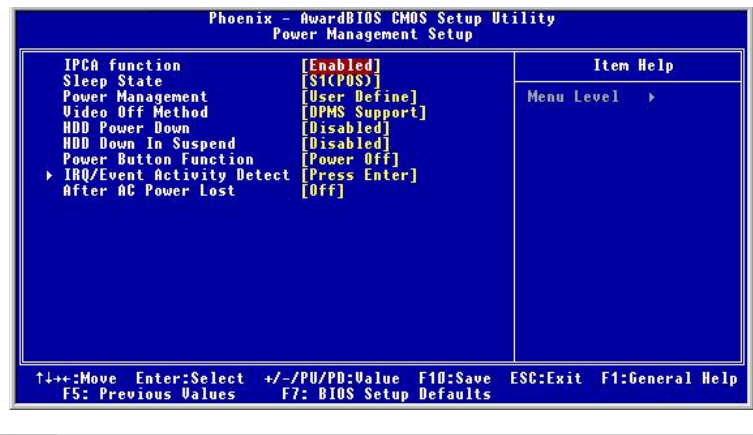

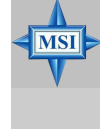

### **Hinweis von MSI...**

*In diesem Abschnitt beschriebene Funktionen, die sich auf S3 beziehen, sind nur verfügbar, wenn Ihr BIOS den S3- Schlafmodus unterstützt.*

## **ACPI Function**

Mit diesem Menüpunkt wird die ACPI (Advanced Configuration and Power Management Interface)-Funktion aktiviert. Wenn Ihr Betriebssystem ACPIfähig ist, wie dies bei Windows 98SE/2000/ME der Fall ist wählen Sie bitte *Enabled*. Verfügbare Optionen: *Enabled*, *Disabled*.

### **Sleep State**

Mit diesem Menüpunkt wird der Stromsparmodus für die ACPI-Funktion spezifiziert. Wenn Ihr Betriebssystem ACPI unterstützt (wie etwa Windows 98SE, Windows ME und Windows 2000), können Sie durch die Einstellung dieses Feldes den Standby-Modus entsprechend S1(POS) oder S3(STR) aufrufen. Optionen:

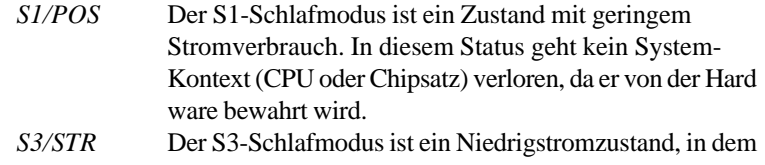

die Informationen der System-Konfiguration und offener Anwendungen/Dateien im Hauptspeicher bewahrt werden, der weiter mit Strom versorgt wird, während die meisten anderen Hardware-Komponenten zur Einsparung von Energie abgeschaltet werden. Die im Speicher abgelegten Informationen werden benutzt, um das System bei einem Wakeup-Ereignis in den Vorzustand zurückzuversetzen. *Auto* Das BIOS bestimmt den besten Modus automatisch.

**Power Management**

Dieser Menüpunkt wird benutzt, um den Grad (oder den Typ) der Stromeinsparung auszuwählen und bezieht sich auf die folgenden Modi: Suspend Mode und HDD Power Down. Es gibt drei Optionen für die Energie-Verwaltung:

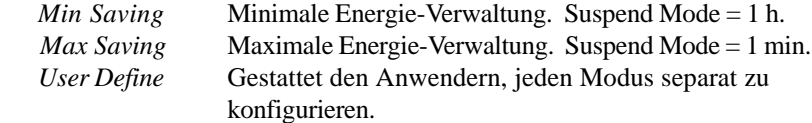

### **Video Off Method**

Bestimmt die Art, auf die der Bildschirm gelöscht wird.

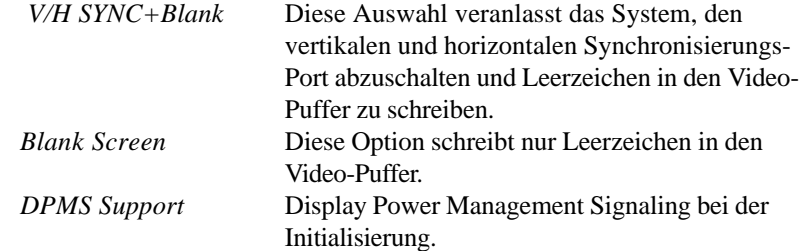

### **HDD Power Down**

Wenn für die in diesem Feld angegebene Zeitspanne keine Festplatten-Aktivität festgestellt wird, wird die Festplatte abgeschaltet, während alle anderen Geräte aktiv bleiben. Die Einstellungen sind *Disabled* und *1 bis 15 Min*.

### **HDD Down In Suspend**

Dieser Menüpunkt bestimmt, ob die Festplatte im Suspend-Modus abgeschaltet wird. Einstellungen: *Disabled* und *Enabled*.

### **Power Button Function**

Mit diesem Feature kann die Funktion der Netztaste festgelegt werden. Die Einstellungen sind:

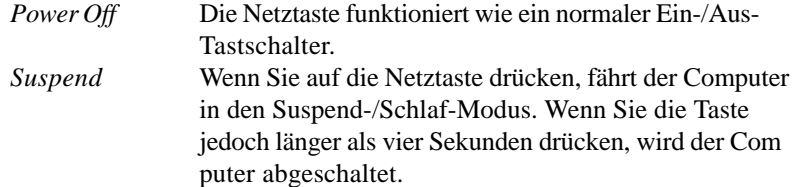

### **IRQ/Event Activity Detect**

Wenn Sie die Eingabetaste drücken, wird das folgende Untermenü eingeblendet.

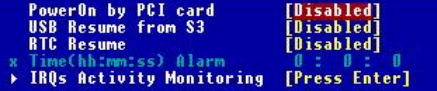

### **PowerOn by PCI card**

This item specifies whether the system will be awakened from power saving modes (S1, S3, S4) when activity or input signal of the specified hardware peripheral is detected. Settings are: *Enabled* and *Disabled*.

### **USB Resume from S3**

Mit diesem Menüpunkt können Aktivitäten am USB-Gerät das System aus dem S3-(Suspend to RAM)-Zustand aufwecken. Einstellungen: *Enabled* und *Disabled*.

### **RTC Resume**

Mit dieser Funktion kann der Zeitpunkt eingestellt werden, zu dem Ihr Computer hochfährt. Einstellungsoptionen: *Disabled*, *Enabled*.

**Time (hh:mm:ss) Alarm** Sie können wählen, zu welcher Stunde, Minute und Sekunde das System hochfährt.

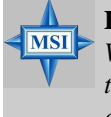

# **Hinweis von MSI...**

*Wenn Sie diese Einstellung verändert haben, müssen Sie das System neu starten, bis das Betriebssystem geladen wird, bevor Sie diese Funktion benutzen können.*

### **IRQ Activity Monitoring**

Wenn Sie die Eingabetaste drücken, wird das folgende Untermenü eingeblendet.

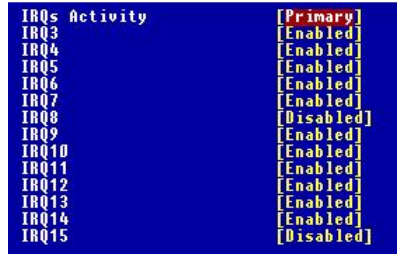

### **IRQs Activity, IRQ3~IRQ15**

Mit IRQ3~IRQ15 wird die Überwachung der angegebenen IRQ-Leitung aktiviert oder deaktiviert. In der Einstellung [Enabled] hindert eine Aktivität an der angegebenen IRQ-Leitung das System daran, in Stromsparmodi zu fahren oder "erweckt" es aus solchen Stromsparmodi.

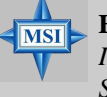

### **Hinweis von MSI...**

*IRQ (Interrupt Request)-Leitungen sind I/O-Geräten zugewiesene Systemressourcen. Wenn ein I/O-Gerät die Aufmerksamkeit des Betriebssystems benötigt, signalisiert es dies, indem einen IRQ bewirkt. Nach Empfang des Signals wird das Betriebssystem, wenn es bereit ist, sich selbst unterbrechen und den vom I/O-Gerät angeforderten Service ausführen.*

### **After AC Power Lost**

Mit dieser Einstellung wird angegeben, ob Ihr System nach einem Stromausfall oder bei Auftreten eines Interrupts einen Neustart ausführt. Die verfügbaren Einstellungen sind:

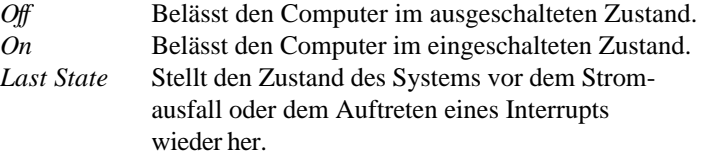

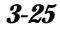

# **PNP/PCI Configurations**

Dieser Abschnitt beschreibt die Konfigurierung des PCI-Bus-Systems und der PnP (Plug & Play)-Funktion. PCI oder **P**eripheral **C**omponent **I**nterconnect ist ein System, das I/O-Geräten ermöglicht, mit Geschwindigkeiten zu arbeiten, die der Geschwindigkeit nahe kommen, die die CPU selbst benutzt, wenn sie mit ihren eigenen speziellen Komponenten kommuniziert. In diesem Abschnitt werden einige sehr technische Details behandelt, und es wird nachdrücklich empfohlen, dass nur erfahrene Benutzer Änderungen an den Standardeinstellungen vornehmen sollten.

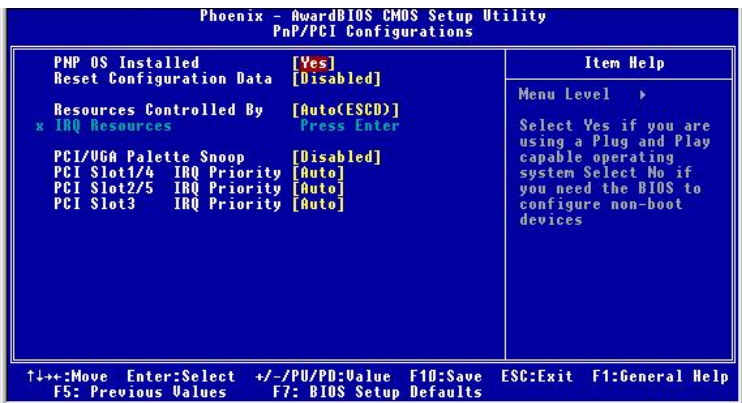

### **PNP OS Installed**

In der Einstellung [Yes] initialisiert das BIOS nur die PnP-Karten, die zum Hochfahren benutzt werden (VGA, IDE, SCSI). Der Rest der Karten wird vom PnP-Betriebssystem wie Windows 98 initialisiert. In der Einstellung [No] initialisiert das BIOS alle PnP-Karte. Wählen Sie also [Yes], wenn Ihr Betriebssystem plug&play-fähig ist.

### **Reset Configuration Data**

Normalerweise belassen Sie dieses Feld auf Disabled. Wählen Sie Enabled, um Extended System Configuration Data (ESCD) beim Schließen des Setup zurückzusetzen, wenn Sie ein neues Add-on haben und die Neukonfiguration des Systems einen solch schweren Konflikt verursacht hat, dass das Betriebssystem nicht hochfahren kann. Die Einstellungen sind: *Enabled* und *Disabled*.

### **Resource Controlled By**

Das Award Plug & Play-BIOS hat die Fähigkeit, alle boot- und plug&playfähigen Geräte automatisch zu konfigurieren. Diese Fähigkeit besagt jedoch absolut nichts, solange Sie kein plug&play-fähiges Betriebssystem wie Windows® 95/98 benutzen. Wenn Sie dieses Feld auf "manual" stellen, wählen Sie spezifische Ressourcen, indem Sie in jedes einzelne, diesem Feld folgende Untermenü gehen (einem Untermenü geht ein "¾" voraus). Die Einstellungen sind: *Auto (ESCD)*, *Manual*.

### **IRQ Resources**

Dieser Menüpunkt kann nur verändert werden, wenn *Resources Controlled By* auf *Manual*gestellt wird.

Wenn Sie die Eingabetaste drücken, gelangen Sie in das jeweilige Untermenü. In IRQ Resources sind die IRQs 3/4/5/7/9/10/11/12/14/15 aufgelistet. Die Benutzer können jedem IRQ in Abhängigkeit von dem Gerätetyp, das den IRQ benutzt, einen Typ zuordnen. Die Einstellungen sind:

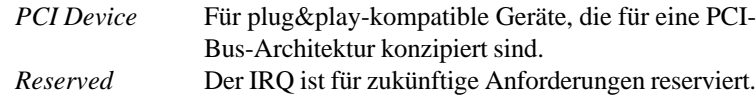

### **PCI/VGA Palette Snoop**

Wenn diese Option auf *Enabled* steht, können mehrere, an verschiedenen Bussen betriebene VGA-Geräte Daten von der CPU an jeden Satz von Palettenregistern jedes Video-Geräts weiterleiten. Bit 5 des Befehlsregisters im Konfigurationsraum des PCI-Geräts ist das VGA Palette Snoop-Bit (0 ist deaktiviert). Wenn es im Computer zum Beispiel zwei VGA-Geräte gibt (1 x PCI und 1 x ISA), und das:

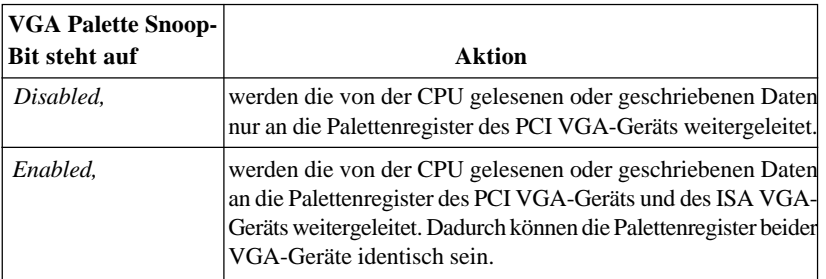

Die Einstellung muss auf *Enabled* gesetzt werden, wenn irgendein ISA-Bus-Adapter im System VGA-Paletten-Snooping erfordert.

### **PCI Slot 1/4, 2/5, 3 IRQ Priority**

Mit diesen Menüpunkten wird die IRQ-Leitung für jeden PCI-Slot spezifiziert. Einstellungen: *3, 4, 5, 7, 9, 10, 11, 12, 14, 15* und *Auto*. Wenn Sie *Auto* wählen, legt das BIOS die IRQ-Leitung für jeden PCI-Slot automatisch fest.

# **PC Health Status**

Dieser Abschnitt zeigt den Status Ihrer CPU, des Gebläses, den Status des Gesamtsystems usw. Die Überwachungsfunktion ist nur verfügbar, wenn auf der Platine ein Hardware-Überwachungsmechanismus integriert ist.

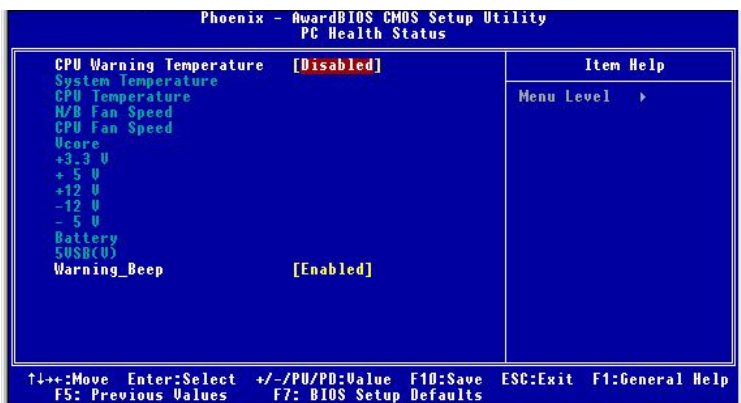

### **CPU Warning Temperature**

Wenn die Temperatur der CPU den hier voreingestellten oberen Grenzwert erreicht, wird der Warnmechanismus aktiviert. Dies hilft Ihnen, das CPU-Überhitzungsproblem zu vermeiden. Einstellungen: *Disabled, 50°C/122°F*, *53o C/127o F, 56o C/133o F, 60o C/140o F, 63o C/145o F, 66o C/151o F* and *70o C/ 158o F*.

### **System/CPU Temperature, NB/CPU Fan Speed, Vcore, 3.3V, +5V, +12V, - 12V, -5V, Battery, 5VSB(V)**

Diese Menüpunkte zeigen den aktuellen Status aller überwachten Hardware-Geräte/Komponenten wie etwa CPU-Spannungen, Temperaturen und alle Gebläse-Drehzahlen.

### **Warning Beep**

Der Menüpunkt bestimmt, ob das System einen Signalton abgibt, wenn es zu einer Warnmeldung wie etwa einem Systemüberhitzungsproblem oder einem Chassis-Intrusionsereignis kommt. Einstellungen: *Enabled* und *Disabled*.

# **Frequency/Voltage Control**

Verwenden Sie dieses Menü, um Ihre Einstellungen für die Frequenz- und Spannungsregelung vorzunehmen.

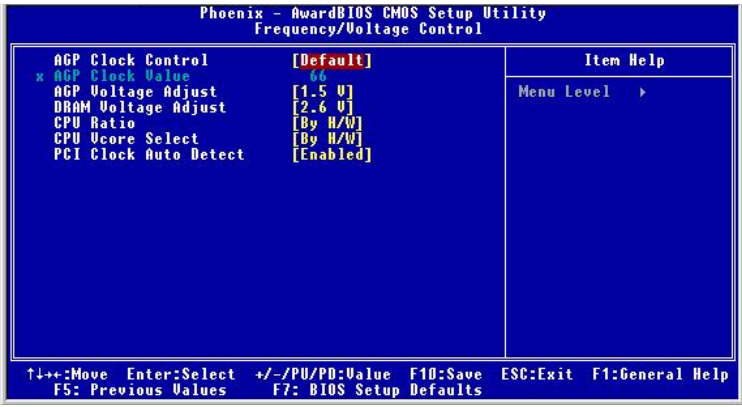

### **AGP Clock Control**

Mit diesem Menüpunkt können die Benutzer den AGP-Takt selbst oder standardmäßig einstellen. Optionen: *Default, Manual*.

### **AGP Clock Value**

Wenn **AGP Clock Control** auf *Manual* steht, können die Benutzer eine Dezimalzahl zwischen 66 und 120 eingeben.

### **AGP Voltage Adjust**

In dem Feld kann die AGP-Spannung nachgestellt werden, wodurch sich beim Übertakten Ihrer AGP-Grafikkarte deren Performance erhöhen lässt, doch könnte die Stabilität darunter leiden.

### **DRAM Voltage Adjust**

Durch Nachstellen der DDR-Spannung kann die DDR-Geschwindigkeit erhöht werden. Änderungen an dieser Einstellung können ein Stabilitätsproblem verursachen. *Eine langfristige Änderung der DDR-Spannung ist daher NICHT zu empfehlen*.

### **CPU Ratio/CPU Vcore Select**

Die Einstellungen werden benutzt, um die CPU-Taktvervielfachung (Ratio) und

die CPU-Kernspannung (Vcore) nachzustellen. Mit diesen Einstellungen hat der Benutzer ein Werkzeug zum Übertakten des Systems an der Hand.

### **PCI Clock Auto Detect**

Mit diesem Feature wird die automatische Erkennung des PCI-Geräts durch das BIOS aktiviert und der Takt des PCI-Slots gesetzt. Optionen sind: *Enabled, Disabled*.

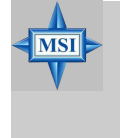

### **Hinweis von MSI...**

*Die Veränderung von Ratio/Vcore für die CPU könnte zu einem instabilen System führen. Deshalb ist eine langfristige Änderung der Standardeinstellungen nicht zu empfehlen*.

# **Load High Performance/BIOS Setup Defaults**

Die beiden Optionen des Hauptmenüs ermöglichen es den Benutzern, alle Einstellungen des BIOS auf die Hochleistungsstandardwerte oder die BIOS Setup-Standardwerte zurückzustellen. Die Hochleistungsstandardwerte sind die sind die vom Hersteller der Hauptplatine vorgegebenen Standardwerte für eine optimale Performance der Hauptplatine. Die BIOS Setup-Standardwerte sind die vom Anbieter des BIOS vorgegebenen Standardwerte für eine stabile Performance der Hauptplatine.

Wenn Sie Load High Performance Defaults auswählen, wird die folgende Meldung eingeblendet:

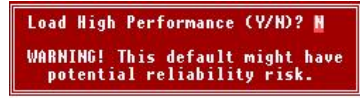

Mit einem Druck auf Y (auf deutscher Tastatur Z) laden Sie die werkmäßigen Einstellungen, die die beste Performance des Systems ermöglichen.

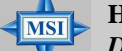

### **Hinweis von MSI...**

*Die Option ist nur für erfahrene oder solche Benutzer gedacht, die ihr System übertakten. Meist wird durch die Hochleistungsstandardwerte die Leistung des Systems einengt. Daher ist eine Hochleistungs-systemkonfiguration ein Muss, was bedeutet, dass Sie hochwertige VGA-Adapter, RAM usw. brauchen. Wir empfehlen nicht, dass Benutzer die Hochleistungsstandardwerte in ihren normalen Systemen benutzen. Andernfalls kann das System instabil werden und sogar abstürzen. Wenn das System nach Aktivieren der Funktion abstürzt oder hängt, löschen Sie bitte die CMOS-Daten, um das Problem zu beseitigen. Weitere Informationen finden Sie unter "Jumper zum Löschen des CMOS: JBAT1" in Kap. 2.*

Wenn Sie Load BIOS Setup Defaults wählen, wird die folgende Meldung eingeblendet:

Load BIOS Setup Defaults (Y/M)? N

Mit einem Druck auf Y (auf deutscher Tastatur Z) laden Sie die BIOS-Standardwerte für minimale System-Performance bei höchster Stabilität.

# **Set Supervisor/User Password**

Wenn Sie diese Funktion wählen, erscheint auf dem Bildschirm die folgende Meldung:

Enter Password:

Geben Sie ein Kennwort mit einer Länge von bis zu acht Zeichen ein und drücken Sie <Eingabe>. Das eingegebene Kennwort ersetzt nun ein etwa früher vergebenes Kennwort im CMOS-Speicher. Sie werden aufgefordert, das Kennwort zu bestätigen. Geben Sie das Kennwort erneut ein und drücken Sie die Eingabetaste. Um die Auswahl abzubrechen und kein Kennwort einzugeben, können Sie auch <Esc> drücken.

Um ein Kennwort zu löschen, drücken Sie einfach <Eingabe>, wenn Sie aufgefordert werden, das Kennwort einzugeben. Es erscheint eine Meldung mit der Bestätigung, dass das Kennwort deaktiviert worden ist. Wenn das Kennwort deaktiviert ist, fährt das System hoch, und Sie können das Setup aufrufen, ohne ein Kennwort eingeben zu müssen

Wenn ein Kennwort vergeben worden ist, werden Sie jedes Mal, wenn Sie versuchen, das Setup aufzurufen aufgefordert, es einzugeben. Dadurch wird verhindert, dass Unbefugte die Konfiguration Ihres Systems ändern.

Daneben können Sie, wenn ein Kennwort vergeben worden ist, das BIOS auch immer dann ein Kennwort anfordern lassen, wenn das System hochfährt. Dadurch wird die unbefugte Benutzung Ihres Computers verhindert. Die Einstellung, wann das Kennwort abgefragt wird, wird unter der Option Security des Menüs Advanced BIOS Feature vorgenommen. Wenn die Sicherheitsoption auf *System* gestellt wird, ist das Kennwort sowohl beim Hochfahren als auch beim Aufruf des Setup erforderlich. Steht sie auf *Setup*, wird das Kennwort nur abgefragt, wenn Sie versuchen, das Setup aufzurufen.

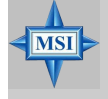

### **Hinweis von MSI...** *Über Supervisor Password & User Password:*

*Supervisor password : Damit können die Einstellungen des Setup-Menüs aufgerufen und verändert werden. User password: Damit können die Einstellungen des Setup-Menüs aufgerufen, jedoch nicht verändert werden.*

# *Anhang: Verwenden der 4- oder 6-Kanal-Audio-Funktion*

Bevor Sie im 4-/6-Kanal-Betrieb arbeiten können, müssen Sie die *NVIDIA nForce-Systemtreiber* so installieren, dass diese ordnungsgemäß funktionieren. Nachfolgend erfahren Sie, wie Sie die Treiber für verschiedene Betriebssysteme installieren können.

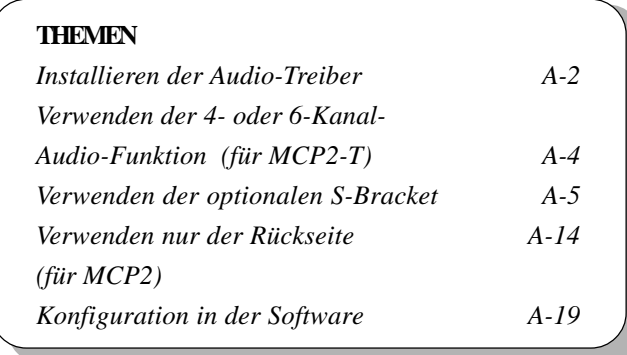

# **Installieren der Audio-Treiber**

### **Installation für Windows 98SE/ME/2000/XP**

Für Windows® 2000 müssen Sie das Windows® 2000 Service-Pack 2 oder später installieren, bevor Sie den Treiber installieren können. Die folgenden Abbildungen basieren auf der Windows® XP-Umgebung und könnten etwas anders aussehen, wenn Sie die Treiber unter anderen Betriebssystemen installieren.

- 1. Legen Sie die beiliegende CD in das CD-ROM-Laufwerk ein. Der Setup-Bildschirm wird automatisch eingeblendet.
- 2. Klicken Sie auf NVIDIA nForce System Drivers.

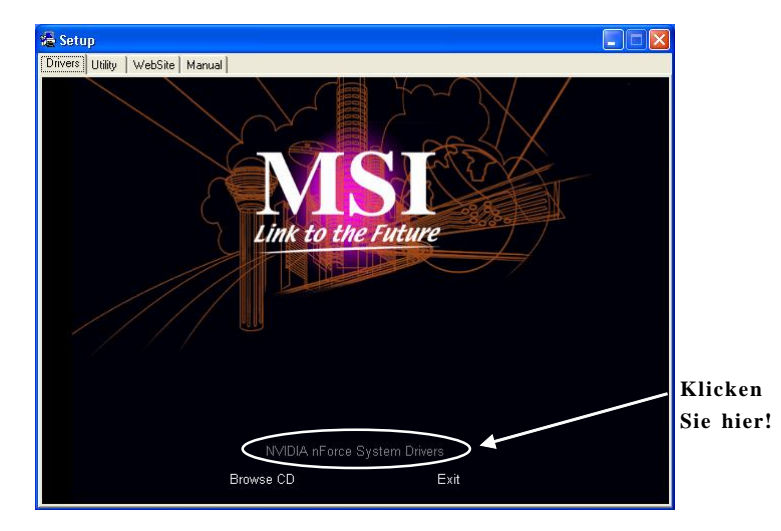

3. Klicken Sie auf Next, um mit dem Installieren der Dateien in das System zu beginnen.

*A-2*

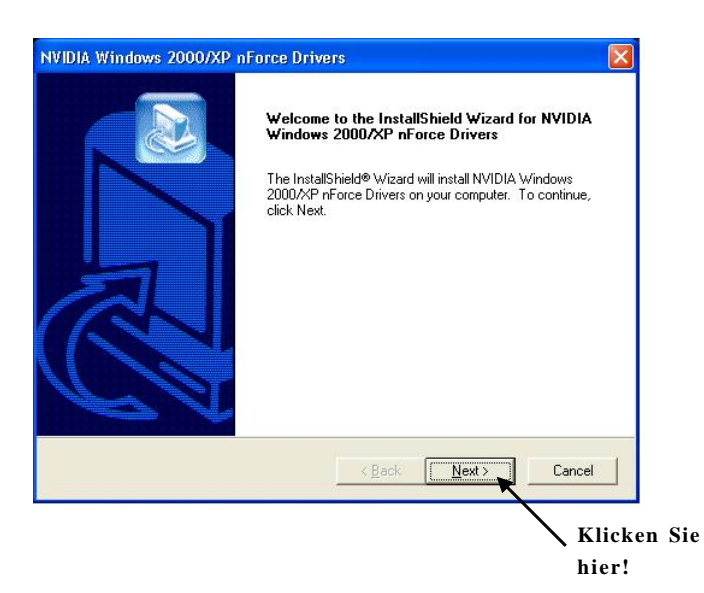

4. Klicken Sie auf Finish, um einen Neustart des Systems auszuführen.

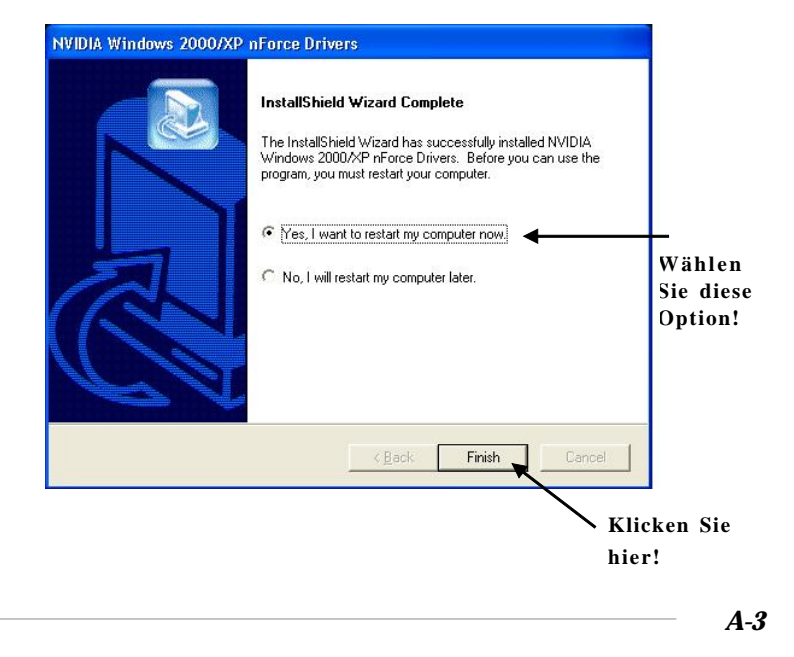

# **Verwenden der 4- oder 6-Kanal-Audio-Funktion**

Nachdem Sie den Audio-Treiber installiert haben, können Sie nun die 4-/6- Kanal-Audio-Funktion nutzen. Um den 4- oder 6-Kanal-Audio-Betrieb zu aktivieren, schließen Sie bitte zuert die 4 bzw. 6 Lautsprecher an die entsprechenden Audio-Steckbuchsen an und wählen Sie dann im Software-Dienstprogramm die 4- oder 6-Kanal-Audio-Einstellung.

Es gibt zwei Möglichkeiten, um die Funktion zu nutzen und die Lautsprecher an Ihren Computer anzuschließen:

### **Verwendung der optionalen S-Bracket**

Wenn Ihre Hauptplatine S-Bracket unterstützt und Sie auf Ihrem Computer S-Bracket installiert haben, können Sie zwei Lautsprecher an den Line-Out-Steckverbinder auf der Rückseite und die restlichen Lautsprecher an die S-Bracket anschließen.

 **Verwendung nur der Rückseite** Wenn Sie keine S-Bracket haben, können Sie alle Lautsprecher an die Audio-Steckverbinder auf der Rückseite anschließen.

*A-4*

# **Verwenden der optionalen S-Bracket Für MCP2-T**

S-Bracket integriert das SPDIF (Sony & Philips Digital Interface) mit den analogen LINE OUT-Steckverbindern. Mit diesem optionalen Zubehör können sich die Benutzer entweder für eine analoge oder eine digitale Audio-Ausgabe entscheiden, wenn sie die Lautsprecher den Buchsen zuordnen.

Lesen Sie die folgenden Anweisungen, um den Mehrkanal-Audio-Funktionsmodus ordnungsgemäß im Software-Dienstprogramm einzustellen, und schließen Sie dann Ihre Lautsprecher korrekt an die S-Bracket an:

### **Konfiguration in der Software**

- 1. Klicken Sie auf das Audio-Symbol unten rechts auf dem Bildschirm.
- 2. Klicken Sie auf die Registerkarte *Speaker Setup*.
- 3. Wählen Sie unter *Listening Mode* die gewünschte Mehrkanal-Betriebsart:
	- a. Headphones-Modus für eine Ausgabe über die Kopfhörer
	- b. 2-Kanal-Modus für Stereo-Lautsprecher-Ausgabe
	- c. 4-Kanal-Modus für eine Ausgabe über 4 Lautsprecher
	- d. 6-Kanal-Modus für 5.1-Lautsprecher-Ausgabe
- 4. Bei Verwendung der S-Bracket markieren Sie bitte *Analog Output* und *Digital Output*. **4 6**

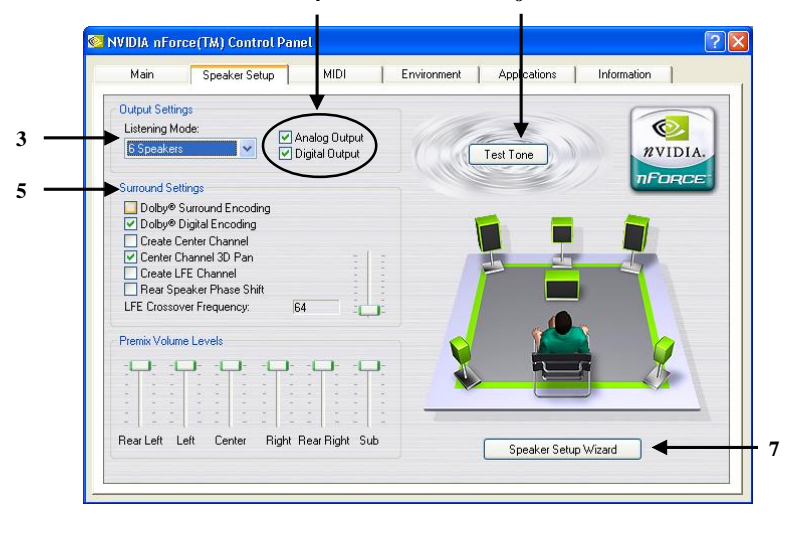

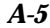

- 5. Markieren Sie die *Surround Settings* (räumlichen Einstellungen) entsprechend Ihrem Lautsprecher-System.
- 6. Wenn Sie auf *Test Tone* klicken, wird automatisch erkannt, ob alle Lautsprecher installiert sind.
- 7. Klicken Sie auf *Speaker Setup Wizard*, um die die Einstellungen für die Steuerung vorzunehmen.
- 8. Die Dialogbox *Speaker Setup Wizard* wird eingeblendet. Klicken Sie auf **Next**, um fortzusetzen.

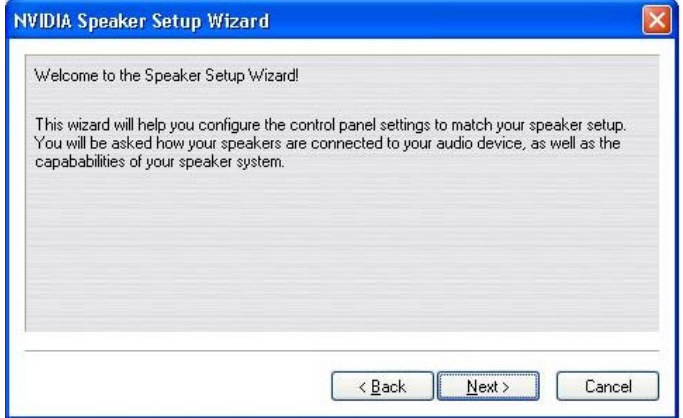

9. Markieren Sie in der Liste den gewünschten Hörmodus.

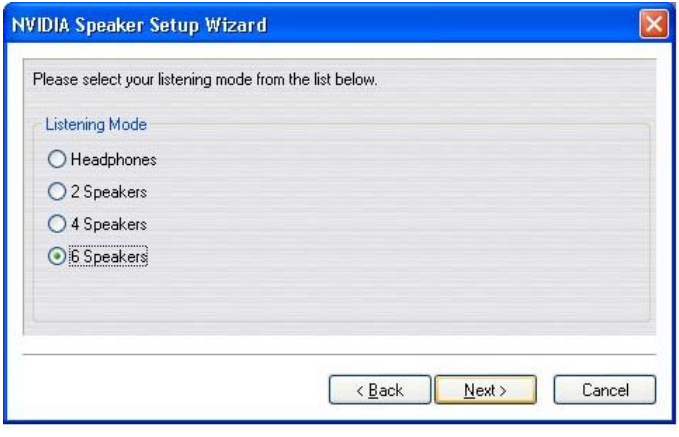

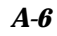

- 10a. Wenn Sie den digitalen Anschluss benutzen, markieren Sie bitte **Digital Output**. Klicken Sie auf **Next**, um fortzusetzen.
- 10b. Wenn Sie den analogen Anschluss benutzen, markieren Sie bitte **Analog Output**. Klicken Sie auf **Next**, um fortzusetzen.

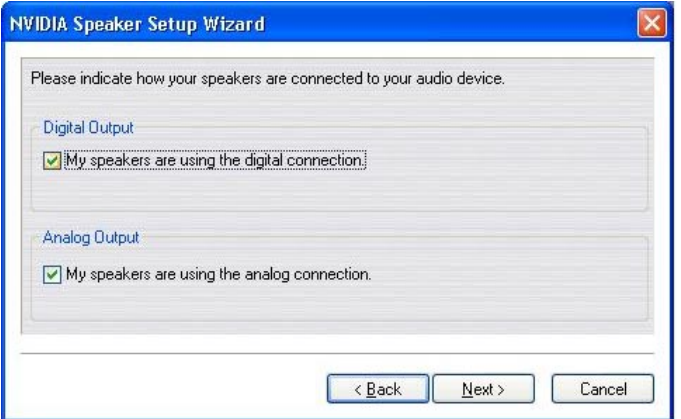

11a. Markieren Sie "My digital speakers support Dolby Digital decoding. ", um in den Genuss der 5.1-Kanal-Klangeffekte zu kommen, wenn Ihre Lautsprecher dies unterstützen. Klicken Sie auf **Next.**

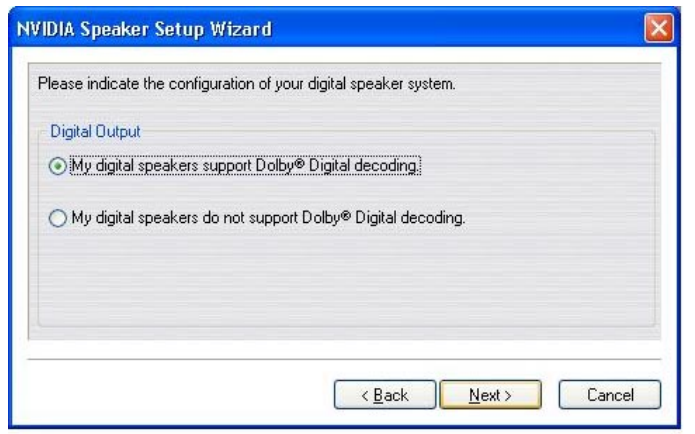

*A-7*

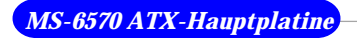

11b-1. Markieren Sie "My analog speakers use a single input and are in Dolby Surround mode." Klicken Sie auf **Next**.

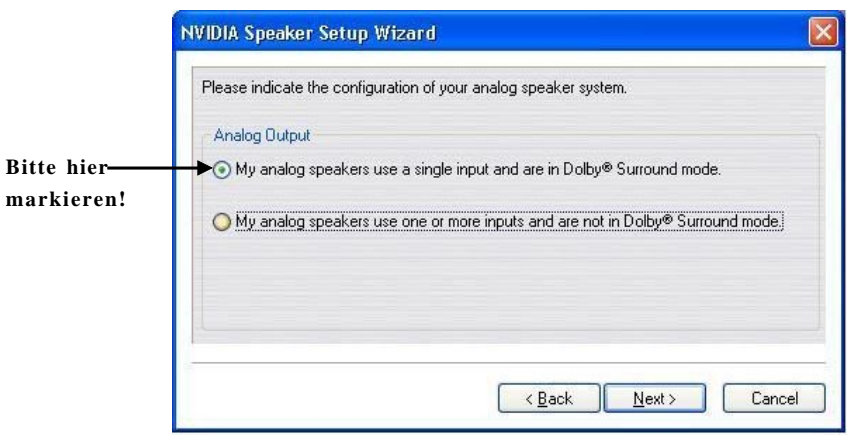

11b-2. Wenn Sie die S-Bracket benutzen, klicken Sie bitte nicht auf **Rear Speakers** und **Center Speaker and Subwoofer**. Klicken Sie auf **Next**.

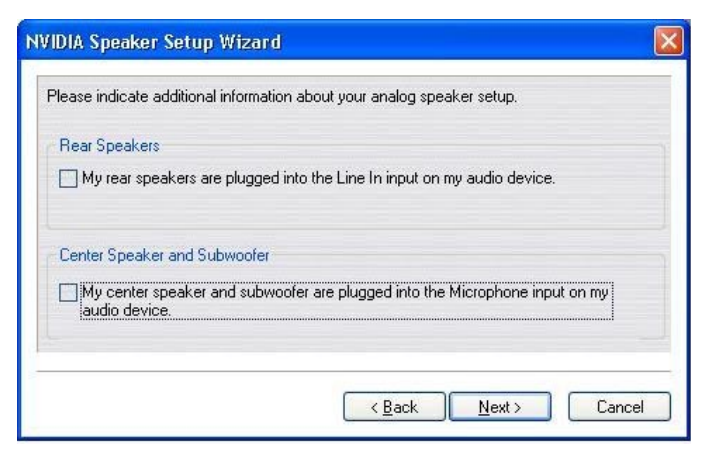

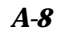

## 12. Klicken Sie auf **Finish**.

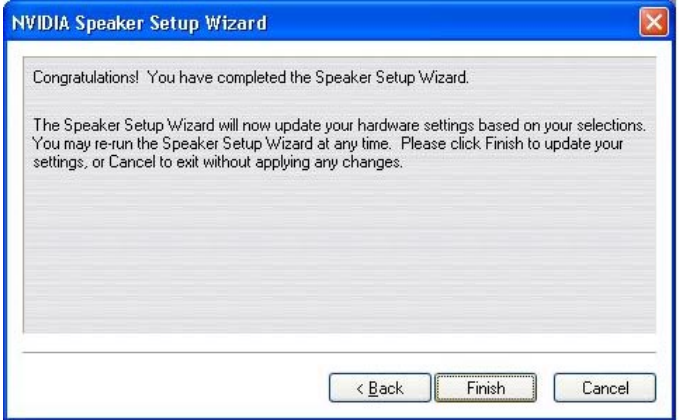

- 13. Klicken Sie auf die Registerkarte *Environment*.
- 14. Wählen Sie im Dropdown-Menü "Environment Presets" den gewünschten räumlichen Klangeffekt.

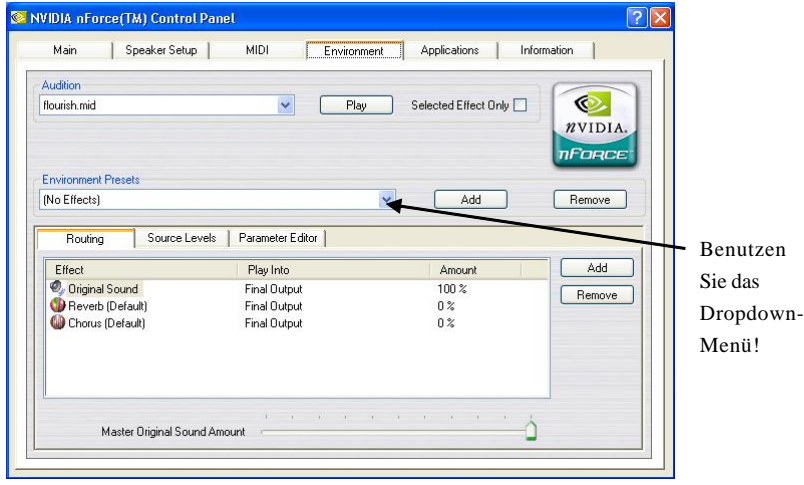

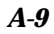

### **Anschluss der Lautsprecher**

Wenn Sie im Software-Dienstprogramm die Mehrkanal-Audio-Funktion ordnungsgemäß eingestellt haben, stecken Sie bitte Ihre Lautsprecher entsprechend der Einstellung im Software-Dienstprogramm in die richtigen Buchsen.

### **2-Kanal-Modus für Stereo-Lautsprecher-Ausgabe**

Wenn dieser Modus ausgewählt ist, sollten Sie die Lautsprecher an die Line Out-Buchse an der Rückseite und nicht an die Line Out-Buchse der S-Bracket anschließen.

Im folgenden Schaubild und der zugehörigen Legende sehen Sie die Funktionen aller Buchsen an der Rückseite, wenn 2-Kanal-Modus ausgewählt wurde:

### **Analoge Ausgabe**

- 1 MIC
- 2 Line In
- 3 Line Out *(vordere Kanäle)*
- 4 Optische SPDIF-Buchse
- 5 Koaxiale SPDIF-Buchse

# **Digitale Ausgabe**

- 1 MIC
- 2 Line In
- 3 Line Out *(vordere Kanäle)*
- 4 Optische SPDIF-Buchse
- 5 Koaxiale SPDIF-Buchse

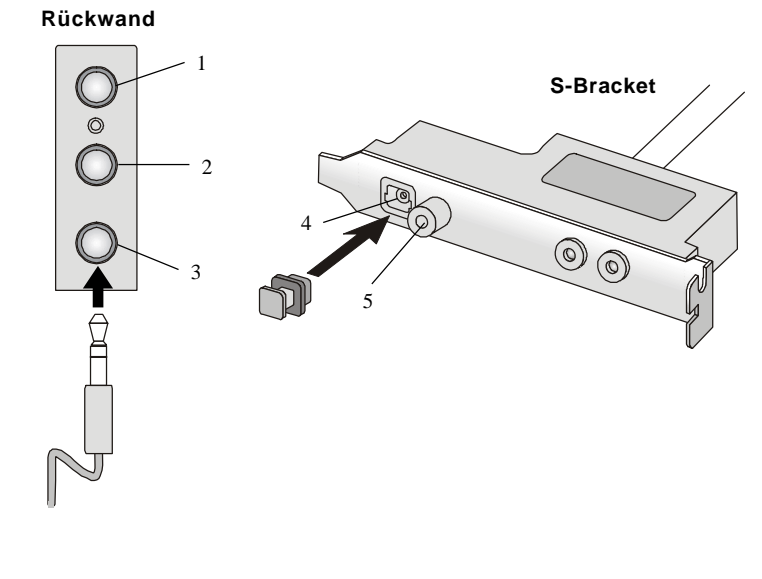

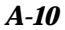

### **4-Kanal-Modus für 4-Lautsprecher-Ausgabe**

Wenn dieser Modus ausgewählt ist, stecken Sie bitte die beiden vorderen Lautsprecher in die Line Out-Buchse an der Rückseite und und die anderen zwei hinteren Lautsprecher in die Line Out-Buchse der S-Bracket.

Im folgenden Schaubild und der zugehörigen Legende sehen Sie die Funktionen aller Buchsen an der Rückseite und an der S-Bracket, wenn 4-Kanal-Modus ausgewählt wurde:

### **Analoge Ausgabe**

- 1 MIC
- 2 Line In
- 3 Line Out *(Vordere Kanäle)*
- 4 Optische SPDIF-Buchse
- 5 Koaxiale SPDIF-Buchse
- 6 Line Out *(Reserviert für mittleren und Subwoofer-Kanal, funktioniert hier jedoch nicht)*
- 7 Line Out *(hintere Kanäle)*

### **Digitale Ausgabe**

- 1 MIC
- 2 Line In
- 3 Line Out *(Vordere Kanäle)*
- 4 Optische SPDIF-Buchse
- 5 Koaxiale SPDIF-Buchse
- 6 Line Out *(Reserviert für mittleren und Subwoofer-Kanal, funktioniert hier jedoch nicht)*
- 7 Line Out *(hintere Kanäle)*

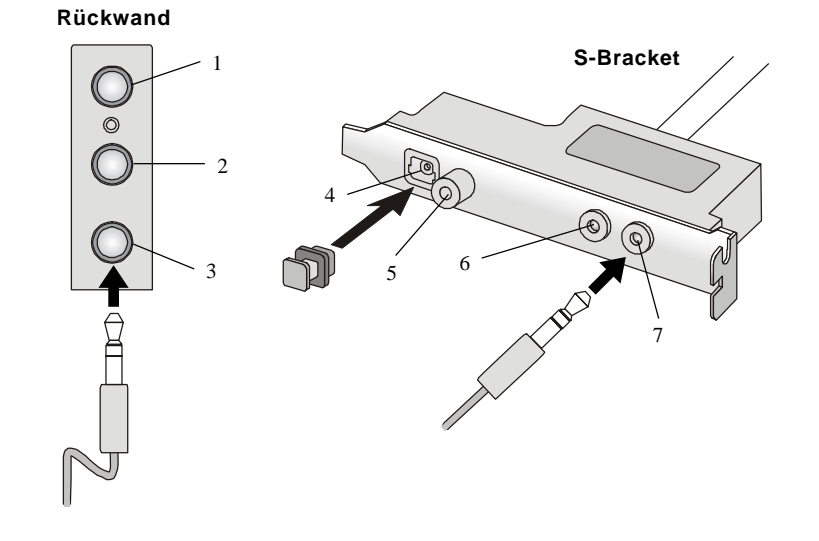

*A-11*

### **6-Kanal-Modus für 6-Lautsprecher-Ausgabe**

Wenn dieser Modus ausgewählt ist, stecken Sie bitte die beiden vorderen Lautsprecher in die Line Out-Buchse an der Rückseite und und die anderen zwei hinteren Lautsprecher in die Line Out-Buchse der S-Bracket.

Im folgenden Schaubild und der zugehörigen Legende sehen Sie die Funktionen aller Buchsen an der Rückseite und an der S-Bracket, wenn 6-Kanal-Modus ausgewählt wurde:

- 1 MIC
- 2 Line In
- 3 Line Out *(vordere Kanäle)*
- 4 Optische SPDIF-Buchse
- 5 Koaxiale SPDIF-Buchse
- 6 Line Out *(mittlerer und Subwoofer-Kanal)*
- 7 Line Out *(hintere Kanäle)*

### **Analoge Ausgabe Digitale Ausgabe**

- 1 MIC
- 2 Line In
- 3 Line Out *(vordere Kanäle)*
- 4 Optische SPDIF-Buchse
- 5 Koaxiale SPDIF-Buchse
- 6 Line Out *(mittlerer und Subwoofer-Kanal)*
- 7 Line Out *(hintere Kanäle)*

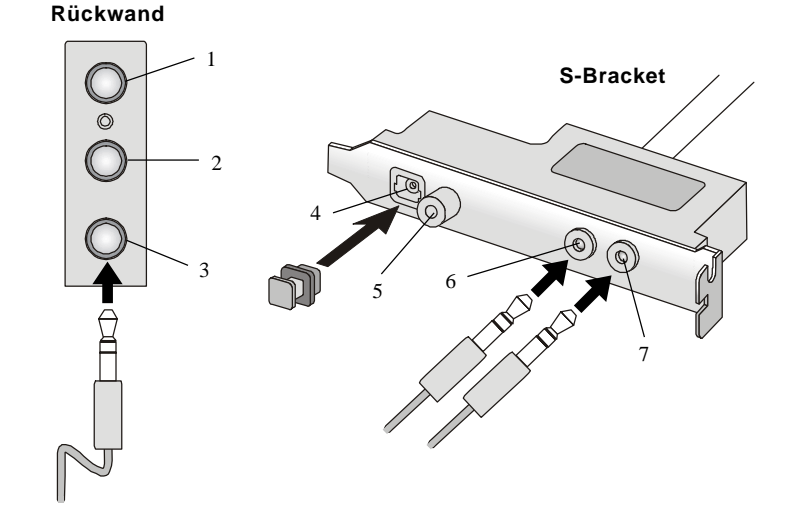

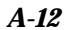

### **Digitale Audio-Ausgabe**

Wenn der Mehrkanal-Audio-Funktionsmodus ausgewählt ist, können Sie Ihre Lautsprecher auch an die optische oder koaxiale SPDIF-Buchse der S-Bracket anschließen, um in den Genuss von digitalen räumlichen Klangeffekten zu kommen.

Entfernen Sie den Stöpsel aus der optischen SPIDF-Buchse, bevor Sie das Glasfaserkabel einführen, und sehen Sie sich das folgende Schaubild und die Beschriftungen an, damit Sie die Funktion der einzelnen Buchsen der S-Bracket kennen.

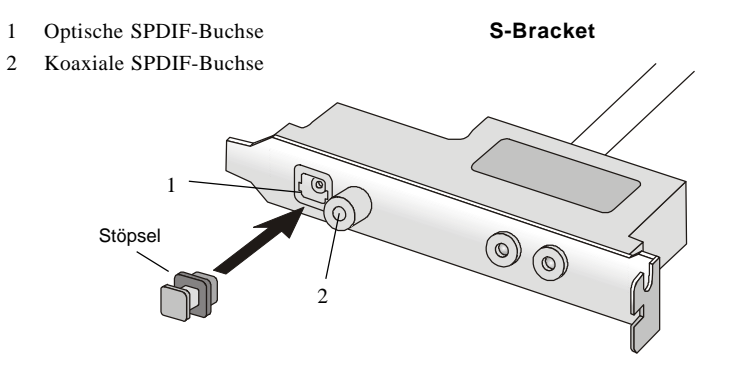

### **Verwenden nur der Rückseite**

Über die standardmäßige analoge 2-Kanal-Audio-Ausgangsfunktion bieten die Audio-Buchsen an der Rückseite auch eine analoge 4- oder 6-Kanal-Audio-Ausgangsfunktion, wenn im Software-Dienstprogramm die entsprechende Einstellung vorgenommen wird.

Lesen Sie die folgenden Anweisungen, um den Mehrkanal-Audio-Funktionsmodus ordnungsgemäß im Software-Dienstprogramm einzustellen, und schließen Sie dann Ihre Lautsprecher korrekt an die Rückwand an:

### **Konfiguration in der Software**

- 1. Klicken Sie auf das Audio-Symbol unten rechts auf dem Bildschirm.
- 2. Klicken Sie auf die Registerkarte *Speaker Setup*.
- 3. Wählen Sie unter *Listening Mode* die gewünschte Mehrkanal-Betriebsart:
	- a. Headphones-Modus für eine Ausgabe über die Kopfhörer
	- b. 2-Kanal-Modus für Stereo-Lautsprecher-Ausgabe
	- c. 4-Kanal-Modus für eine Ausgabe über 4 Lautsprecher
	- d. 6-Kanal-Modus für 5.1-Lautsprecher-Ausgabe
- 4. Wenn Sie nur die Rückseite verwenden, markieren Sie bitte *Analog Output*.

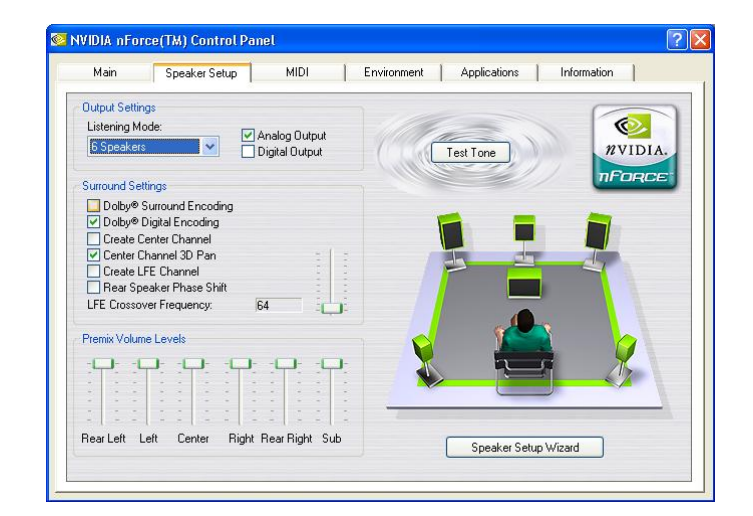

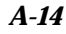

- 5. Markieren Sie die *Surround Settings* (räumlichen Einstellungen) entsprechend Ihrem Lautsprecher-System.
- 6. Wenn Sie auf *Test Tone* klicken, wird automatisch erkannt, ob alle Lautsprecher installiert sind.
- 7. Klicken Sie auf *Speaker Setup Wizard*, um die die Einstellungen für die Steuerung vorzunehmen.
- 8. Die Dialogbox *Speaker Setup Wizard* wird eingeblendet. Klicken Sie auf **Next**, um fortzusetzen.

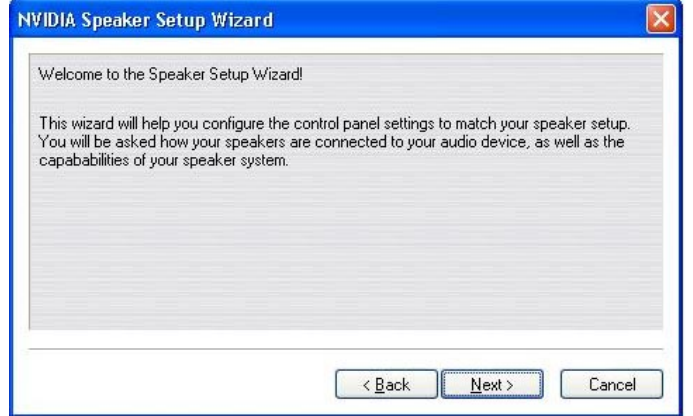

9. Markieren Sie in der Liste den gewünschten Hörmodus.

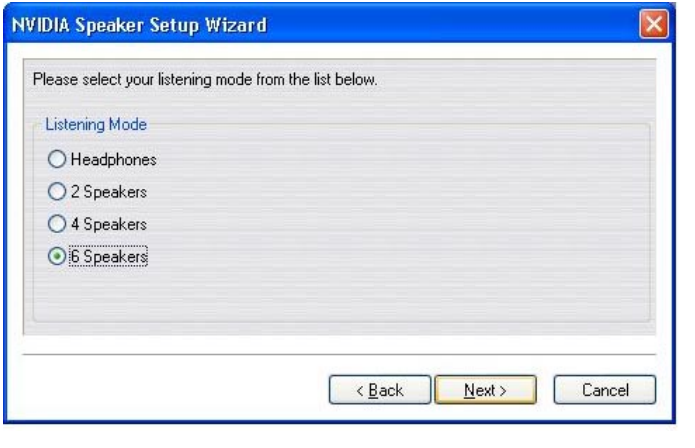

*A-15*

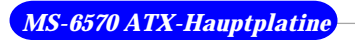

10. Für das 6-Kanal-Lautsprecher-Setup klicken Sie bitte auf **Rear Speakers** und **Center Speaker and Subwoofer**. Klicken Sie auf **Next**.

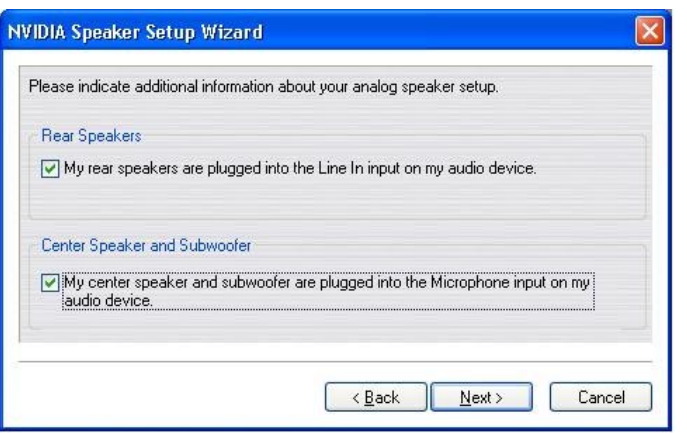

12. Klicken Sie auf **Finish**.

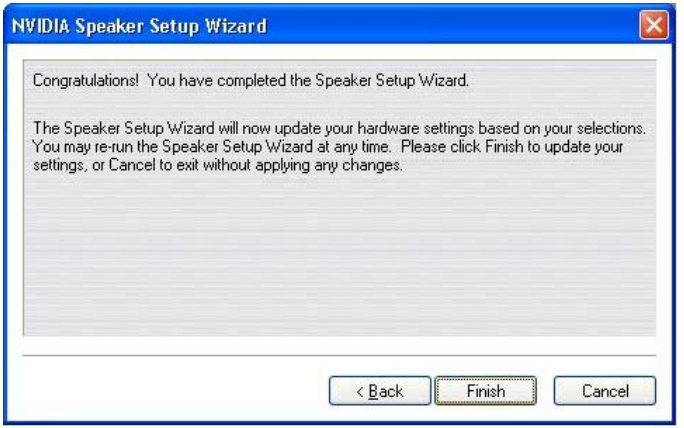

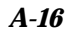

### **Anschluss der Lautsprecher**

Wenn Sie im Software-Dienstprogramm die Mehrkanal-Audio-Funktion ordnungsgemäß eingestellt haben, stecken Sie bitte Ihre Lautsprecher entsprechend der Einstellung im Software-Dienstprogramm in die richtigen Buchsen.

### **2-Kanal-Modus für Stereo-Lautsprecher-Ausgabe**

Im folgenden Schaubild und der zugehörigen Legende sehen Sie die Funktionen aller Buchsen an der Rückseite, wenn 2-Kanal-Modus ausgewählt wurde:

- 1 MIC
- 2 Line In
- 3 Line Out *(vordere Kanäle)*

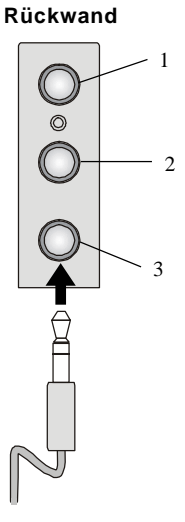

### **4-Kanal-Modus für 4-Lautsprecher-Ausgabe**

Die Audio-Buchsen an der Rückseite stellen stets eine analoge 2- Kanal-Audio-Ausgabefunktion zur Verfügung. Diese Audio-Buchsen können jedoch in analoge 4- oder 6-Kanal-Audio-Buchsen umgewandelt werden, indem unter **No. of Speakers** die entsprechende Mehrkanal-Betriebsart ausgewählt wird.

Im folgenden Schaubild und der zugehörigen Legende sehen Sie die Funktionen aller Buchsen an der Rückseite, wenn 4-Kanal-Modus ausgewählt wurde:

*A-17*

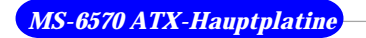

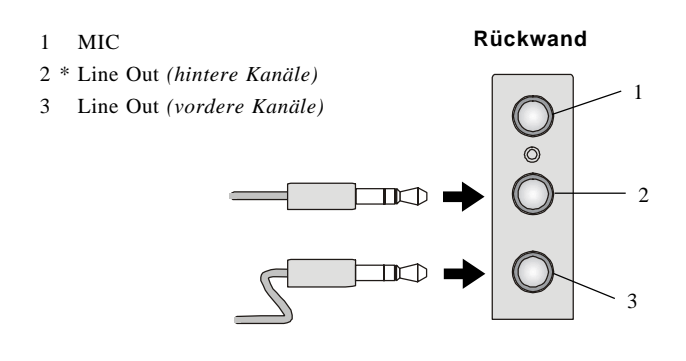

\* Wenn Sie 4-Kanal-Modus für 4-Lautsprecher-Ausgabe ausgewählt haben, wird die Line In-Funktion in die Line Out-Funktion umgewandelt.

### **6-Kanal-Modus für 6-Lautsprecher-Ausgabe**

Im folgenden Schaubild und der zugehörigen Legende sehen Sie die Funktionen aller Buchsen an der Rückseite und an der S-Bracket, wenn 6-Kanal-Modus ausgewählt wurde:

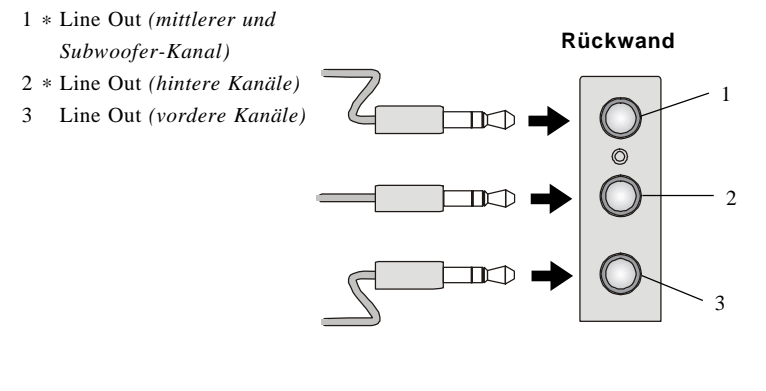

\* Wenn Sie 4-Kanal-Modus für 6-Lautsprecher-Ausgabe ausgewählt haben, werden sowohl die Line In- als auch die MIC-Funktion in die Line Out-Funktion umgewandelt.

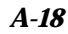

# **Für MCP2**

### **Konfiguration in der Software**

1. Klicken Sie auf das Audio-Symbol unten rechts auf dem Bildschirm. Das Dialogfenster für die Haupt-Lautstärkeregelung wird eingeblendet.

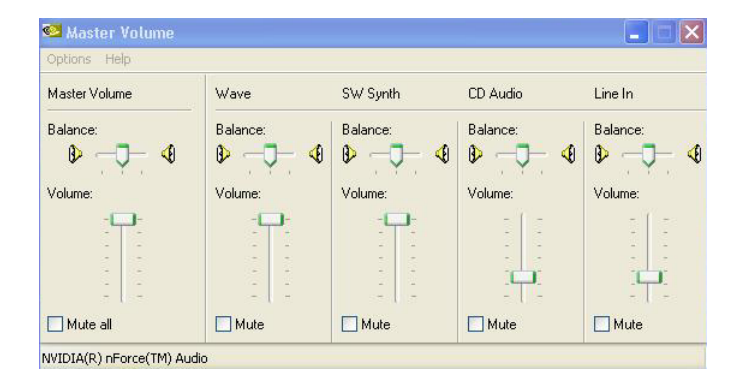

2. Klicken Sie im Optionsmenü auf *Advanced Controls*.

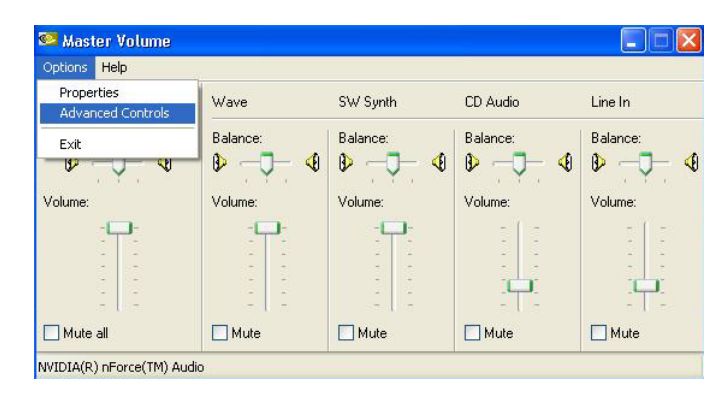

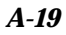

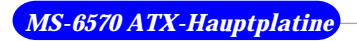

3. Klicken Sie auf *Advanced*.

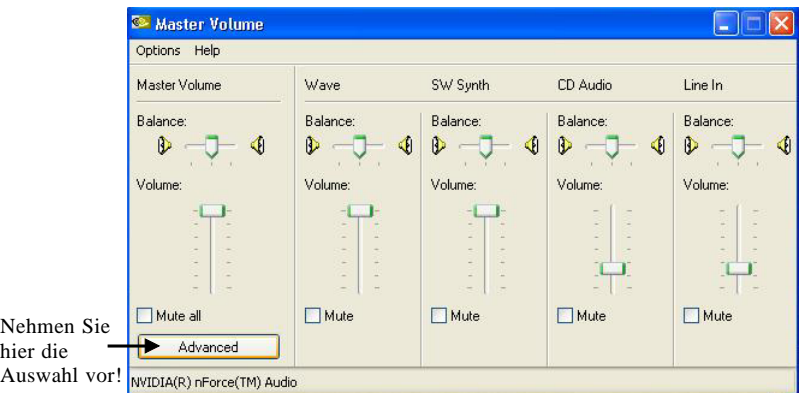

4. Check *Rear Speakers connected to Line In* and *Center speaker and subwoofer connected to microphone* for 6-channel audio output.

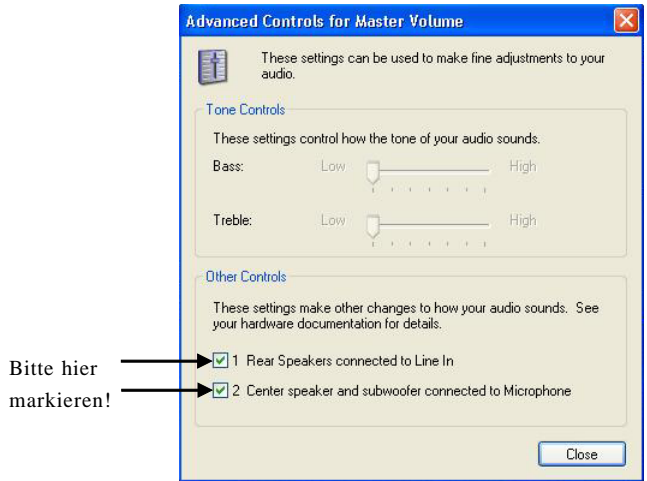

- 5. Klicken Sie zum Beenden auf *Close*.
- *A-20*
# *Troubleshooting Problembehebung*

# **Frage: Wo finde ich die Modellnummer der Hauptplatine?**

A: Es gibt zwei Stellen, wo Sie die Modellnummer der Hauptplatine finden können: 1. Irgendwo zwischen den PCI-Slots finden Sie die Aufschrift MSxxxx oder den Markennamen wie "K7T Turbo". Daneben können Sie auch die Versionsnummer finden. 2. Auf dem hinteren Deckel des Benutzerhandbuchs.

# **Frage: Was meinen Sie mit PCB-Version 1?**

- A: PCB bedeutet "gedruckte Leiterplatte (engl.: Printed Circuit Board). PCB-Version 1 ist also das das Gleiche wie Hauptplatinenversion 1.
- **Frage: Warum kann mein AMD 133FSB von meiner Hauptplatine nicht automatisch erkannt werden?**
- A: Aufgrund des Designs der AMD CPU wird der CPU FSB 133 von der Hauptplatine nicht automatisch erkannt. Daher muss der FSB per Hand auf 133 gestellt werden.
- **Frage: Warum ist das BIOS meiner Hauptplatine mit "Phoenix BIOS" beschriftet, da ich beim Hochfahren meines Systems gesehen habe, dass ein "Award BIOS" benutzt wird?**
- A: Phoenix und Award sind bereits zu einem Unternehmen verschmolzen. Alle MSI-Hauptplatinen mit Award BIOS tragen das Phoenix-Logo.

#### **Frage: Woher weiß ich, was die MSI D-LED oder D-Bracket-Signale bedeuten?**

- A: Folgen Sie bitte den speziellen technischen Erläuterungen unter http://www. msi.com.tw/support/techexpress/special\_tech/smartled.htm
- **Frage: Ich habe eine MSI-Hauptplatine, und beim Suchen der Laufwerke findet sie diese zwar, gibt aber die Fehlermeldung "Primary IDE Channel no 80 Conductor Cable Installed" aus.**

- A: Dies ist kein Problem. Es bedeutet nur, dass Sie mit einer ATA-66- oder ATA-100-Festplatte arbeiten, jedoch ein 40 ATA-33-Anschlusskabel benutzen.
- **Frage: Ich habe ein Kühlgebläse für Hochgeschwindigkeits-CPUs wieTaisol CGK760092, Vantec CCK-6035D oder GlobalWin WBK38. Kann ich das Gebläse direkt auf der Hauptplatine installieren?**
- A: Wir empfehlen dringend, dass sie diese CPU-Gebläse NICHT direkt mit Ihrer Hauptplatine verbinden, da sie so viel Strom ziehen, dass sie diese zerstören könnten. Benutzen Sie bitte das mitgelieferte 3- oder 4-polige Kabel.

## **Frage: Kann ich mit Win9x oder WinME mehr als 512MB Speicher benutzen?**

- A: Nein, das können Sie nicht. Mehr als 512MB Speicher können Sie nur mit Win2000 oder WinXP benutzen. Dies ist ein Problem des Microsoft-Betriebssystems. Schlagen Sie bitte unter http://support/microsoft.com/ support/kb/articles/Q108/0/79.ASP nach.
- **Frage: Ich habe versucht, das MSI Live Update-Utility von http://www.msi. com.tw /support/liveupdate/livedriver.htm herunterzuladen, aber ohne Erfolg.**
- A: Dies lässt sich durch einen der folgenden Schritte lösen: 1. Installieren Sie nicht Zonealarm 2. Deaktivieren Sie "WebTrap" von PC-cillion 2000 3. Deaktivieren Sie alle web-basierten Antiviren-Programme.

## **Frage: Unterstützt die Live Update-Serie WinXP?**

- A: Die Live Update-Serie Version 215 unterstützt WinXP. Laden Sie diese von http://www.msi.com.tw/support/liveupdate/livedriver.htm herunter.
- **Frage: Nach dem Flashing des BIOS fährt mein System aus mir nicht bekanntem Grund nicht mehr hoch. Was kann ich tun?**
- A: Berücksichtigen Sie bitte die folgenden Vorschläge: 1. Probieren Sie die unter http://www.msi.com.tw/support/bios/boot.htm beschiebene BIOS

*T-2*

Boot Recovery-Funktion aus; 2. Versuchen Sie, den CMOS zu löschen. Wenn das Problem weiter besteht, fragen Sie Ihren Händler nach einem neuen BIOS-Chip oder wenden Sie sich wegen eines neuen BIOS-Chips an eine MSI-Niederlassung in Ihrer Nähe (http://www.msi.com.tw/contact/main. htm).

# **Frage: Sollte ich mein BIOS bei einem neuen BIOS-Release aktualisieren?**

- A: Ein neues BIOS-Release erfolgt für gewöhnlich aus einem der folgenden Gründe:
	- 1. Eine neue Funktion wird unterstützt;
	- 2. neuer BIOS-Quellkode;
	- 3. Fehler wurden gefunden;
	- 4. kundenspezifische Anforderung.

Bei einem neuen BIOS-Release liegt diesem für gewöhnlich ein Hinweis bei, warum wir dieses Release vorgenommen haben. Schauen Sie sich diese Release-Hinweise an und entscheiden Sie für sich selbst, ob sich ein Upgrade auf ein neues BIOS lohnt. Wir raten Ihnen jedoch, das Upgrade auf das neue BIOS nur dann vorzunehmen, wenn es wirklich notwendig ist.

#### **Frage: Wie aktualisiere ich das BIOS?**

A: Einzelheiten finden Sie unter http://www.msi.com.tw/support/bios/note.htm.

# **Frage: Wie finde ich die BIOS-Version heraus?**

A: Beim Hochfahren ist die erste Zeile, die nach der Speichergröße eingeblendet wird, die BIOS-Version. Sie hat für gewöhnlich das folgende Format:

1. Für eine ältere Modellnummer,

z. B. AG76 091096. Dabei

bezieht sich die erste Stelle auf den Hersteller des BIOS: A = AMI(R)

# $W = AWARD(R) P = PHOENIX(R).$

Die zweite Stelle bezieht sich auf den internen Chipsatz-Kode.

Die dritte Stelle bezieht sich auf die Prozessorklasse: 5 = 486, 7 = 586, 8 = 686.

Die vierte Stelle ist ein fortlaufender Zähler.

091096 gibt das Datum für dieses BIOS-Release an.

2. Für eine neuere Modellnummer,

z. B. W5139MS V1.0 091096. Dabei bezieht sich die erste Stelle auf den

Hersteller des BIOS:  $A = AMI(R)$ 

 $W = AWARD(R) P = PHOENIX(R).$ 

Die 2.-5. Stelle bezeichnet die Modellnummer.

Die 6.-7. Stelle bezeichnet den Kunden (MS = alle Standard-Kunden).

V1.0 bezieht sich auf die BIOS-Version.

091096 gibt das Datum für dieses BIOS-Release an.

# **Frage: Nach dem Flashing des Bios und dem Neustart des Systems bleibt der Bildschirm leer.**

# A: *Für AMI BIOS*

Benennen Sie die gewünschte AMI BIOS-Datei in AMIBOOT.ROM um und speichern Sie diese auf einer Diskette. Benennen Sie beispielsweise A569MS23.ROM in AMIBOOT.ROM um.

Schieben Sie die Diskette in das Diskettenlaufwerk ein. Schalten Sie das System ein und halten Sie Strg-Pos 1 gedrückt, um die Aktualisierung zu erzwingen. Die Datei AMIBOOT.ROM wird gelesen und das BIOS von Laufwerk A wiederhergestellt.

Wenn Sie 4 Signaltöne hören, können Sie die Diskette aus dem Computer entfernen und einen Neustart ausführen.

# *Für Award BIOS*

Erstellen Sie eine startfähige Diskette.

Kopieren Sie das Award Flash-Utility und die BIOS-Datei auf die Diskette. Legen Sie eine autoexec.bat mit "awdfl535 biosdateiname" in deren Inhalt an, z.B. awdfl535 a619mj21.bin.

Fahren Sie das System mit dieser Diskette hoch (es dauert weniger als 2 Minuten, bis das Bild auf dem Bildschirm erscheint).

*T-4*

# *Glossar Glossary*

# **ACPI** *(Advanced Configuration & Power Interface)*

Diese Energieverwaltungsspezifikation ermöglicht dem Betriebssystem, die Energiemenge zu steuern, die jedem angeschlossenen Gerät des Computers zur Verfügung gestellt wird. Windows 98/98SE, Windows 2000 und Windows ME bieten eine vollständige Unterstützung von ACPI, so dass die Benutzer die Leistungsaufnahme des Systems flexibel verwalten können.

# **AGP** *(Accelerated Graphics Port)*

Eine neue, Hochgeschwindigkeits-Grafikschnittstelle, die auf der PCI-Architektur beruht und speziell für die Durchsatzanforderungen von 3D-Grafiken konzipiert wurde. AGP bietet einen Direkt-Kanal (32 Bit breiten Bus) zwischen dem Display-Controller und dem Hauptspeicher, wodurch eine hohe Performance und Grafik-Qualität erreicht wird.

# **Bluetooth**

Bluetooth bezeichnet einen internationalen Standard für den drahtlosen Austausch von Daten zwischen zwei Geräten. Für Bluetooth muss in jedem Gerät ein preiswerter Transceiver-Chip enthalten sein. Der Tranceiver sendet und empfängt im zuvor nicht benutzten Frequenzband von 2,45 GHz, das weltweit verfügbar ist (mit einigen Bandbreite-Abweichungen in den verschiedenen Ländern). Neben Daten sind bis zu drei Sprachkanäle verfügbar. Jedes Gerät hat eine eindeutige 48-Bit-Adresse aus dem IEEE 802-Standard. Die Verbindungen können point-to-point oder multipoint sein. Die maximale Reichweite beträgt 10 Meter. Die Daten können mit einer Rate von 1 Megabit pro Sekunde ausgetauscht werden (bis zu 2 MBit/s in der zweiten Generation der Technologie).

#### **BIOS** *(Basic Input/Output System)*

In PCs unentbehrliche Software, die den gesamten Steuer-Code für die Input/Output-Schnittstellen (wie Tastatur, Laufwerke usw.) enthält. Sie führt beim Hochfahren des Systems Hardware-Test aus, startet das Betriebssystem und beitet eine Schnittstelle zwischen Betriebssystem und Komponenten. Das BIOS ist in einem ROM-Chip gespeichert.

# **Bus**

Ein Satz von Hardware-Leitungen innerhalb des Computer-Systems, durch den die Daten zwischen den verschiedenen Komponenten übertragen werden. In einem PC bezieht sich der Begriff *Bus* für gewöhnlich auf einen lokalen Bus, der die internen Komponenten mit der CPU und dem Hauptspeicher verbindet.

#### **Cache**

Ein spezielles Speicher-Subsystem, das verwendet wird, um den Daten-Transfer zu

beschleunigen. Es speichert die Inhalte von RAM-Bereichen, auf die häufig zugegriffen wird, gemeinsam mit den Adressen, unter denen diese Daten gespeichert sind.

#### **Chipsatz**

Eine Sammlung von integrierten Schaltkreisen, die dazu gedacht sind, eine oder mehrere zugehörige Funktionen auszuführen. Beispielsweise enthält ein Modem-Chipsatz alle Hauptschaltkreise zum Senden und Empfangen von Daten. Ein PC-Chipsatz stellt die elektronischen Interfaces zwischen den Subsystemen zur Verfügung.

#### **Taktzyklus**

Ein Taktzyklus (oder Tick) ist die kleinste Zeiteinheit, die von einem Gerät erkannt wird. Bei PCs bezieht sich Taktzyklus im Allgemeinen auf den Takt des Hauptsystems, das mit 66 MHz läuft, d. h. mit 66 Millionen Taktzyklen pro Sekunde. Da moderne CPUs sehr viel schneller laufen (bis 533 MHz), kann die CPU mehrere Anweisungen in einem einzigen Takt ausführen.

# **CMOS** *(Complementary Metal-Oxide Semiconductor)*

CMOS ist ein weit verbreiteter Typ von Halbleitern, die eine hohe Arbeitsgeschwindigkeit und eine niedrige Leistungsaufnahme aufweisen. PCs enthalten für gewöhnlich einen kleinen, batterie-gepufferten CMOS-Speicher, um beim Abschalten der Betriebsspannung das Datum, die Zeit und die Setup-Parameter für das System zu erhalten.

# **DRAM** *(Dynamic RAM)*

Ein sehr verbreiteter Typ von Computer-Speicher. Um ein Bit zu repräsentieren, benutzt er für gewöhnlich einen Transistor und einen Kondensator. Mit der Weiterentwicklung der Technologie gewannen der Typ und die Spezifikation des in Computern eingesetzten Speichers eine größere Vielfalt - etwa in Gestalt von SDRAM, DDR SDRAM und RDRAM. Weitere Informationen finden Sie in der folgenden Tabelle:

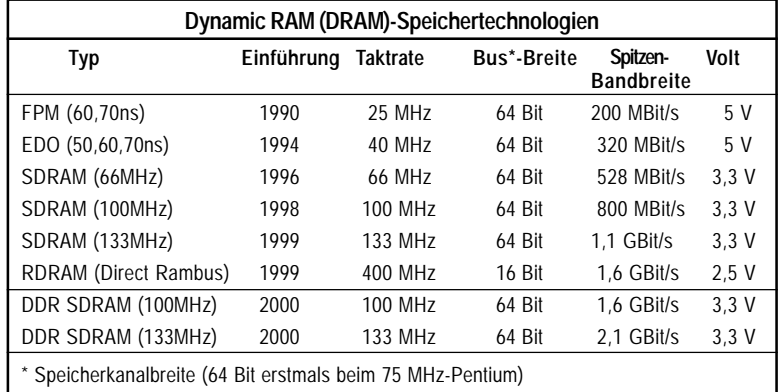

*Quelle: Computer Desktop Encyclopedia*

# *G-2*

#### **ECC-Speicher** *(Error Correcting Code Memory)*

Ein Speichertyp, der eine spezielle Schaltung zum Testen der Exaktheit von Daten enthält und die Fehler im Hintergrund korrigiert.

#### **EEPROM**

Kurzwort für Electrically Erasable Programmable Read-Only Memory. Ein EEPROM ist ein spezieller Typ von PROM, der durch elektrische Ladung gelöscht werden kann. Wie andere Typen von PROM bewahrt EEPROM seine Inhalte, auch wenn die Spannung abgeschaltet wird. Ebenfalls wie andere Typen von ROM ist EEPROM nicht so schnell wie RAM. EEPROM ähnelt Flash-Speicher (manchmal als Flash-EEPROM bezeichnet). Der Hauptunterschied besteht darin, dass EEPROM jeweils bitweise schreibt oder löscht, während die Daten bei Flash-Speicher in Blocks geschrieben oder gelöscht werden können. Darum ist Flash-Speicher schneller.

#### **EIDE**

Kurz für Enhanced IDE, einer neueren Version von Interface-Standard für IDE-Massenspeichergeräte, der von der Western Digital Corporation entwickelt wurde. Er unterstützt Datenströme zwischen 4 und 16,6 MBit/s und ist damit etwa drei- bis viermal schneller als der alte IDE-Standard. Darüber hinaus kann er Massenspeichergeräte von bis zu 8,4 GB unterstützen, während der alte Standard auf 528 MB beschränkt war. Wegen seiner geringeren Kosten hat Enhanced EIDE SCSI in vielen Bereichen verdrängt. Es gibt vier definierte EIDE-Modi. Der Gebräuchlichste ist Modus 4, der Übertragungsraten von 16,6 MBit/s unterstützt. Es gibt auch einen neuen, ATA-3 oder Ultra ATA genannten Modus, der Übertragungsraten von 33 MBit/s unterstützt.

#### **EISA** *(Extended Industry Standard Architecture)*

EISA ist eine Standard-Bus (Computer Interconnection)-Architektur, mit der der ISA-Standard um ein 32-Bit-Interface erweitert wird. Sie wurde teilweise als offene Alternative zur proprietären Micro Channel Architecture (MCA) entwickelt, die IBM mit seinen PS/2-Computern eingeführt hat. Die Datenübertragung von EISA kann in der Spitze 33 MB pro Sekunde erreichen.

#### **ESCD** *(Extended System Configuration Data)*

Format zur Speicherung von Informationen über Plug-and-Play (PnP)-Geräte im BIOS. Windows und das BIOS greifen auf den ESCD-Bereich bei jedem Hochfahren Ihres Computers zu.

# **Externer Cache**

Kurz für Level 2-Cache: Cache-Speicher, der außerhalb des Mikroprozessors liegt. Im Allgemeinen befindet sich L2-Cache-Speicher, auch Sekundär-Cache genannt, in einem anderen Chip als der Mikroprozessor. Bei immer mehr Mikroprozessoren ist L2- Cache jedoch ein Bestandteil von deren Architekturen.

#### **IDE** *(Integrated Drive Electronics)*

Ein Typ von Laufwerk-Schnittstelle, der häufig verwendet wird, um Festplatten, CD-ROM- und Bandlaufwerke an einen PC anzuschließen. Die Controller-Elektronik ist dabei in das Laufwerk selbst integriert, wodurch die Notwendigkeit gesonderter Adapter-Karten entfällt. Die IDE-Schnittstelle ist als ATA (AT Attachment)-Spezifikation bekannt.

#### **IEEE 1394**

Ein neuer, auch als *FireWire* oder *iLink* bekannter Standard für einen externen Hochgeschwindigkeits-Bus, der den Anschluss von bis zu 63 externen Geräten und Datenübertragungsraten von bis zu 400 MBit/s unterstützt.

#### **Interner Cache**

Kurz für Level 1-Cache, einem in den Mikroprozessor integrierten Speicher-Cache. Der L1-Cache wird auch als Primär-Cache bezeichnet.

# **IrDA** *(Infrared Data Association)*

Eine Gruppe von Geräteanbietern unter Einschluss von Herstellern für Computer, Komponenten und Telekommunikationseinrichtungen, die einen Standard für die Datenübertragung mittels Infrarot-Lichtwellen entwickelt haben. Dies gestattet Ihnen die Datenübertragung von einem Gerät zum anderen ohne irgendwelche Kabel.

#### **IRQ** *(Interrupt Request Line)*

IRQs sind Hardware-Leitungen, über die Geräte Interrupt-Signale an den Mikroprozessor senden können. Wenn Sie einem PC ein neues Gerät hinzufügen, müssen Sie manchmal dessen IRQ-Nummer mit einem DIP-Schalter einstellen. Damit wird angegeben, welche Interrupt-Leitung das Gerät benutzen kann. IRQ-Konflikte traten häufig auf, wenn Erweiterungskarten hinzugefügt wurden, doch mit der Plug-and-Play-Spezifikation gehören solche Probleme weithin der Vergangenheit an.

#### **ISA** *(Industry Standard Architecture)*

ISA ist eine Standard-Bus (Computer Interconnection)-Architektur, die in Zusammenhang mit der IBM AT-Hauptplatine steht. Sie ermöglicht mit jedem Takt 16-Bit-Datenströme zwischen den Schaltkreisen der Hauptplatine und einer Karte in einem Erweiterungsslot sowie deren zugehörigem Gerät(en). Siehe auch EISA und MCA.

#### **LAN** *(Local Area Network)*

Ein Computer-Netzwerk, das sich über einen relativ kleinen Bereich wie etwa ein Gebäude oder ein Unternehmen erstreckt. Es besteht aus Servern, Arbeitsplatzrechnern, gemeinsam genutzten Ressourcen, einem Netzwerk-Betriebssystem und einer Kommunikationsverbindung. Die einzelnen PCs und Geräte in einem LAN werden als "Knoten" bezeichnet und sind miteinander durch Kabel verbunden, um auf beliebige Daten und Geräte im LAN zuzugreifen, so dass viele Benutzer die Daten und teuren

*G-4*

Geräte gemeinsam benutzen können.

# **LBA** *(Logical Block Addressing)*

Logical Block Addressing ist eine Technik, mit der ein Computer eine Festplatte von mehr als 528 MB adressieren kann. Eine logische Block-Adresse ist ein 28-Bit-Wert, der eine bestimmte Zylinderkopf-Sektoradresse auf der Platte abbildet. 28 Bit ermöglichen ausreichend Variationen, um Adressen auf einer Festplatte von bis zu 8,4 GB Datenspeicherkapazität zu spezifizieren. Logical Block Addressing ist eines der Features zur Definition von Enhanced IDE (EIDE), einem Festplatten-Interface für den Computer-Bus oder Datenpfaden.

# **LED** *(Light Emitting Diode)*

Ein Halbleitergerät, das elektrische Energie in Licht umwandelt. Da es (gewöhnlich rot) aufleuchtet, wenn elektrischer Strom hindurchfließt, wird es meist für Betriebsanzeigen von Komponenten des Computers wie zum Beispiel Laufwerken verwendet.

# **LPT** *(Line Printer Terminal)*

Logischer Gerätename für einen Zeilendrucker. Ein Name, der von MS-DOS für bis zu drei Parallelport-Drucker reserviert wird: LPT1, LPT2 und LPT3. Er wird vom Betriebssystem häufig benutzt, um einen Drucker zu kennzeichnen.

## **Übertakten**

Übertakten ist das Verstellen Ihres Computers, so dass der Mikroprozessor mit einer höheren Taktrate als der vom Hersteller festgelegten läuft (z. B. Einstellung eines 166MHz-Mikroprozessors von Intel auf 200 MHz).

#### **PCI** *(Peripheral Component Interconnect)*

Ein von Intel entwickelter Standard für den lokalen Bus, der in PCs zuerst Ende 1993 eingesetzt wurde. PCI bietet "Plug and Play"-Fähigkeit und gestattet die gemeinsame Benutzung von IRQs. Der PCI-Controller kann mit der CPU des Systems gleichzeitig entweder 32 Bit oder 64 Bit Daten austauschen.

#### **PnP** *(Plug and Play)*

Ein Satz von Spezifikationen, der es einem PC ermöglicht, sich selbst automatisch zu konfigurieren, um mit Peripheriegeräten zusammenzuarbeiten. Der Benutzer kann das Gerät einstecken und sofort damit arbeiten, ohne das System von Hand konfigurieren zu müssen. Um diese nützliche Funktion zu implementieren, sind sowohl ein BIOS, das PnP unterstützt, als auch eine PnP-Erweiterungskarte erforderlich.

# **POST** *(Power On Self Test)*

Während des Hochfahrens Ihres Systems führt das BIOS eine Reihe von Diagnose-Tests aus, darunter die Überprüfung des RAM, der Tastatur, der Laufwerke usw., um festzustellen, ob diese ordnungsgemäß angeschlossen sind und funktionieren.

# **PS/2-Schnittstelle**

Ein von IBM entwickelter Typ von Schnittstelle zum Anschluss einer Maus oder einer Tastatur an einen PC. Die PS/2-Schnittstelle unterstützt einen DIN-gemäßen Mini-Stecker mit nur 6 Stiften. Die meisten modernen PCs sind mit PS/2-Schnittstellen ausgestattet, so dass diese spezielle Schnittstelle von einem anderen Gerät wie zum Beispiel einem Modem benutzt werden kann.

#### **RAID**

RAID (Redundant Array of Independent Disks; ursprünglich Redundant Array of Inexpensive Disks) ist eine Methode zur Speicherung der gleichen Daten an unterschiedlichen Stellen (daher: redundant) auf mehreren Festplatten. Durch die Platzierung der Daten auf mehren Platten können sich die I/O-Operationen in ausgewogener Weise überlagern, was die Performance verbessert. Da sich mit mehreren Platten die mittlere Zeit zwischen Ausfällen (mean time between failure - MTBF) erhöhen lässt, erhöht die redundante Datenspeicherung auch die Fehlertoleranz.

#### **SCSI**

Akronym für Small Computer System Interface, ausgesprochen "scuzzy". SCSI ist ein paralleler Interface-Standard, der von Apple Macintosh-Computern, PCs und vielen UNIX-Systemen zum Anschluss von Peripheriegeräten an Computer benutzt wird. SCSI-Interfaces bieten höhere Datenübertragungsraten (bis zu 80 MB pro Sekunde) als die standardmäßigen seriellen und parallelen Schnittstellen. Darüber hinaus können Sie viele Geräte an einen einzigen SCSI-Port anschließen, so dass SCSI eigentlich mehr ein I/O-Bus als einfach ein Interface ist.

#### **USB** *(Universal Serial Bus)*

Eine Hardware-Schnittstelle für mit niedriger Geschwindigkeit arbeitende Peripheriegeräte wie Tastatur, Maus, Joystick usw. Über USB können bis zu 127 Peripheriegeräte mit einer maximalen Bandbreite von 12 MBit/s mit dem PC verbunden werden. Neben Mehrfach-Datenströmen ermöglicht USB durch seine "Hot Swap"-Fähigkeit einen dynamischen Anschluss. Externe Geräte können angesteckt und abgezogen werden, ohne das System auszuschalten.

#### **Virus**

Ein Programm bzw. ein Code, der Computer-Dateien infiziert, indem er Kopien von sich selbst in diese Dateien einfügt. Der Virus-Code ist innerhalb eines vorhandenen Programms verborgen und wird aktiviert, wenn das Programm ausgeführt wird. Alle Viren wurden von Menschen programmiert und haben oft destruktive Nebenwirkungen.

#### **WLAN**

Akronym für Wireless Local-Area Network. Auch als LAWN bezeichnet. Ein Typ von Local-Area Network, der zur Kommunikation zwischen den Knoten statt Kabeln hochfrequente Funkwellen benutzt.

*G-6*

Free Manuals Download Website [http://myh66.com](http://myh66.com/) [http://usermanuals.us](http://usermanuals.us/) [http://www.somanuals.com](http://www.somanuals.com/) [http://www.4manuals.cc](http://www.4manuals.cc/) [http://www.manual-lib.com](http://www.manual-lib.com/) [http://www.404manual.com](http://www.404manual.com/) [http://www.luxmanual.com](http://www.luxmanual.com/) [http://aubethermostatmanual.com](http://aubethermostatmanual.com/) Golf course search by state [http://golfingnear.com](http://www.golfingnear.com/)

Email search by domain

[http://emailbydomain.com](http://emailbydomain.com/) Auto manuals search

[http://auto.somanuals.com](http://auto.somanuals.com/) TV manuals search

[http://tv.somanuals.com](http://tv.somanuals.com/)